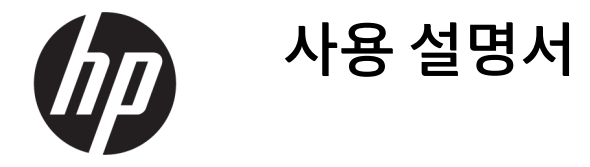

요약

이 설명서에서는 구성 요소, 네트워크 연결, 전원 관리, 보안, 백업 및 기타 정보를 설명합니다.

## 법적 정보

© Copyright 2021 HP Development Company, L.P.

Bluetooth는 해당 소유자가 소유한 상표이며 HP Inc.가 라이센스 계약에 따라 사용합니다. 인 텔, 셀러론, 펜티엄 및 Thunderbolt는 미국 및/ 또는 기타 국가에서 인텔 또는 그 자회사의 상 표입니다. Windows는 미국 및/또는 기타 국가 에서 Microsoft Corporation의 등록 상표 또는 상표입니다. Tile 및 Tile 디자인은 Tile, Inc.의 상 표입니다. USB Type-C® 및 USB-C®는 USB Implementers Forum의 등록 상표입니다. DisplayPort™ 및 DisplayPort™ 로고는 미국 및 기타 국가에서 Video Electronics Standards Association(VESA® )의 소유 상표입니다. Miracast®는 Wi-Fi Alliance의 등록 상표입니다.

이 설명서의 내용은 조건에 따라 사전 통지 없 이 변경될 수 있습니다. HP 제품 및 서비스에 대 한 유일한 보증은 제품 및 서비스와 함께 동봉 된 보증서에 명시되어 있습니다. 이 설명서에 는 어떠한 추가 보증 내용도 들어 있지 않습니 다. HP는 이 설명서의 기술상 또는 편집상 오류 나 누락에 대해 책임지지 않습니다.

제2판: 2021년 11월

초판: 2021년 1월

문서 일련 번호: M33434-AD2

#### 제품 고지 사항

본 사용 설명서에서는 대부분의 모델에서 공통 적인 기능에 대해 설명합니다. 컴퓨터 모델에 따라 일부 기능이 지원되지 않을 수 있습니다.

특정 Windows 에디션이나 버전에서는 일부 기 능이 지원되지 않을 수 있습니다. 이 시스템에 서 Windows 기능을 전부 활용하기 위해서는 하 드웨어, 드라이버, 소프트웨어 업그레이드 및/ 또는 별도 구매 또는 BIOS 업데이트가 필요할 수 있습니다. Windows는 자동으로 업데이트되 며, 항상 활성화되어 있습니다. 고속 인터넷 및 Microsoft 계정이 필요합니다. 인터넷 서비스 제공업체(ISP) 요금이 적용될 수 있으며 시간이 지나면 업데이트를 위한 추가적인 요구사항이 적용될 수 있습니다.

[http://www.windows.com를](http://www.windows.com) 참조하십시오. 제품이 S 모드의 Windows와 함께 출하되는 경 우: S 모드의 Windows는 Windows 내 Microsoft Store의 앱에서만 작동합니다. 특정 기본 설정, 기능 및 앱은 변경할 수 없습니다. Windows와 호환되는 일부 주변 장치와 앱(일부 바이러스 백신, PDF Writer, 드라이버 유틸리티 및 접근성 앱 포함)은 동작하지 않을 수 있으며, S 모드 종 료로 전환하더라도 성능이 달라질 수 있습니 다. Windows로 전환하면 S 모드로 다시 전환할 수 없습니다. Windows.com/SmodeFAQ에서 자 세히 알아보십시오.

최신 사용 설명서에 액세스하려면 [http://www.hp.com/support로](http://www.hp.com/support) 이동하여 제품 을 찾기 위한 지침을 따릅니다. 그런 다음, 사용 자 매뉴얼을 선택합니다.

#### 소프트웨어 약관

이 컴퓨터에 사전 설치된 소프트웨어 제품을 설치, 복사, 다운로드 또는 사용하는 경우 HP EULA(최종 사용자 사용권 계약) 약관에 동의하 는 것이 됩니다. 본 사용권 조항에 동의하지 않 는 경우 유일한 구제 수단으로 사용하지 않은 상태의 제품(하드웨어 및 소프트웨어)을 14일 이내에 반품하여 해당 판매자의 환불 정책 조 건에 따라 전액 환불받을 수 있습니다.

추가 정보가 필요하거나 컴퓨터 가격의 전액 환불을 요청하려면 해당 판매자에게 문의하십 시오.

## 안전 경고 고지 사항

설명에 따라 실행하여 열로 인한 부상이나 컴퓨터 과열의 가능성을 줄입니다.

경고! 열로 인한 부상이나 컴퓨터 과열의 가능성을 줄이기 위해 무릎 위에 직접 컴퓨터를 놓거나 컴퓨터 통풍구를 막지 않도록 하십시오. 딱딱하고 평평한 표면 위에서만 컴퓨터를 사용하십시오. 주위의 프린터(선 택 사양)와 같은 다른 딱딱한 물체 또는 침구, 천, 의류와 같은 부드러운 물체가 통풍을 방해하지 않도록 하십 시오. 또한 작동 중에는 피부나 침구, 천, 의류와 같은 부드러운 표면에 AC 어댑터가 닿지 않도록 하십시오. 이 컴퓨터와 AC 어댑터는 해당 안전 표준에 정의된 사용자가 접촉할 수 있는 표면 온도 제한을 준수합니다.

## 프로세서 구성 설정(일부 제품만 해당)

프로세서 구성에 대한 중요한 정보입니다.

중요: 일부 컴퓨터 모델은 Intel® Pentium® N35xx/N37xx 시리즈 또는 Celeron® N28xx/N29xx/N30xx/ N31xx 시리즈 프로세서와 Windows® 운영 체제로 구성되어 있습니다. 이러한 모델에서 msconfig.exe의 프 로세서 구성 설정을 프로세서 4개 또는 2개에서 1개로 변경하지 마십시오. 변경할 경우 컴퓨터가 다시 시작 되지 않습니다. 원래 설정으로 복원하려면 기본값으로 복원을 수행해야 합니다.

# 목차

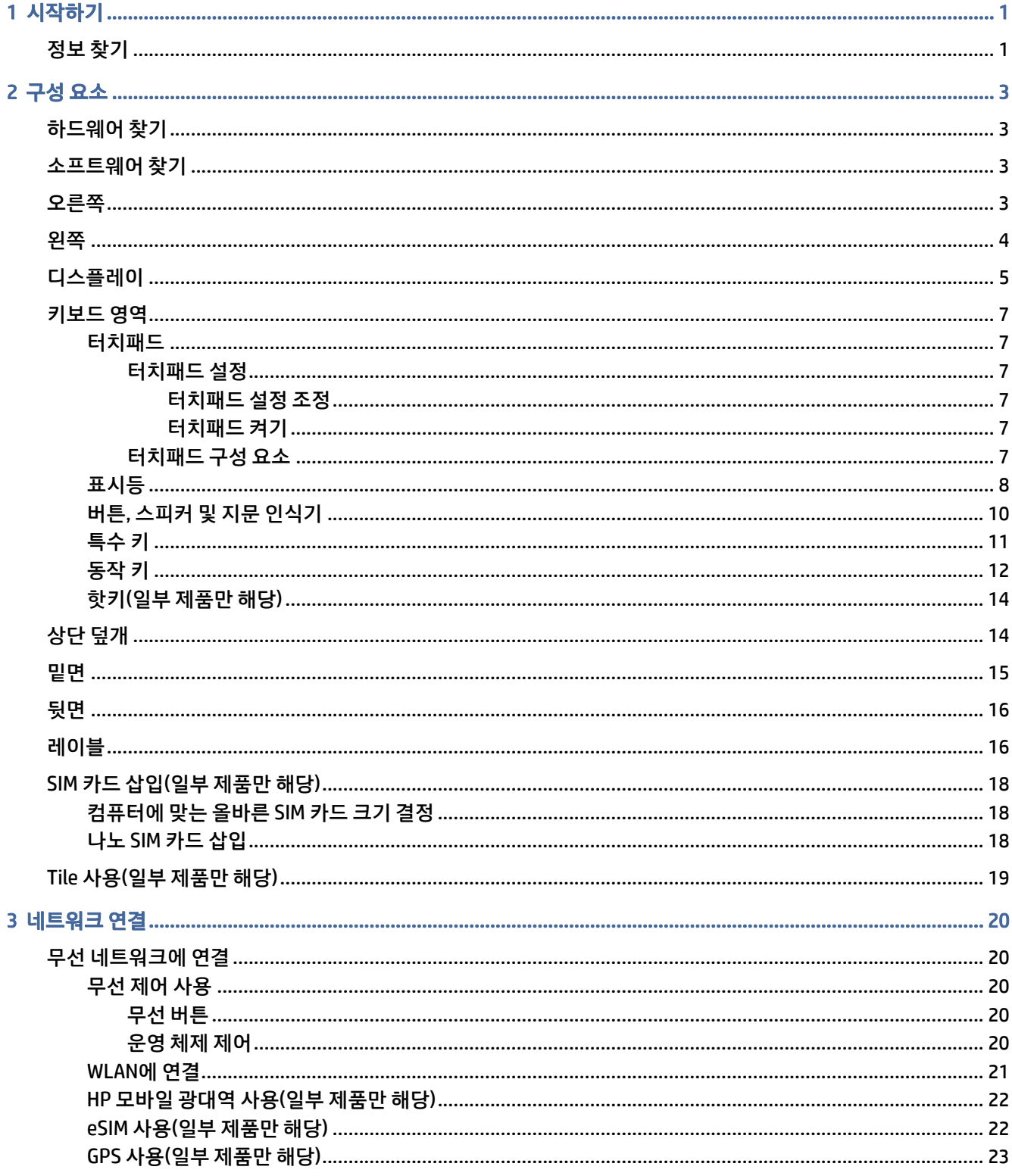

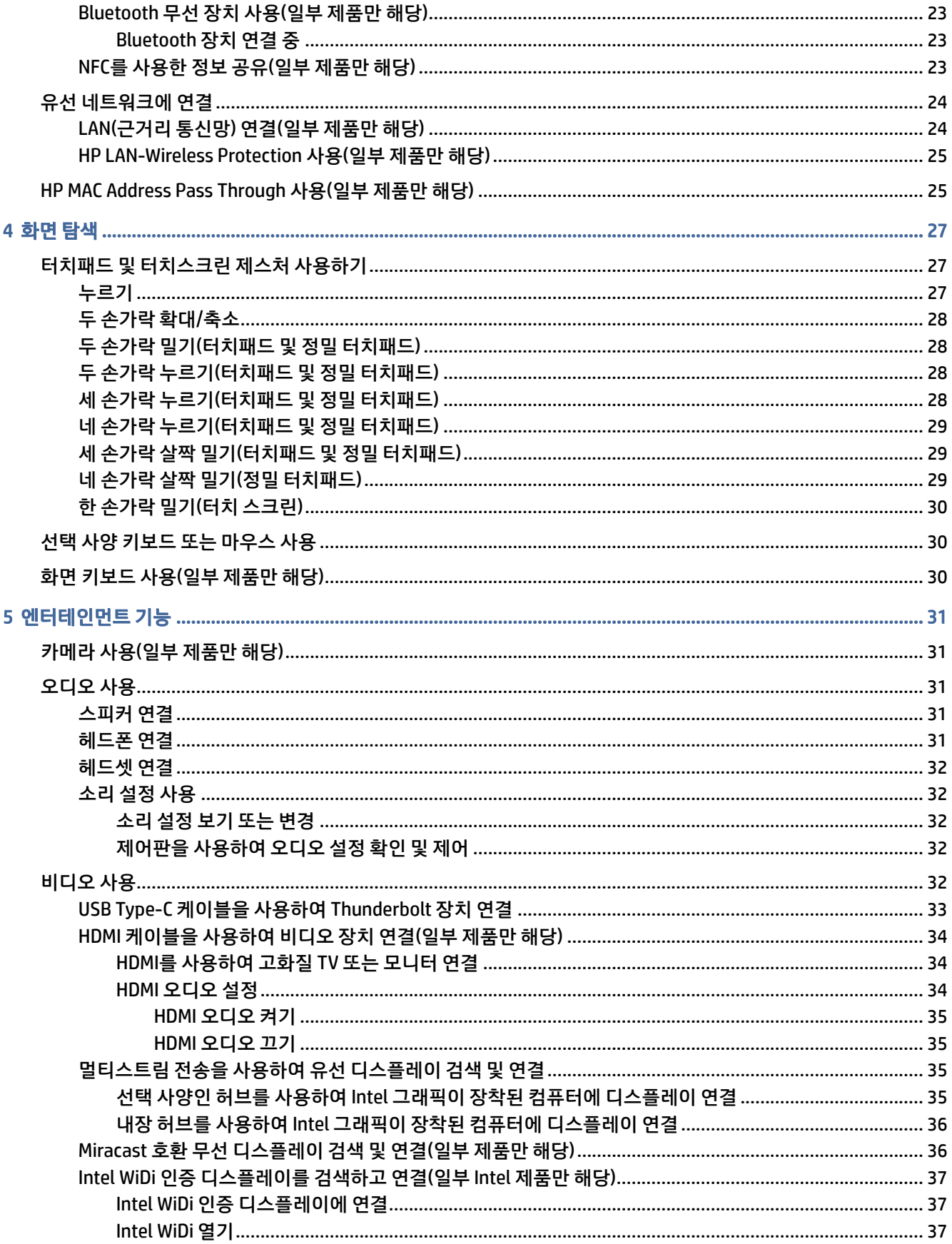

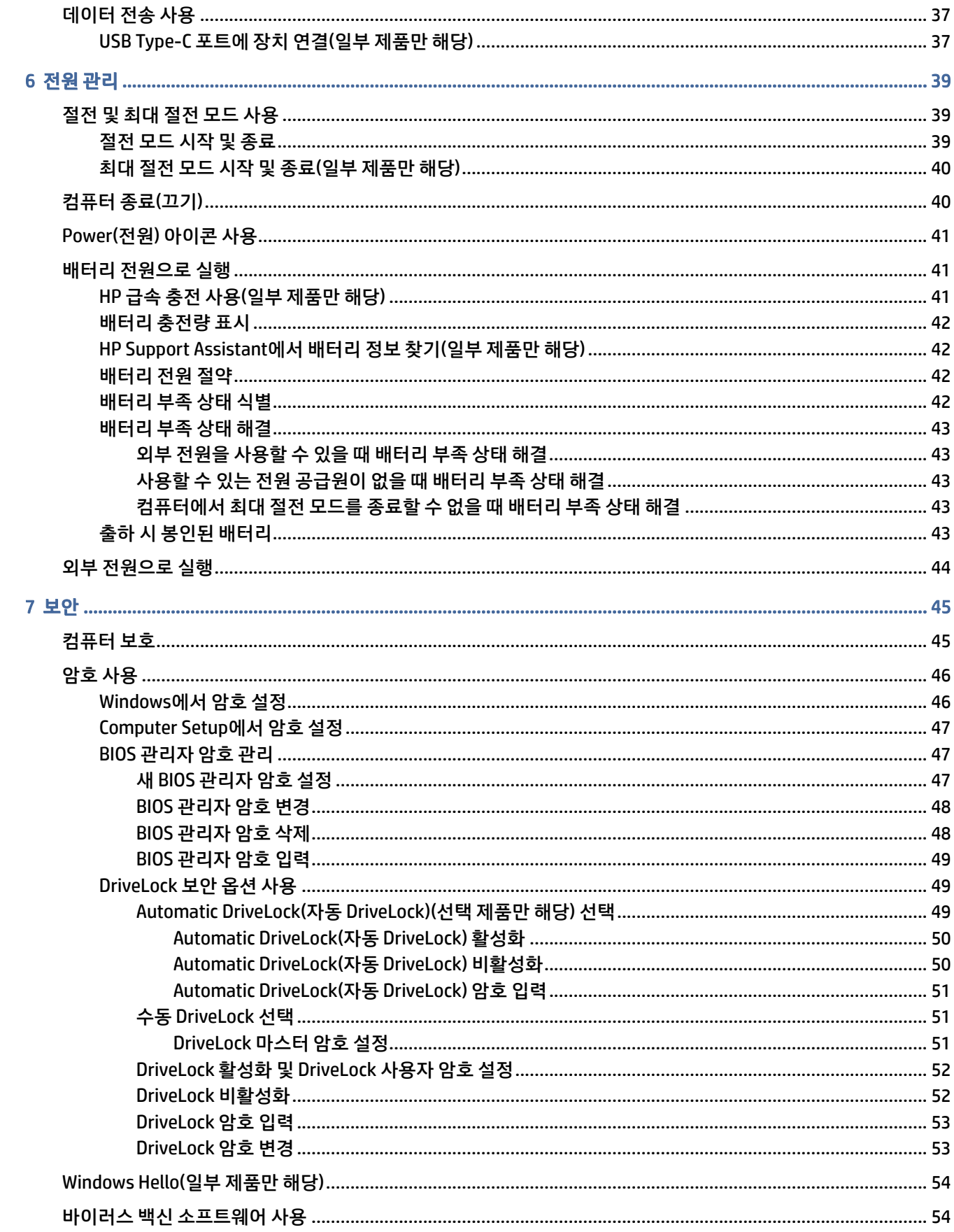

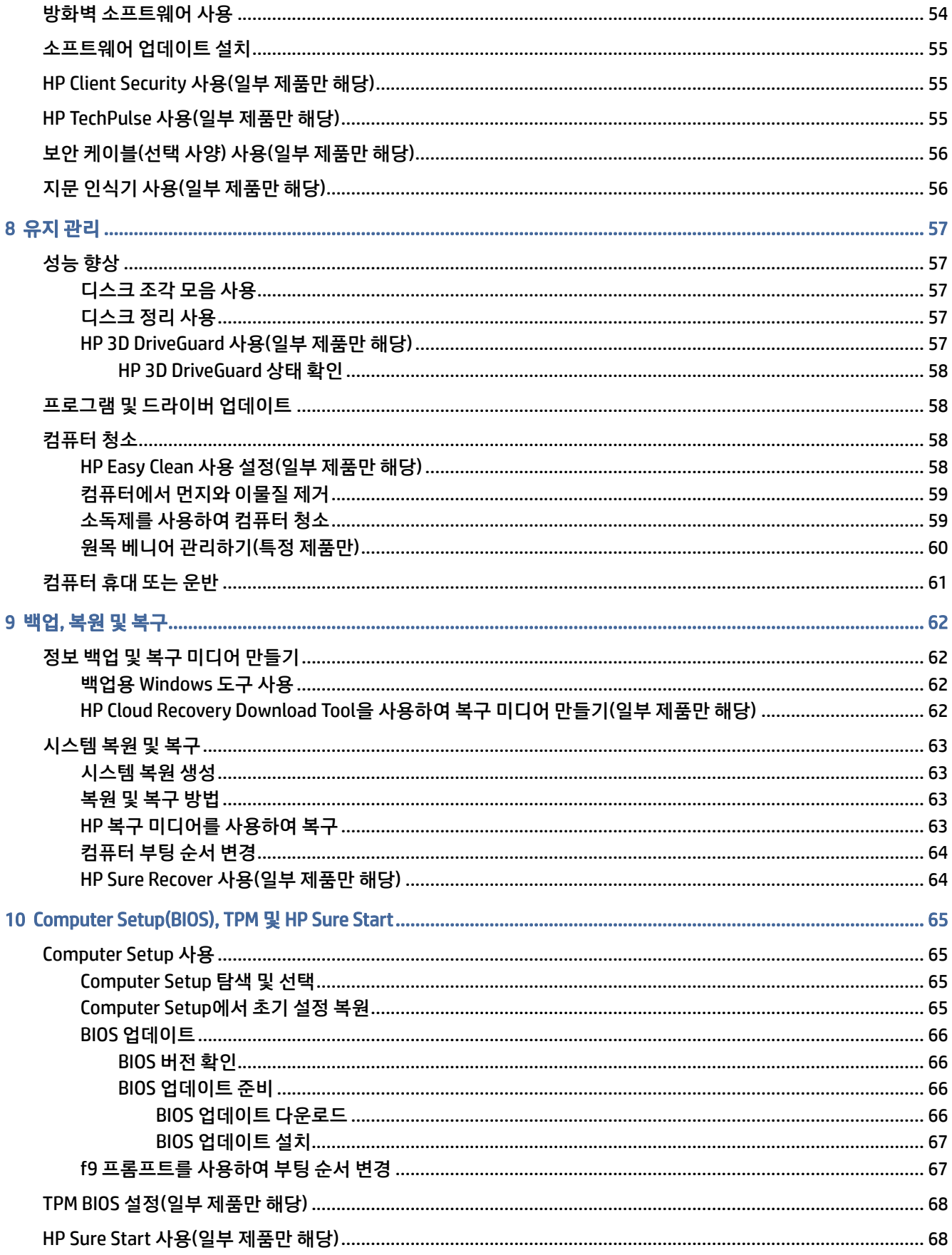

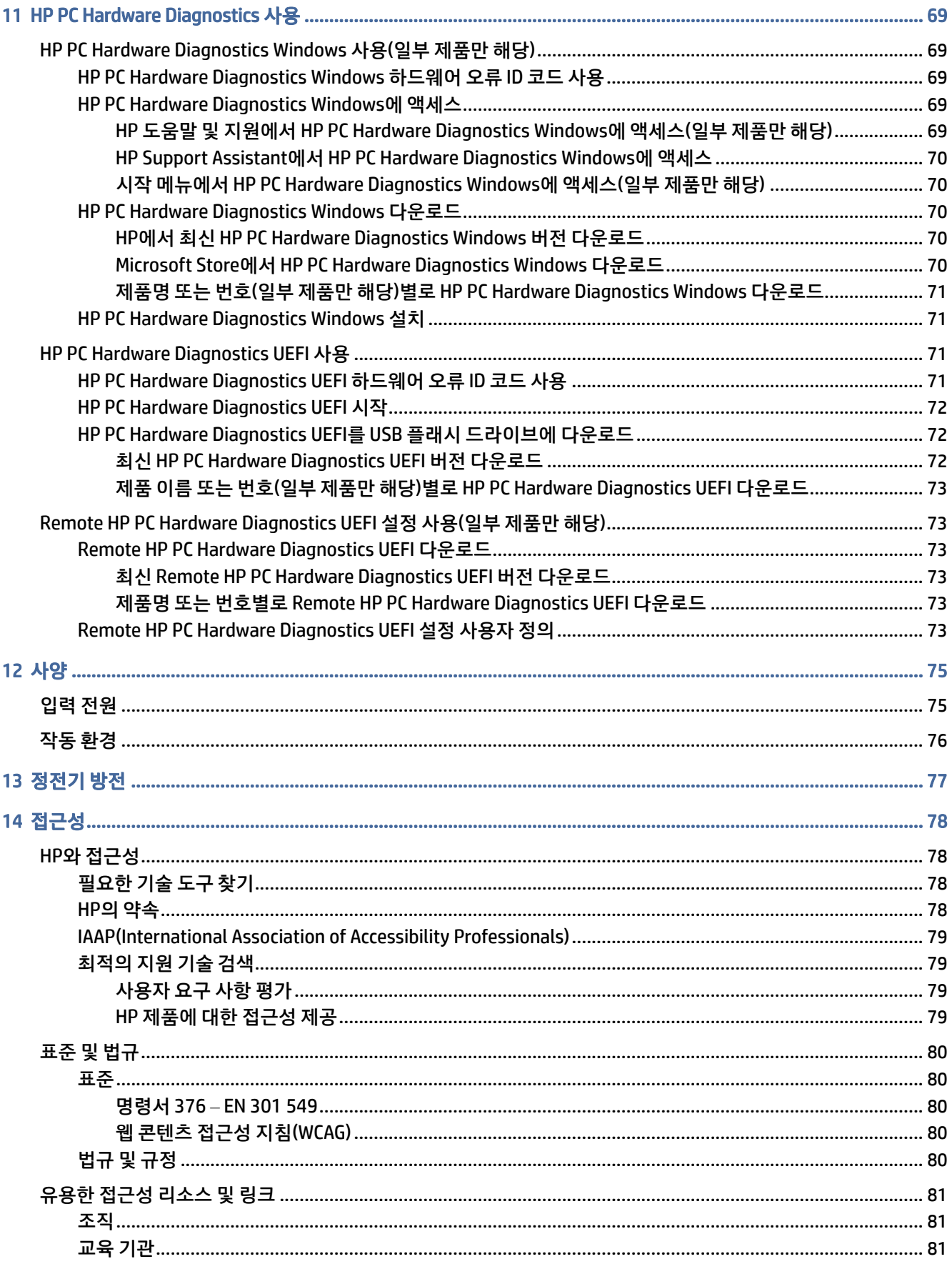

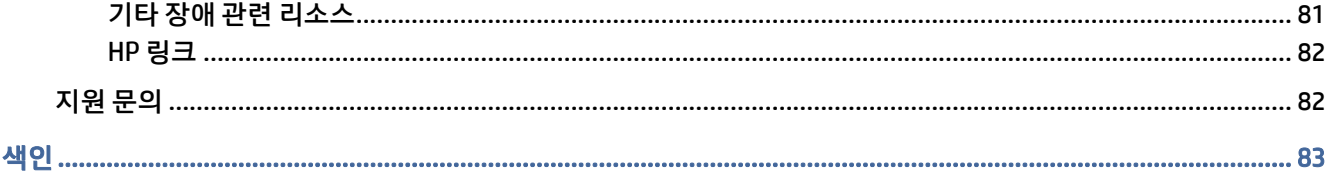

# <span id="page-10-0"></span>1 시작하기

이 컴퓨터는 작업 및 엔터테인먼트 기능을 향상하도록 디자인된 강력한 도구입니다. 이 장을 읽고 컴퓨터 설 치 후 모범 사례 및 추가 HP 리소스를 구할 수 있는 곳에 대해 알아보십시오.

컴퓨터를 설정 및 등록한 후에는 현명한 투자를 최대한 활용할 수 있도록 다음 단계를 수행하는 것이 좋습니 다.

- 힌트: 실행 중인 앱 또는 Windows 바탕 화면에서 컴퓨터 시작 화면으로 빠르게 돌아가려면 키보드의 Windows 키를 누릅니다. Windows 키를 다시 누르면 이전 화면으로 돌아갑니다.
	- **인터넷 연결** [인터넷에 연결할 수 있도록 유선 또는 무선 네트워크를 설정합니다](#page-29-0). 자세한 내용은 20페 이지의네트워크 연결 섹션을 참조하십시오.
	- 바이러스 백신 소프트웨어 업데이트 바이러스로 인한 손상으로부터 컴퓨터를 보호합니다. 소프트웨어 는 컴퓨터에 사전 설치되어 있습니다. 자세한 내용은 [54페이지의바이러스](#page-63-0) 백신 소프트웨어 사용 섹션 을 참조하십시오.
	- **컴퓨터 정보 -** [컴퓨터 기능에 대해 알아봅니다](#page-36-0). 추가 정보는 [3페이지의구성](#page-12-0) 요소 및 27페이지의화면 탐색 섹션을 참조하십시오.
	- 설치된 소프트웨어 찾기 컴퓨터에 사전 설치된 소프트웨어의 목록에 액세스합니다.

시작 버튼을 선택합니다.

– 또는 –

시작 버튼을 마우스 오른쪽 버튼으로 클릭한 다음, 앱 및 기능을 선택합니다.

- 하드 드라이브 백업 복구 디스크 또는 복구 USB 플래시 드라이브를 만들어서 하드 드라이브를 백업합 니다. [62페이지의백업](#page-71-0), 복원 및 복구 를 참조하십시오.
- HP Support Assistant 앱 액세스 빠른 온라인 지원을 위해서 HP Support Assistant 앱을 엽니다(일부 제 품만 해당). HP Support Assistant는 컴퓨터 성능을 최적화하고, 최신 소프트웨어 업데이트, 진단 도구 및 안내 지원을 사용하여 문제를 해결합니다. 작업 표시줄에서 검색 아이콘을 선택하고 검색 상자에 support를 입력한 다음 HP Support Assistant를 선택합니다.

## 정보 찾기

제품 세부 정보, 사용 방법 등에 대해 좀 더 자세한 정보를 제공하는 참조 자료의 위치는 다음 표를 참조하십시 오.

표 1-1 추가 정보

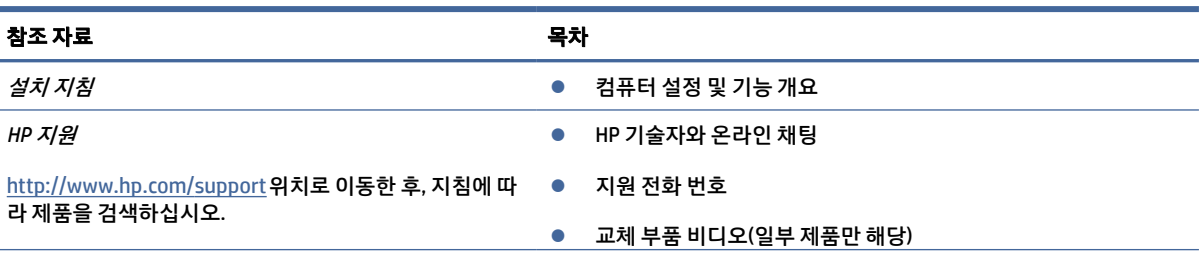

### 표 1-1 추가 정보 (계속)

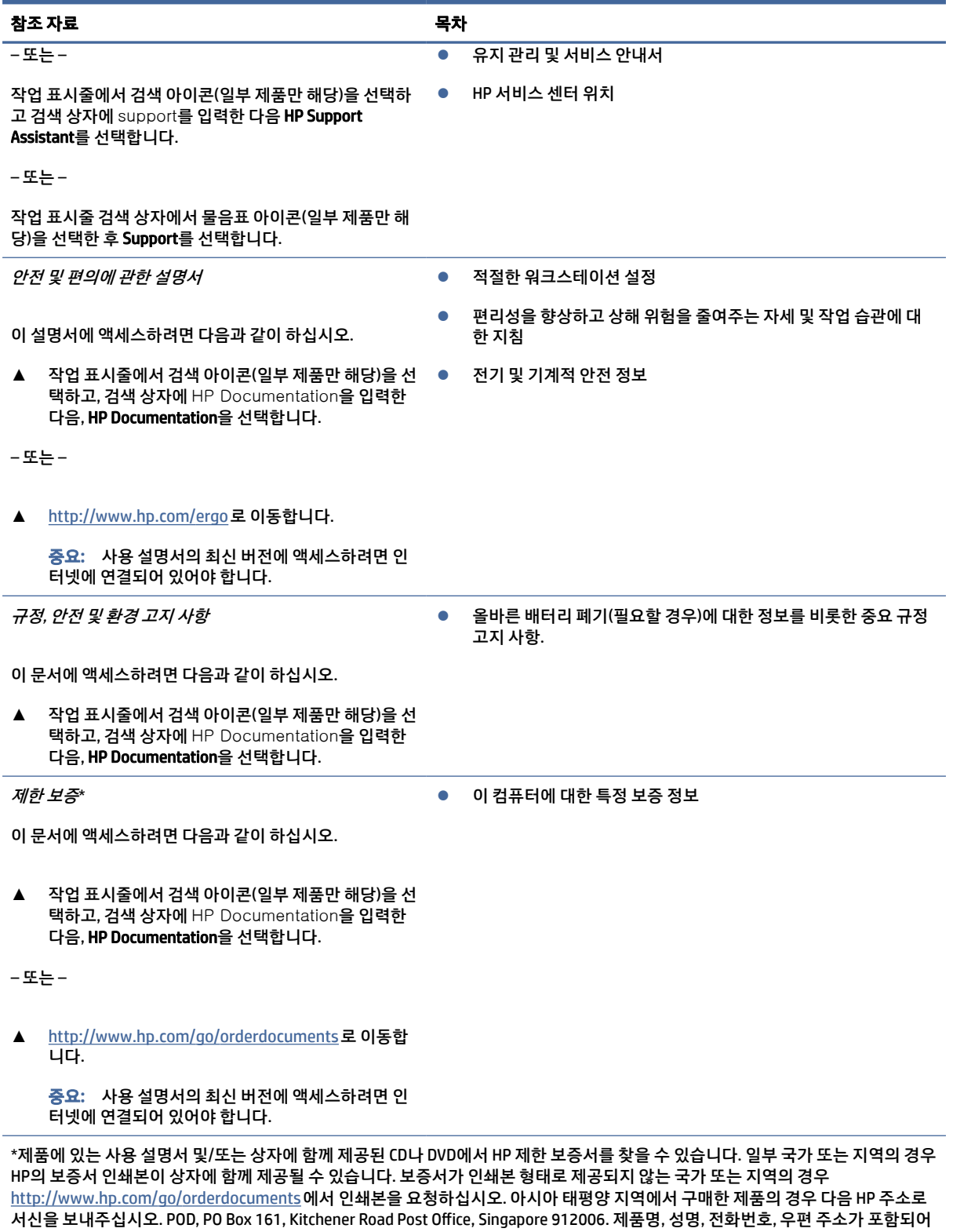

있어야 합니다.

# <span id="page-12-0"></span>2 구성 요소

본 컴퓨터는 최고 등급의 구성 요소를 갖추고 있습니다. 이 장에서는 구성 요소의 위치 및 작동 방식에 대한 세 부 내용을 제공합니다.

## 하드웨어 찾기

컴퓨터에 설치된 하드웨어를 확인하려면 이 지침을 사용하십시오.

**▲** 작업 표시줄에서 검색 아이콘(일부 제품만 해당)을 선택하고 검색 상자에 장치 관리자를 입력한 다음, 장치 관리자 앱을 선택합니다.

컴퓨터에 설치된 모든 장치가 목록에 표시됩니다.

시스템 하드웨어 구성 요소 및 시스템 BIOS 버전 번호에 대한 정보를 확인하려면 fn+esc 키를 누릅니다(일부 제품만 해당).

## 소프트웨어 찾기

컴퓨터에 설치된 소프트웨어를 찾으려면 이 지침을 사용하십시오.

**▲** 시작 버튼을 마우스 오른쪽 버튼으로 클릭한 다음, 앱 및 기능을 선택합니다.

## 오른쪽

그림 및 표를 사용하여 컴퓨터 오른쪽의 구성 요소를 식별합니다.

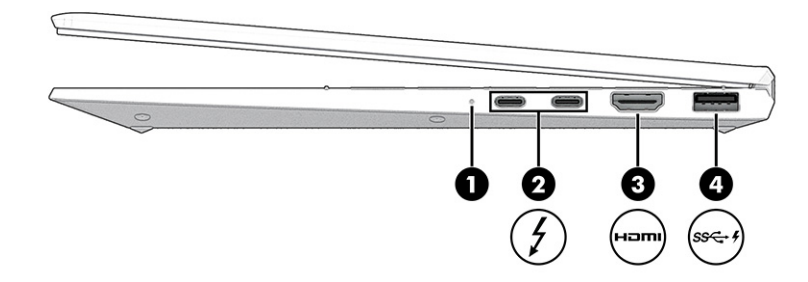

#### 표 2-1 오른쪽 구성 요소 및 설명

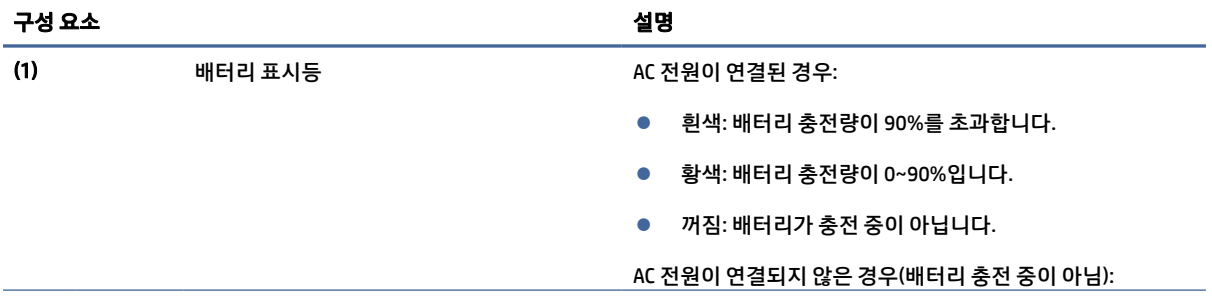

<span id="page-13-0"></span>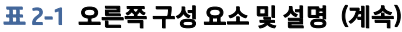

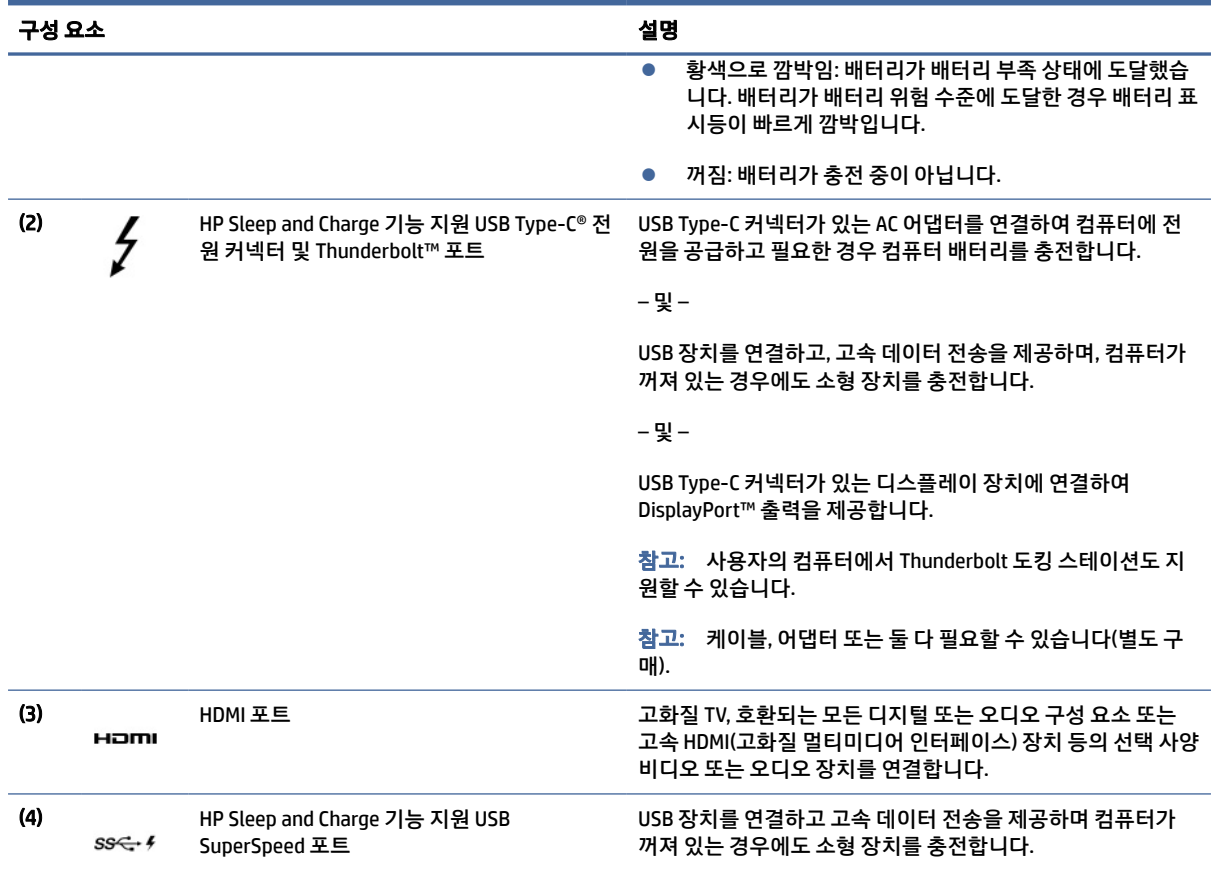

## 왼쪽

그림과 표를 사용하여 컴퓨터 왼쪽 구성 요소를 식별합니다.

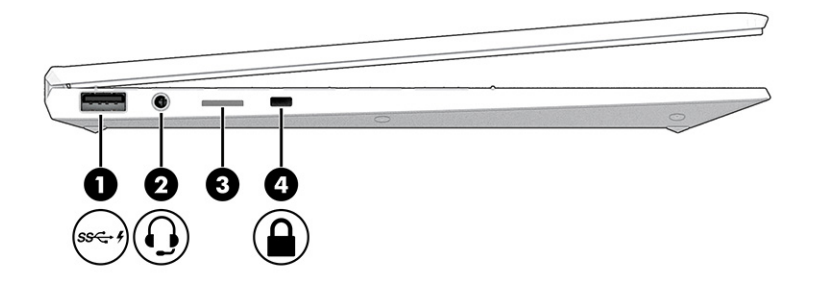

### 표 2-2 왼쪽 구성 요소 및 설명

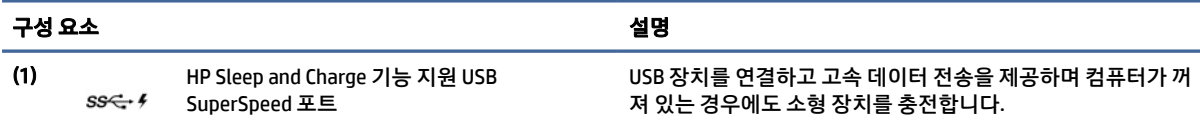

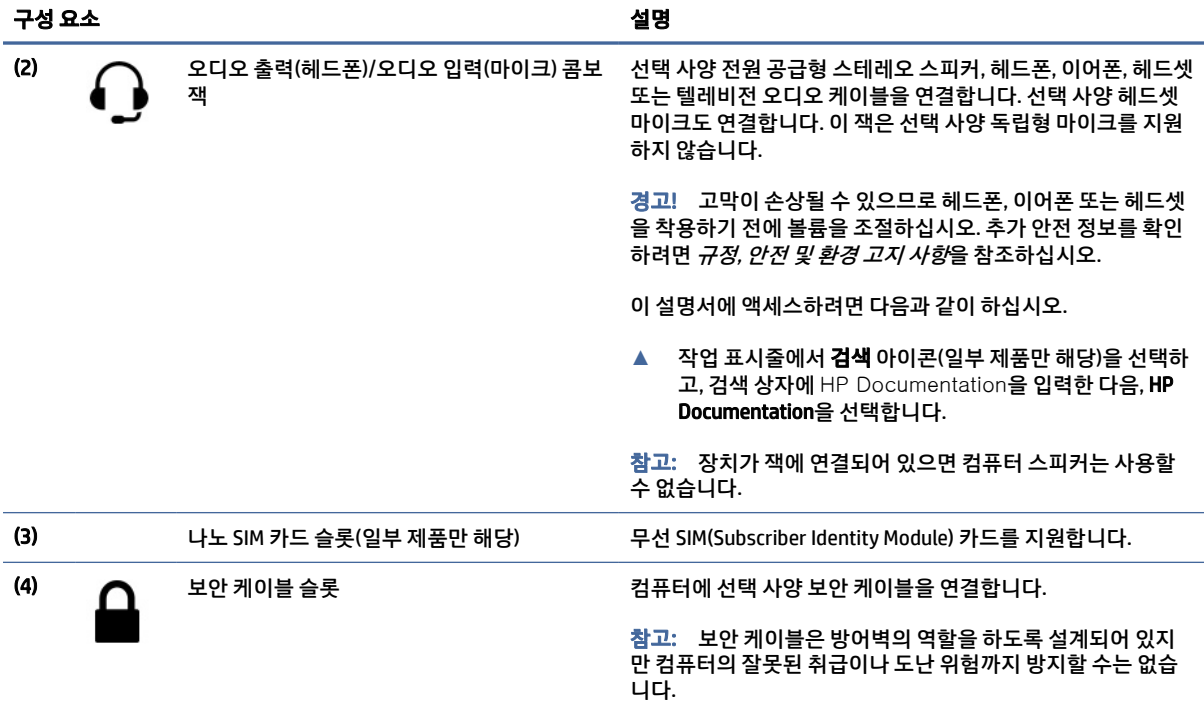

### <span id="page-14-0"></span>표 2-2 왼쪽 구성 요소 및 설명 (계속)

## 디스플레이

그림과 표를 사용하여 디스플레이 구성 요소를 식별합니다.

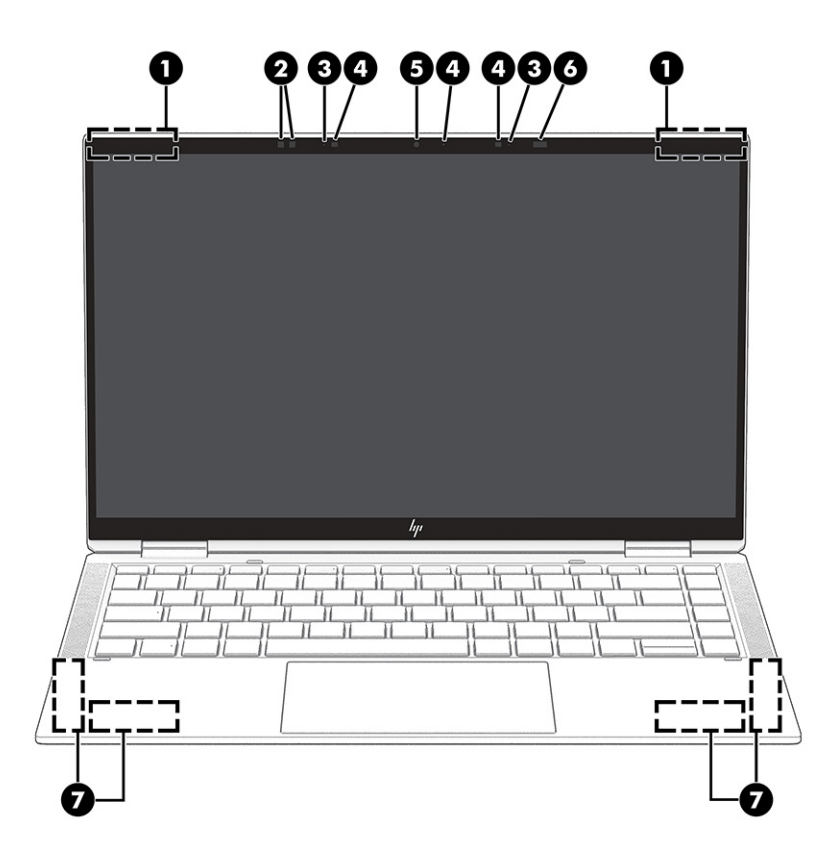

### 표 2-3 디스플레이 구성 요소 및 설명

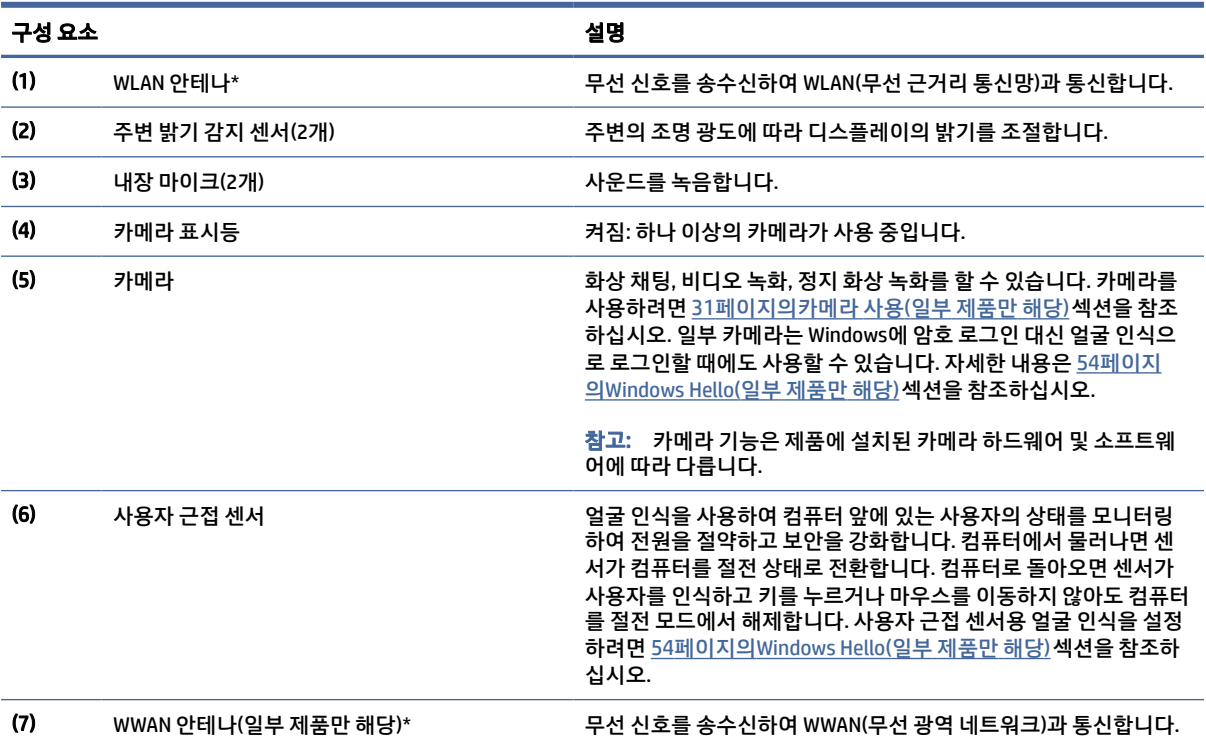

\*이 안테나는 컴퓨터 바깥쪽에서는 보이지 않습니다. 전송을 최적화하려면 안테나 주변에 여유 공간을 두어 방해받지 않도록 하십시 오.

무선 규정 고지 사항을 확인하려면 해당 국가 또는 지역에 적용되는 규정*,* 안전 및 환경 고지사항 섹션을 참조하십시오.

#### <span id="page-16-0"></span>표 2-3 디스플레이 구성 요소 및 설명 (계속)

#### 구성 요소 참 좋은 것 같아. 그 사람들은 그 사람들은 아이들에게 살면 살면 있다.

이 설명서에 액세스하려면 다음과 같이 하십시오.

**▲** 작업 표시줄에서 검색 아이콘(일부 제품만 해당)을 선택하고, 검색 상자에 HP Documentation을 입력한 다음, HP Documentation을 선택합니다.

## 키보드 영역

키보드는 언어에 따라 다를 수 있습니다.

참고: 기능 키와 전원 키(일부 제품만 해당)를 포함한 키보드 영역이 스탠드, 텐트 및 태블릿 모드에서 비활 성화됩니다. 전원 키를 포함하여 키보드를 활성화하려면 클램쉘 모드로 변경합니다.

### 터치패드

여기에서는 터치패드 설정 및 구성 요소에 대해 설명합니다.

### 터치패드 설정

여기에서는 터치패드 설정 및 구성 요소를 조정하는 방법에 대해 설명합니다.

### 터치패드 설정 조정

터치패드 설정 및 제스처를 조정하려면 이 단계를 사용하십시오.

- 1. 작업 표시줄에서 검색 아이콘(일부 제품만 해당)을 선택하고, 검색 상자에 터치 패드 설정을 입력한 다 음, enter를 누릅니다.
- 2. 설정을 선택합니다.

#### 터치패드 켜기

터치패드를 켜려면 이 단계를 따르십시오.

- 1. 작업 표시줄에서 검색 아이콘(일부 제품만 해당)을 선택하고, 검색 상자에 터치 패드 설정을 입력한 다 음, enter를 누릅니다.
- 2. 외장 마우스를 사용하여 터치패드 버튼을 클릭합니다.

외장 마우스를 사용하지 않는 경우에는 포인터가 **터치패드** 버튼 위에 놓일 때까지 Tab 키를 반복해서 누 릅니다. 그러고 나서 스페이스바를 눌러 버튼을 선택합니다.

### 터치패드 구성 요소

그림과 표를 사용하여 터치패드 구성 요소를 식별합니다.

<span id="page-17-0"></span>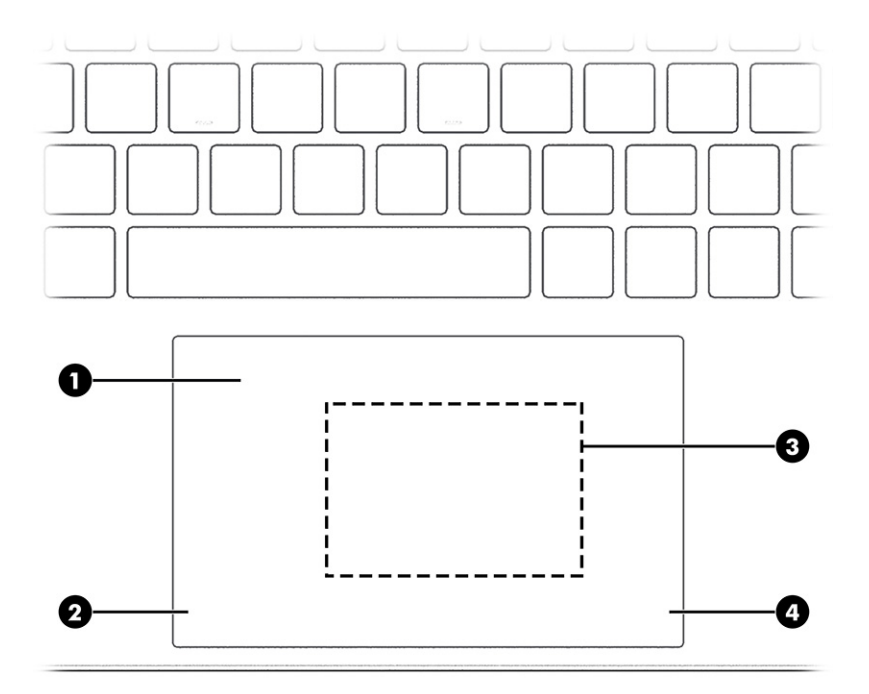

### 표 2-4 터치패드 구성 요소 및 설명

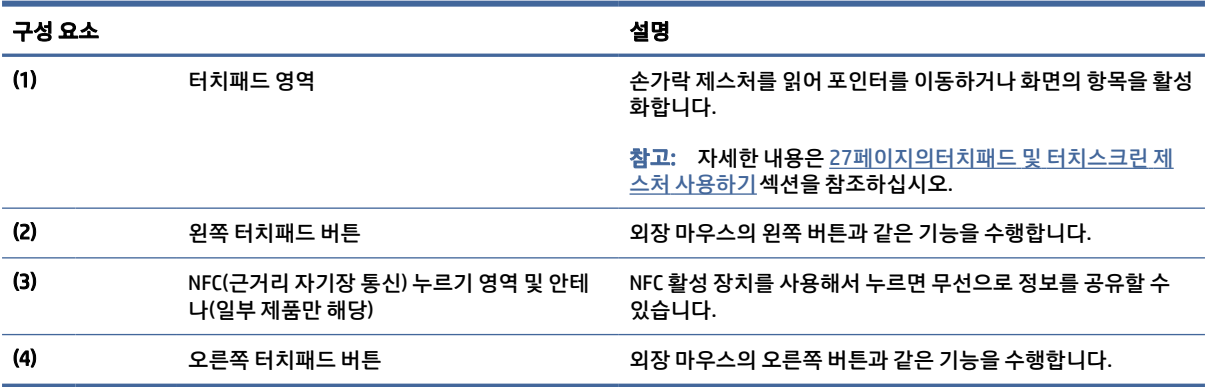

## 표시등

그림과 표를 사용하여 컴퓨터의 표시등을 식별합니다.

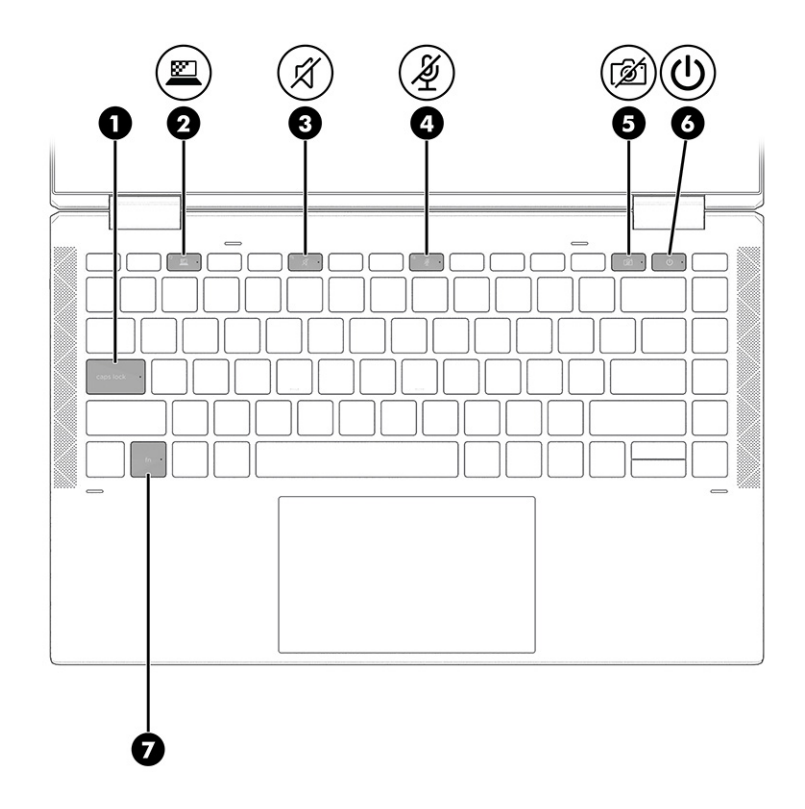

표 2-5 표시등 및 설명

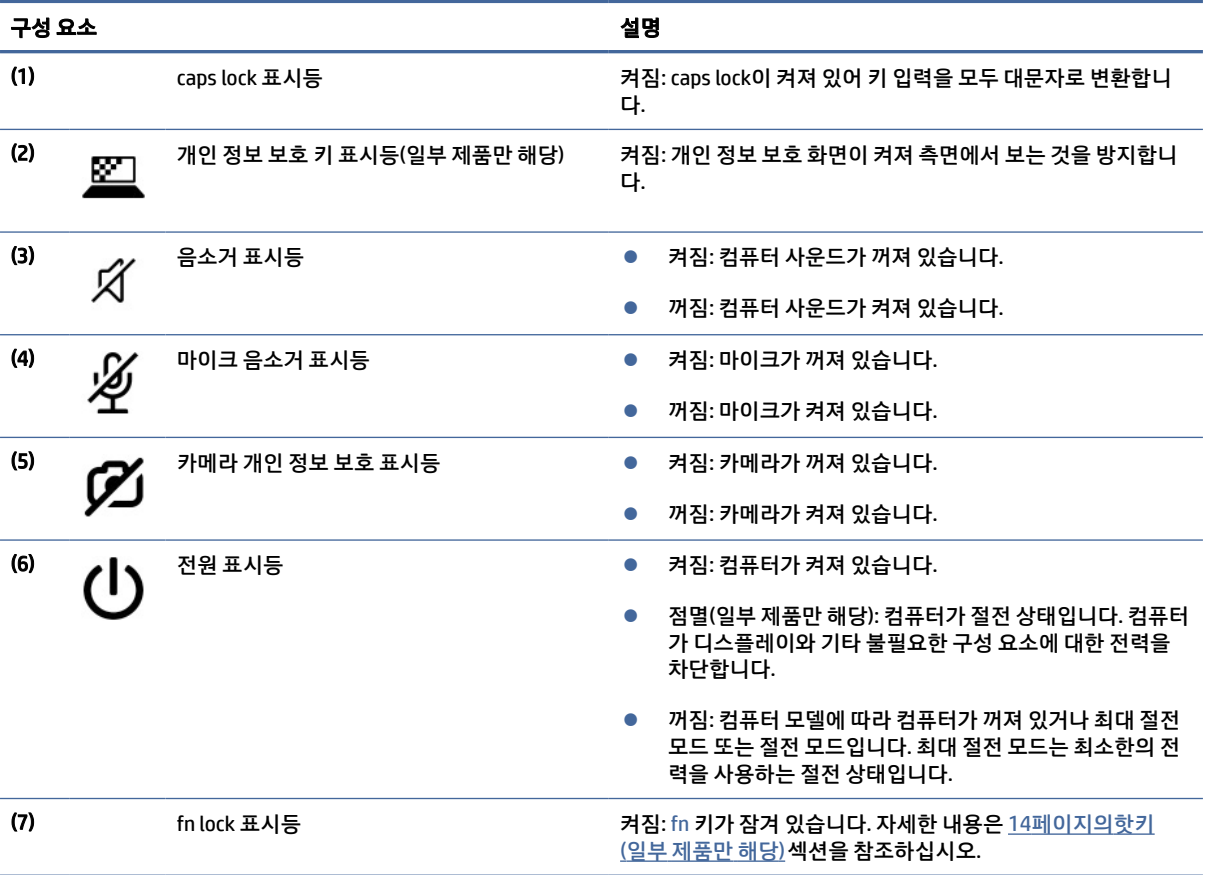

## <span id="page-19-0"></span>버튼, 스피커 및 지문 인식기

지문 인식기는 터치패드, 컴퓨터의 측면 패널 또는 키보드 아래의 상단 덮개에 있을 수 있습니다.

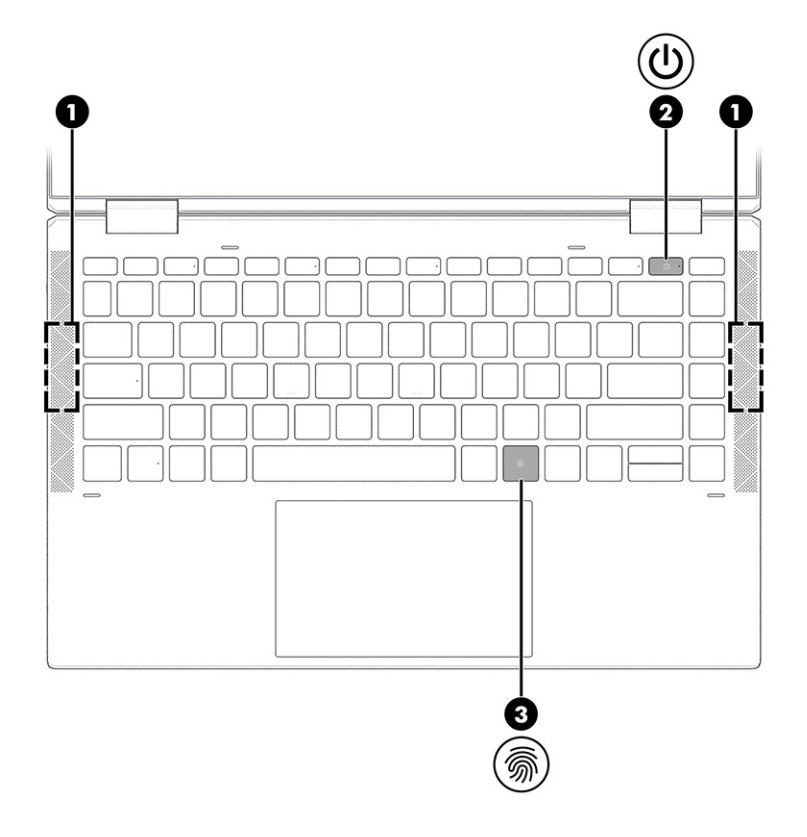

## 표 2-6 버튼, 스피커, 지문 인식기 및 설명

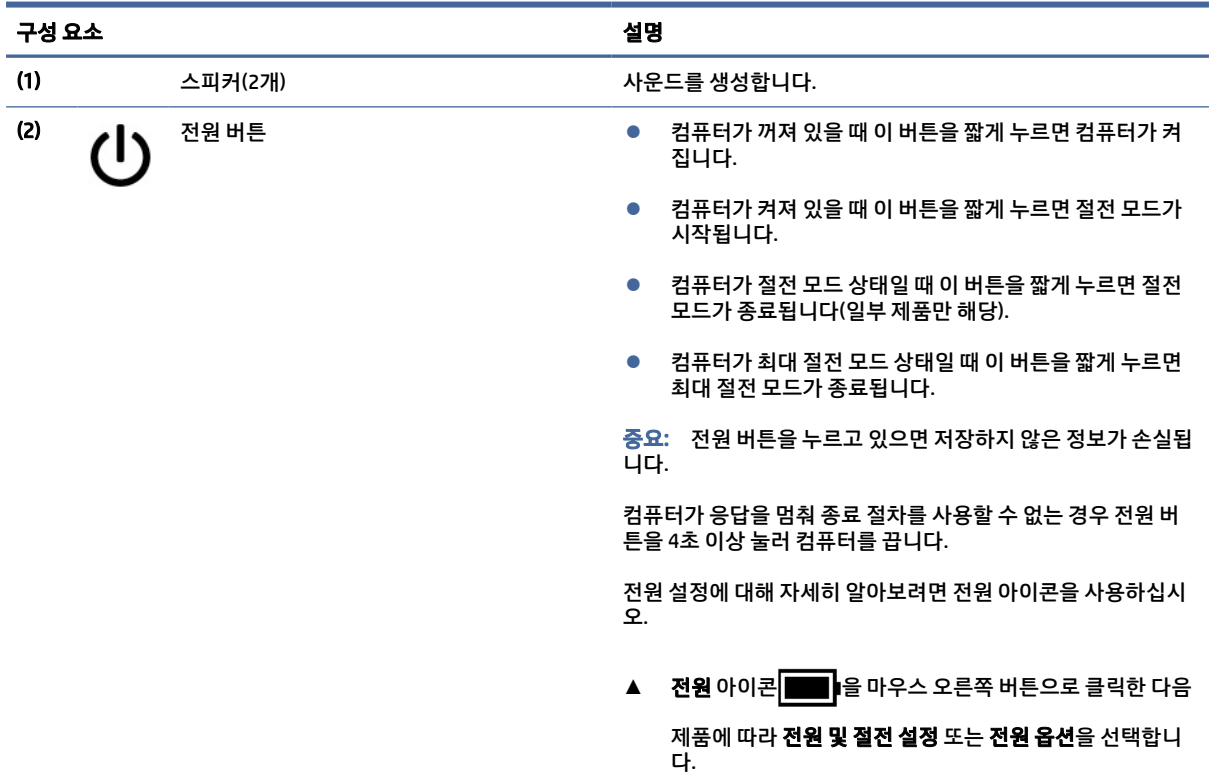

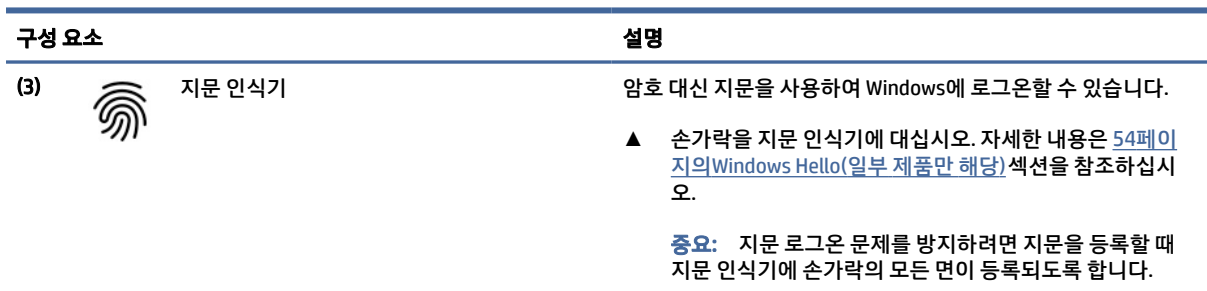

### <span id="page-20-0"></span>표 2-6 버튼, 스피커, 지문 인식기 및 설명 (계속)

## 특수 키

그림과 표를 사용하여 특수 키를 식별합니다.

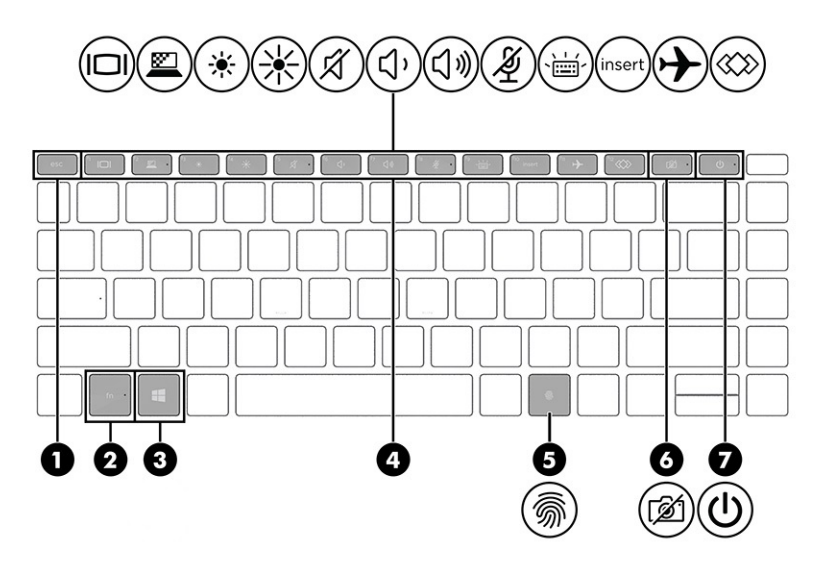

표 2-7 특수 키 및 설명

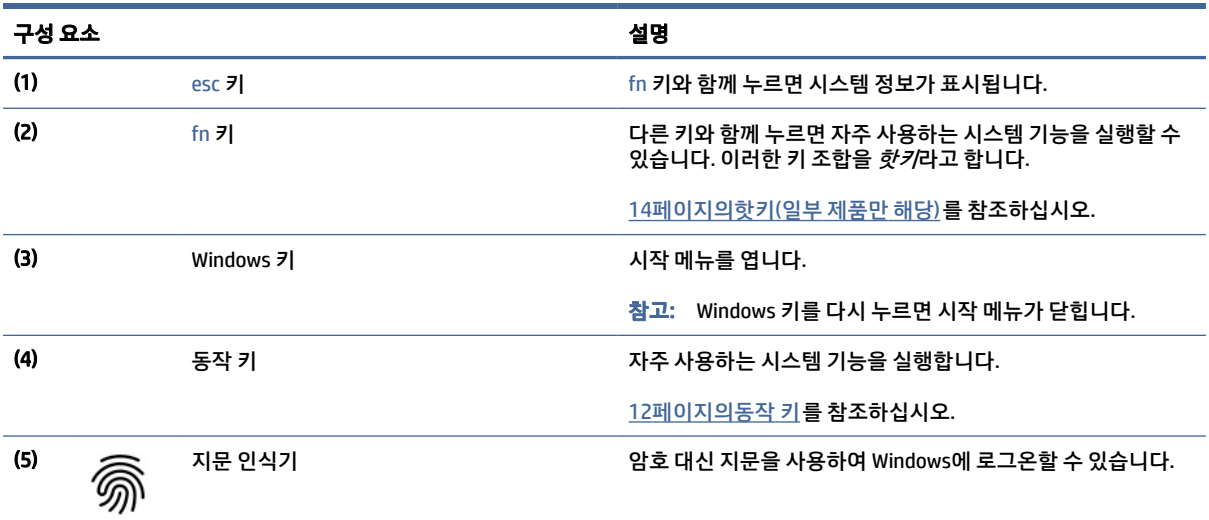

#### <span id="page-21-0"></span>표 2-7 특수 키 및 설명 (계속)

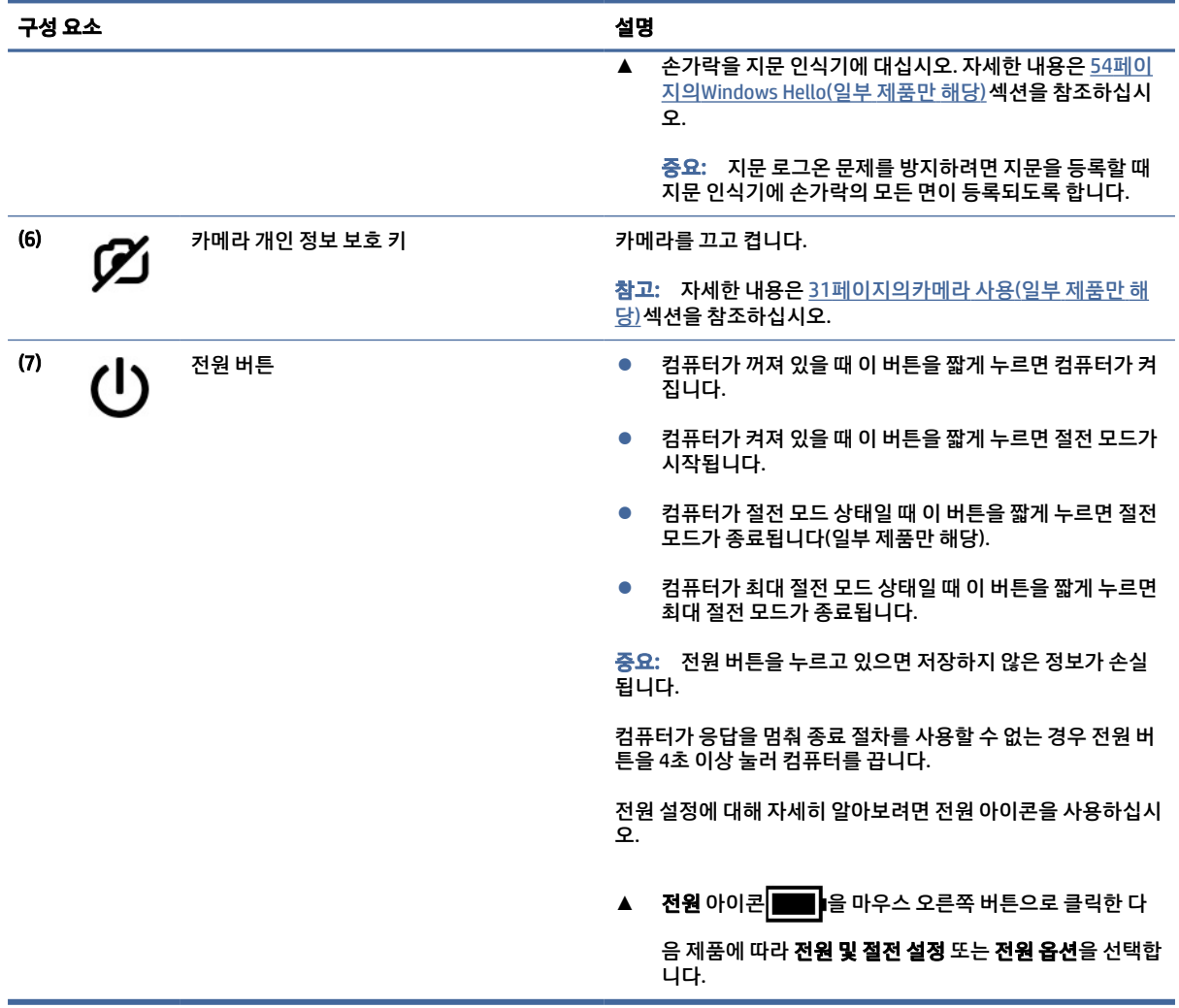

## 동작 키

동작 키는 특정 기능을 수행하며 컴퓨터마다 다릅니다. 컴퓨터에 어떤 키가 있는지 확인하려면 키보드의 아 이콘을 찾아 이 표의 설명과 대조해야 합니다.

**▲** 동작 키를 사용하려면 해당 키를 길게 누릅니다.

 $\overline{\mathbb{B}}$  참고: 일부 키보드에서는 fn 키와 동작 키를 함께 눌러야 합니다.

#### 표 2-8 동작 키 및 설명

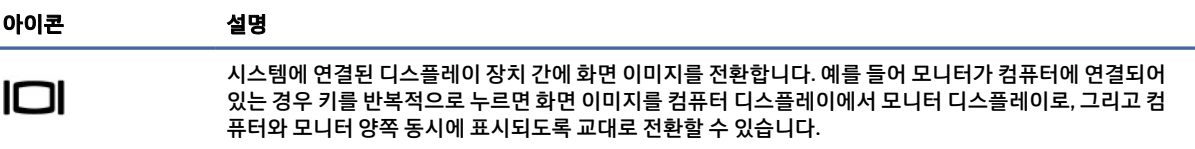

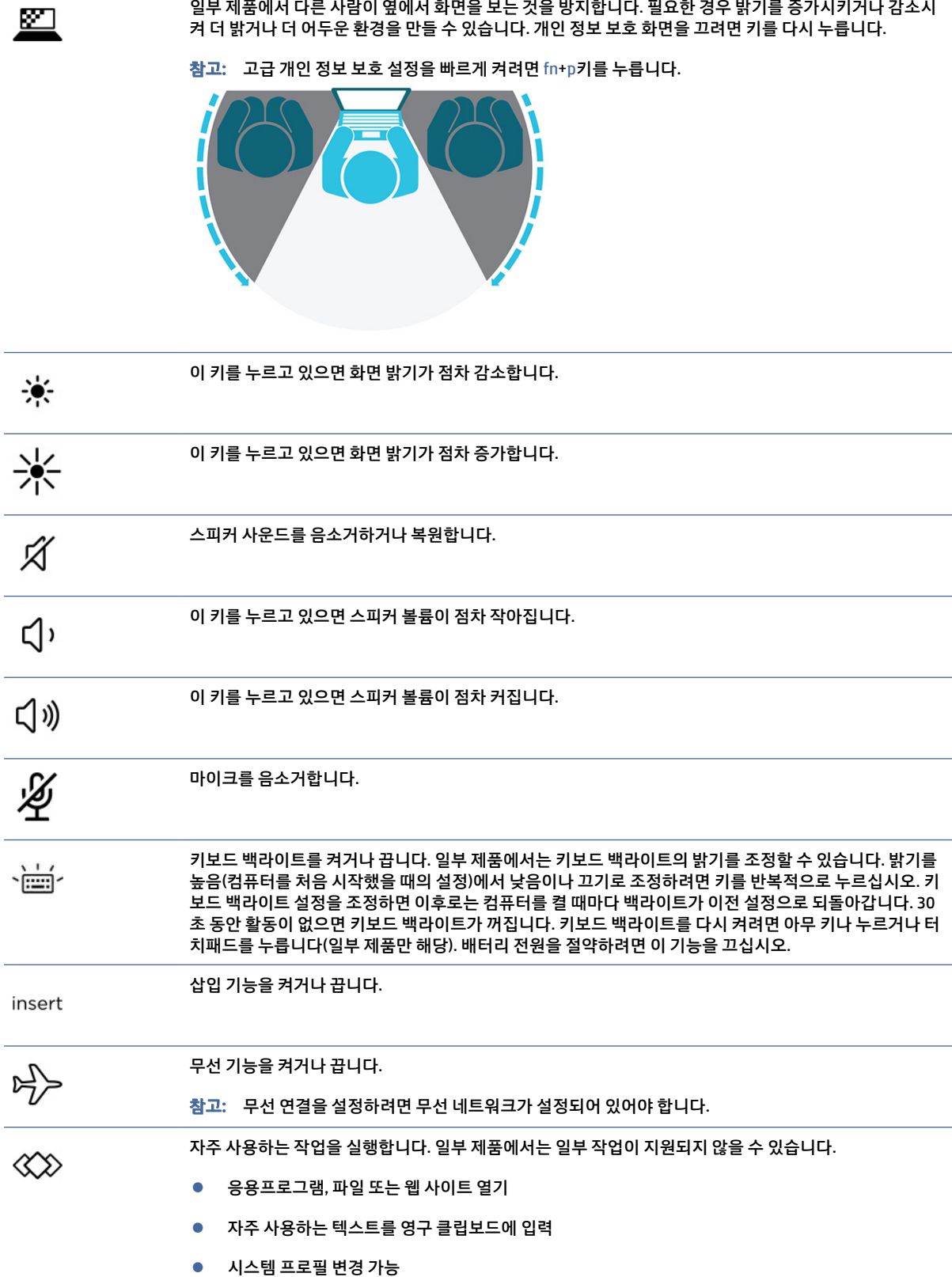

일부 제품에서 다른 사람이 옆에서 화면을 보는 것을 방지합니다. 필요한 경우 밝기를 증가시키거나 감소시

### 표 2-8 동작 키 및 설명 (계속)

아이콘 설명

#### <span id="page-23-0"></span>표 2-8 동작 키 및 설명 (계속)

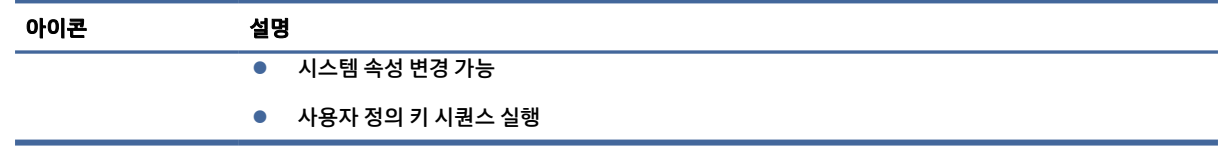

참고: 동작 키 기능은 기본적으로 활성화되어 있습니다. 일부 제품에서만 fn 키와 왼쪽 shift 키를 길게 누 르면 이 기능을 비활성화할 수 있습니다. 이 기능을 비활성화하면 fn 잠금 표시등이 켜집니다. 동작 키 기능 을 비활성화한 후에도 fn 키와 적절한 동작 키를 함께 눌러 각 기능을 수행할 수 있습니다.

## 핫키(일부 제품만 해당)

핫키는 fn 키와 다른 키의 조합입니다. 표를 사용하여 핫키를 식별합니다.

핫키를 사용하려면:

**▲** fn 키를 누른 다음, 표에 나열된 키 중 하나를 누릅니다.

#### 표 2-9 핫키 및 설명

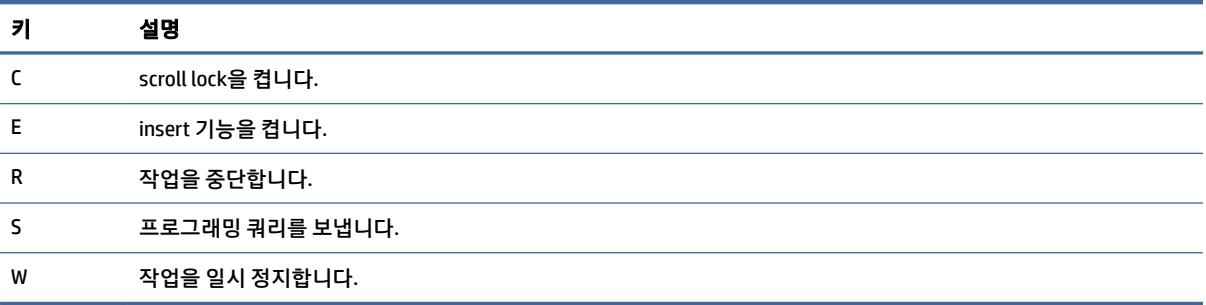

## 상단 덮개

그림과 표를 사용하여 상단 덮개 구성 요소를 식별합니다.

<span id="page-24-0"></span>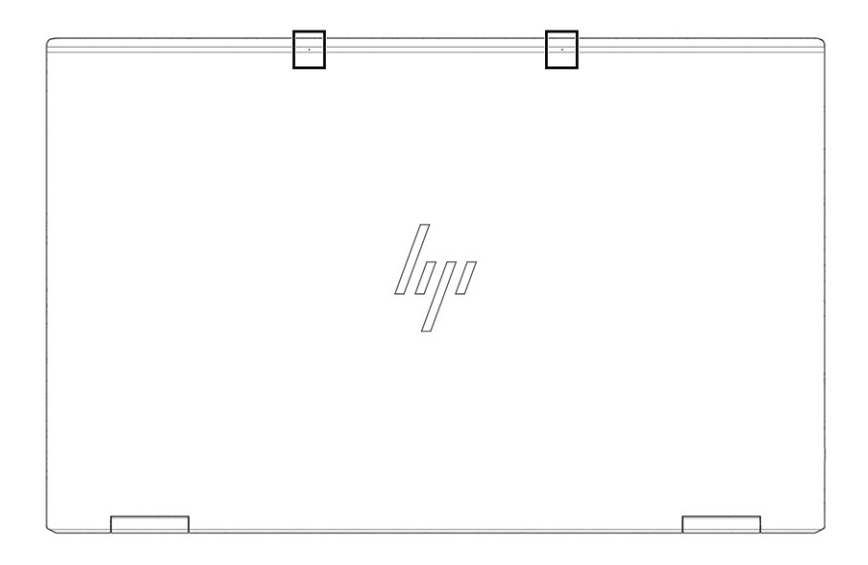

### 표 2-10 상단 덮개 구성 요소 및 설명

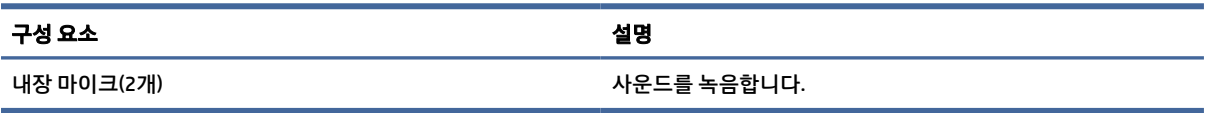

## 밑면

그림과 표를 사용하여 밑면 구성 요소를 식별합니다.

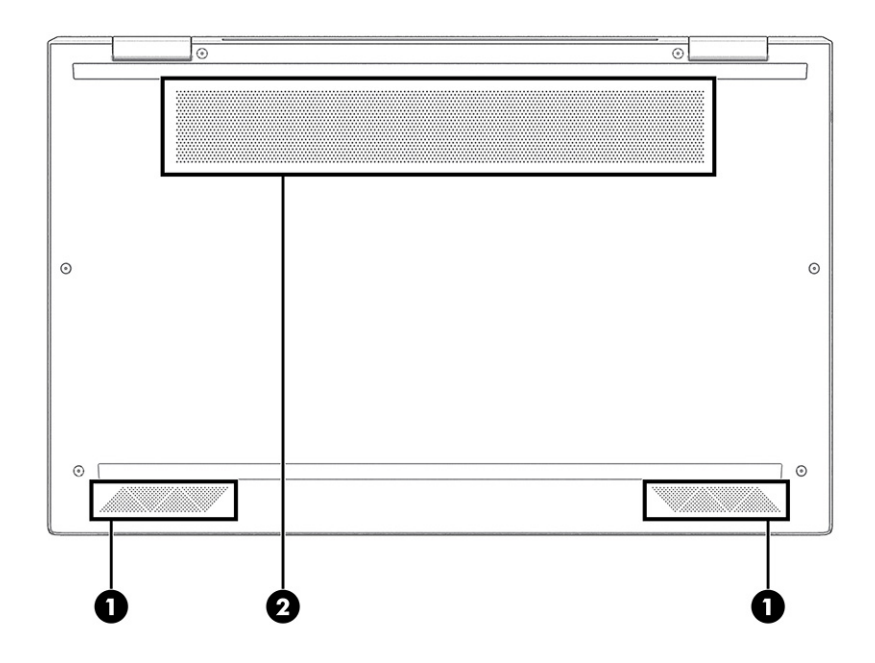

#### <span id="page-25-0"></span>표 2-11 밑면 구성 요소와 설명

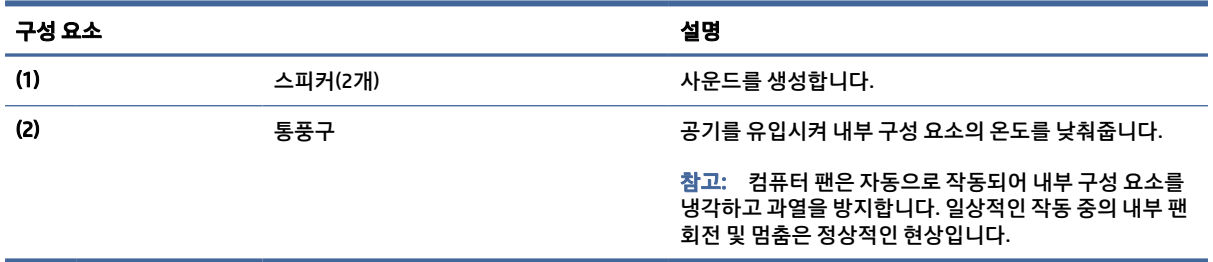

## 뒷면

그림과 표를 사용하여 뒷면 구성 요소를 식별합니다.

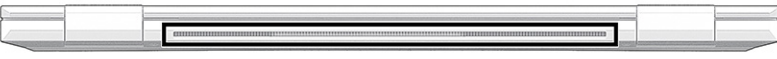

#### 표 2-12 뒷면 구성 요소와 설명

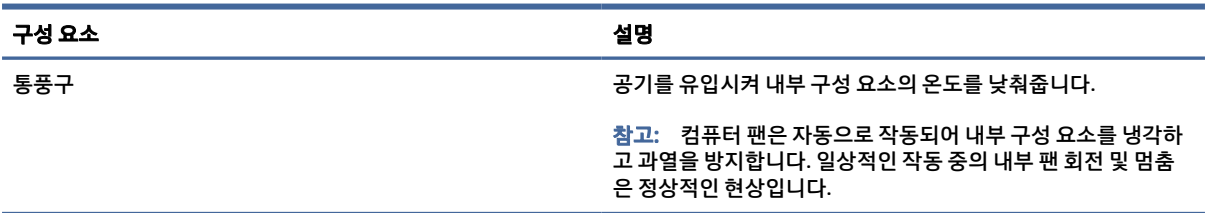

## 레이블

컴퓨터에 부착된 레이블에는 시스템 문제를 해결하거나 컴퓨터를 휴대하고 해외 여행을 할 경우에 필요한 정 보가 있습니다. 레이블은 용지 형태로 되거나 제품에 인쇄될 수 있습니다.

- 중요: 이 섹션에서 설명한 레이블은 다음 위치에서 확인할 수 있습니다. 컴퓨터의 밑면, 배터리 베이 내부, 아래쪽 덮개 아래, 디스플레이 뒷면 또는 태블릿 받침대 아래.
	- 서비스 레이블 컴퓨터를 식별하기 위한 중요한 정보를 제공합니다. 지원팀에 문의하는 경우 일련 번호, 제품 번호 또는 모델 번호를 물어볼 수 있습니다. 지원팀에 문의하기 전에 이러한 정보를 찾습니다.

서비스 레이블은 아래 표시된 예 중 하나와 비슷합니다. 사용 중인 컴퓨터의 서비스 레이블과 가장 일치 하는 그림을 참조하십시오.

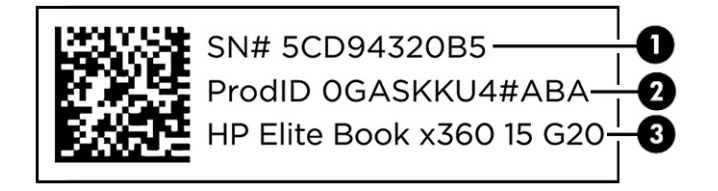

#### 표 2-13 서비스 레이블 구성 요소

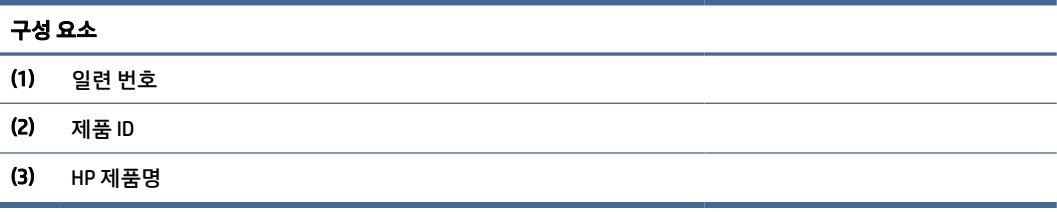

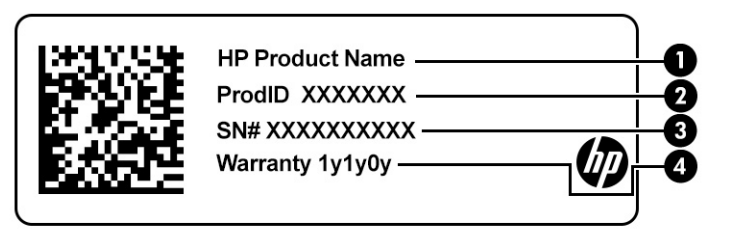

#### 표 2-14 서비스 레이블 구성 요소

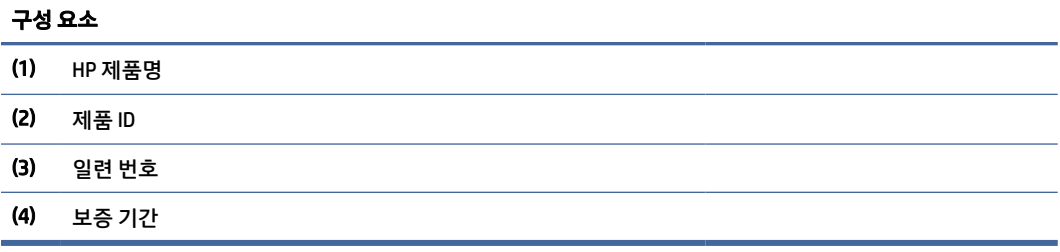

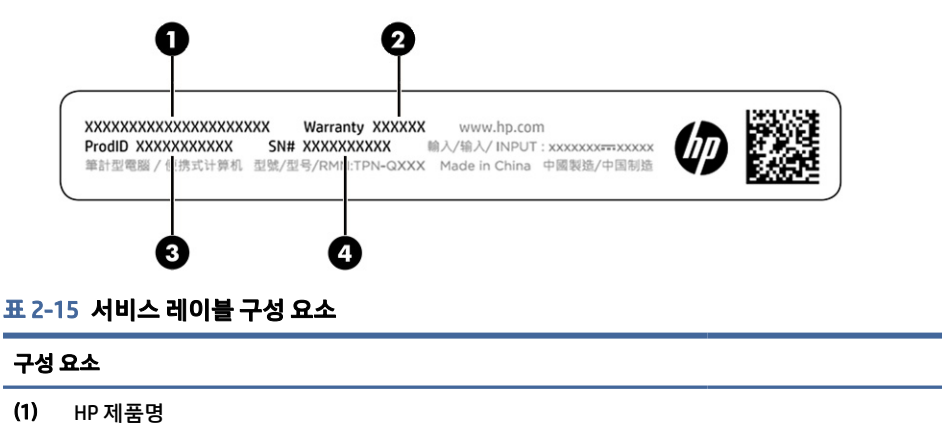

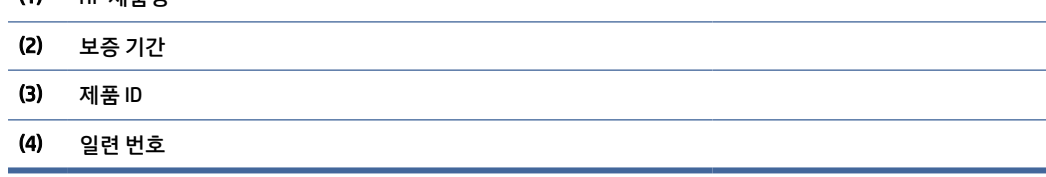

- 규정 레이블 컴퓨터에 대한 규정 정보를 제공합니다.
- 무선 인증 레이블 무선 장치(선택 사양)에 대한 정보와 장치 사용이 승인된 국가/지역에서 필요한 승인 마크가 표시되어 있습니다.

## <span id="page-27-0"></span>SIM 카드 삽입(일부 제품만 해당)

SIM 카드를 삽입하려면 이 지침을 따르십시오.

 $\mathbb{C}$  중요: 잘못된 크기의 카드를 삽입하거나 SIM 카드 트레이를 엉뚱한 방향으로 삽입하면 SIM 카드가 손상될 수도 있습니다. 또한 카드가 슬롯에 끼일 수도 있습니다. SIM 카드 어댑터를 사용하지 마십시오. SIM 카드 또 는 커넥터가 손상되는 것을 방지하려면 SIM 카드를 넣거나 뺄 때 최소한의 힘만 사용하십시오.

## 컴퓨터에 맞는 올바른 SIM 카드 크기 결정

SIM 카드를 구매하기 전에 이 지침에 따라 컴퓨터에 맞는 올바른 SIM 카드를 결정하십시오.

- 1. [http://www.hp.com/support로](http://www.hp.com/support) 이동한 다음, 제품명 또는 번호로 컴퓨터를 검색합니다.
- 2. 제품 정보를 선택합니다.
- 3. 표시된 옵션을 참조하여 구매하려는 카드를 정하십시오.

## 나노 SIM 카드 삽입

나노 SIM 카드를 삽입하려면 다음 단계를 따르십시오.

- 1. 컴퓨터 디스플레이 면이 위를 향하도록 하여 평면 위에 놓습니다.
- 2. SIM 카드 액세스 트레이를 살짝 눌러 SIM 잠금 장치를 풀면 트레이가 슬롯에서 튀어 나옵니다(1).
- 3. 컴퓨터에서 트레이를 분리한 후(2) 카드를 삽입합니다(3).
- 4. 컴퓨터에 트레이를 다시 끼웁니다. 완전히 장착될 때까지 트레이를 살짝 밀어 넣습니다(4).

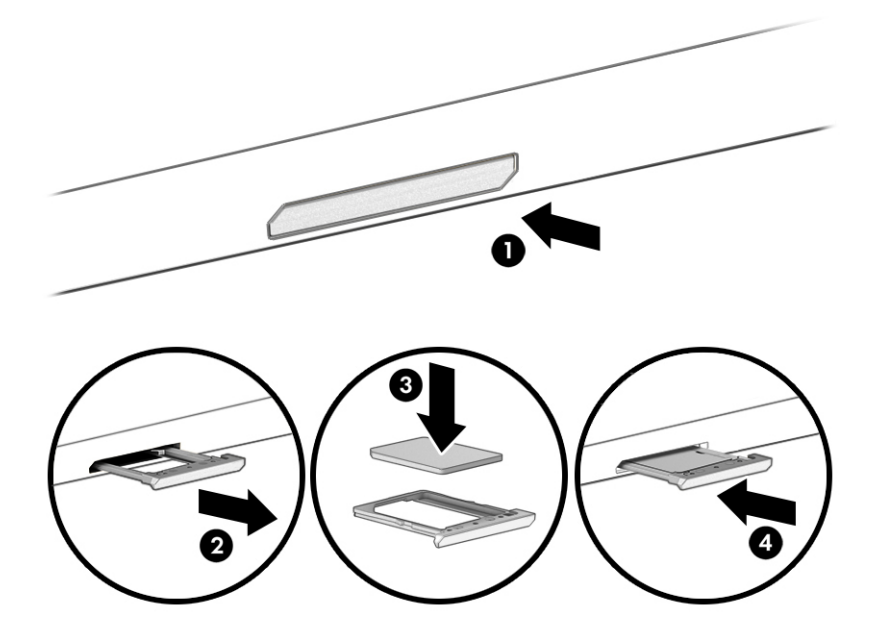

SIM 카드를 제거하려는 경우, SIM 카드 액세스 트레이를 살짝 눌러 SIM 잠금 장치를 풀면 트레이가 슬롯에서 튀어나옵니다. SIM 카드를 제거합니다. 컴퓨터에 트레이를 되돌려 놓고 확실하게 제자리로 돌아갈 때까지 트 레이를 살짝 누릅니다.

## <span id="page-28-0"></span>Tile 사용(일부 제품만 해당)

일부 컴퓨터에는 꺼져 있거나 절전 모드인 경우에도 컴퓨터를 찾는 데 도움이 되는 Tile™ Bluetooth® 장치가 포함되어 있습니다. Tile 장치는 컴퓨터의 Tile 소프트웨어와 함께 작동합니다.

참고: Tile Bluetooth 신호의 한도는 약 76m입니다.

컴퓨터에서 Tile 기능을 사용하려면 다음 단계를 따르십시오.

- 1. 시작 메뉴를 선택하고 Tile 앱을 선택합니다.
- 2. 화면의 설명에 따라 Tile 계정을 생성하고 Tile 기능을 활성화합니다.

# <span id="page-29-0"></span>3 네트워크 연결

어디에 가든 컴퓨터를 갖고 이동할 수 있습니다. 하지만 집에서도 컴퓨터와 유선 또는 무선 네트워크 연결을 이용하여 전 세계를 탐험하고 수백만 개의 웹 사이트 정보에 액세스할 수 있습니다. 이 장에서는 이러한 정보 의 세계에 연결하는 방법에 관해 설명합니다.

## 무선 네트워크에 연결

컴퓨터에는 하나 이상의 무선 장치가 장착될 수 있습니다.

- WLAN 장치 사무실이나 집, 공항, 레스토랑, 커피숍, 호텔, 대학과 같은 공공장소에서 무선 근거리 통신 망(Wi-Fi 네트워크, 무선 LAN 또는 WLAN이라고도 함)에 컴퓨터를 연결할 수 있습니다. WLAN에서 컴퓨터 의 모바일 무선 장치는 무선 라우터 또는 무선 액세스 포인트와 통신합니다.
- HP 모바일 광대역 모듈(일부 제품만 해당) 훨씬 넓은 지역에서 무선 연결을 제공하는 무선 광역 네트워 크(WWAN) 장치입니다. 모바일 네트워크 사업자는 전 국가/지역을 효과적으로 지원하기 위해 광범위한 지역에 휴대 전화 기지국과 유사한 기지국을 구축합니다.
- Bluetooth® 장치 컴퓨터, 전화기, 프린터, 헤드셋, 스피커 및 카메라와 같은 Bluetooth 지원 장치에 연결 할 수 있는 PAN(개인 영역 네트워크)을 구축합니다. PAN에서 각 장치는 다른 장치와 직접 통신하며 보통 10미터 이내의 비교적 가까운 위치에 있어야 합니다.

## 무선 제어 사용

다음 기능 중 하나 이상을 사용하여 컴퓨터에 있는 무선 장치를 제어할 수 있습니다.

- 무선 버튼(*비행기 모드 키* 또는 *무선 키*라고도 함)
- 운영 체제 제어

#### 무선 버튼

이 컴퓨터에는 무선 버튼, 하나 이상의 무선 장치, 하나 또는 두 개의 무선 표시등이 있을 수 있습니다. 컴퓨터 의 모든 무선 장치는 공장 출하 시 활성화되어 있습니다.

무선 표시등은 개별 장치의 상태가 아니라 무선 장치의 전체적인 전력 상태를 나타냅니다.

#### 운영 체제 제어

네트워크 및 공유 센터에서는 연결 또는 네트워크를 설정하거나 네트워크에 연결하거나 네트워크 문제를 진 단 및 복구할 수 있습니다.

컴퓨터 모델에 따라 운영 체제 제어에 액세스하는 방법이 여러 가지 있습니다.

작업 표시줄에서 검색 아이콘(일부 제품만 해당)을 선택하고 제어판을 입력한 다음 제어판, 네트워크 및 공유 센터를 차례로 선택합니다.

– 또는 –

작업 표시줄에서 네트워크 상태 아이콘을 선택한 다음 네트워크 및 인터넷 설정을 선택합니다.

<span id="page-30-0"></span>– 또는 –

작업 표시줄에서 네트워크 상태 아이콘을 마우스 오른쪽 버튼으로 클릭한 다음 네트워크 및 인터넷 설정을 선택합니다.

### WLAN에 연결

이 절차를 사용하여 WLAN에 연결하려면 먼저 인터넷 액세스를 설정해야 합니다.

- 참고: 집에서 인터넷 액세스를 설정할 때는 ISP(인터넷 서비스 제공업체)를 사용하여 계정을 설정해야 합 니다. 인터넷 서비스 및 모뎀을 구입하려면 해당 지역의 ISP에 문의하십시오. ISP는 모뎀을 설정하고 모뎀에 무선 라우터를 연결하는 네트워크 케이블을 설치하며 인터넷 서비스를 테스트하는 데 도움을 줍니다.
	- 1. WLAN 장치가 켜져 있는지 확인합니다.
	- 2. 작업 표시줄에서 네트워크 상태 아이콘을 선택한 다음 사용 가능한 네트워크 중 하나에 연결합니다.

– 또는 –

작업 표시줄에서 네트워크 상태 아이콘을 선택한 다음 Wi-Fi 버튼 옆에 있는 오른쪽 화살표 아이콘을 선 택하여 사용 가능한 네트워크를 봅니다.

WLAN이 보안이 적용된 WLAN인 경우 보안 코드를 입력하라는 메시지가 표시됩니다. 코드를 입력한 다 음 다음을 선택하여 연결을 완료합니다.

- 참고: WLAN(무선 근거리 통신망)이 목록에 없으면 무선 라우터 또는 액세스 지점 범위 밖에 있을 수 있 습니다.
- 참고: 컴퓨터 모델에 따라, 연결하려는 WLAN이 표시되지 않으면 다음 중 하나의 방법을 따릅니다.
	- 1. 작업 표시줄에서 네트워크 상태 아이콘을 마우스 오른쪽 버튼으로 클릭한 다음 네트워크 및 인터 넷 설정 열기(일부 제품만 해당) 또는 네트워크 및 인터넷 설정을 선택합니다.

– 또는 –

작업 표시줄에서 네트워크 상태 아이콘을 선택한 다음 네트워크 및 인터넷 설정을 선택합니다.

2. 네트워크 설정 변경 섹션에서 네트워크 및 공유 센터를 선택합니다.

– 또는 –

WiFi를 선택한 다음 알려진 네트워크 관리를 선택합니다.

3. 새 연결 또는 네트워크 설정을 선택합니다.

– 또는 –

네트워크 추가 버튼을 선택합니다.

표시되는 옵션 목록에서 네트워크를 수동으로 검색하여 연결하거나 새 네트워크 연결을 만들 수 있습니다.

3. 화면의 지침에 따라 연결을 완료합니다.

<span id="page-31-0"></span>연결이 설정되면 작업 표시줄 오른쪽 끝에 있는 네트워크 상태 아이콘을 선택하여 연결의 이름 및 상태를 확 인합니다.

참고: WLAN 기능 범위(무선 신호가 도달하는 범위)는 WLAN 구현, 라우터 제조업체, 벽과 바닥 같은 구조적 장애물이나 기타 전자 장치에 따라 달라집니다.

## HP 모바일 광대역 사용(일부 제품만 해당)

HP 모바일 광대역 컴퓨터에는 모바일 광대역 서비스 지원 기능이 내장되어 있습니다. 새 컴퓨터를 모바일 운 영자의 네트워크와 함께 사용하면 Wi-Fi 핫스팟 없이도 자유롭게 인터넷에 연결하고 전자 메일을 보내거나 회사 네트워크에 연결할 수 있습니다.

모바일 광대역 서비스를 활성화하려면 HP 모바일 광대역 모듈 IMEI 번호, MEID 번호 또는 모두가 필요할 수 있 습니다. 번호는 컴퓨터 하단, 배터리 베이 내부, 아래쪽 덮개 밑 또는 디스플레이 뒷면에 있는 레이블에 인쇄 되어 있습니다.

- 1. 작업 표시줄에서 네트워크 상태 아이콘을 선택하거나 마우스 오른쪽 버튼으로 클릭(일부 제품만 해당) 합니다.
- 2. 네트워크 & 인터넷 설정 또는 네트워크 및 인터넷 설정을 선택합니다(일부 제품만 해당).
- 3. 네트워크 및 인터넷 섹션 또는 네트워크 및 인터넷 설정(일부 제품만 해당)에서 셀룰러를 선택한 후, 고 급 옵션을 선택합니다.

일부 모바일 네트워크 사업자의 경우에는 SIM 카드를 요구합니다. SIM 카드에는 네트워크 정보 외에도 PIN(개 인 식별 번호) 같은 사용자의 기본 정보가 포함되어 있습니다. 일부 컴퓨터에는 SIM 카드가 사전 설치되어 있 습니다. SIM 카드가 사전에 설치되어 있지 않은 경우에는 컴퓨터에 포함되는 HP 모바일 광대역 정보에 설치 방법이 나와 있거나 무선 네트워크 사업자가 컴퓨터와는 별도로 SIM 카드를 제공할 수 있습니다.

HP 모바일 광대역에 대한 자세한 내용 및 선호하는 네트워크 사업자 서비스를 활성화하는 방법은 컴퓨터와 함께 제공된 HP 모바일 광대역 정보를 참조하십시오.

### eSIM 사용(일부 제품만 해당)

컴퓨터에는 eSIM이 장착되어 있을 수 있습니다. eSIM은 일반적으로 사용되는 SIM의 프로그래밍 가능 버전으 로, 선택한 이동 통신사에서 다른 프로필을 다운로드하는 데 사용할 수 있습니다.

eSIM을 사용하여 셀룰러 데이터 연결을 통해 인터넷에 연결할 수 있습니다. eSIM을 사용하면 모바일 사업자 의 SIM 카드를 받을 필요가 없고 모바일 사업자와 데이터 요금제를 빠르게 전환할 수 있습니다. 예를 들어, 업 무용으로 셀룰러 데이터 요금제가 있고 개인용으로 다른 모바일 사업자의 다른 요금제를 사용할 수 있습니 다. 여행 시 해당 지역의 요금제로 모바일 사업자를 찾아 더 많은 장소에서 연결할 수 있습니다.

다음과 같은 두 가지 방법으로 eSIM을 구현할 수 있습니다.

- eSIM 칩이 내장되었을 수도 있습니다(eUICC). 그러면 노트북은 듀얼 SIM으로 작동하여 하나는 eUICC로, 다른 하나는 SIM 카드 트레이에서 표준 마이크로 또는 나노 SIM 카드로 작동합니다. 한 번에 하나의 SIM 만 활성화할 수 있습니다.
- 이동식 물리적 eSIM은 표준 마이크로 또는 나노 SIM 카드처럼 SIM 카드 트레이에 배치되지만, eSIM은 단 일 통신사(물리적 빈 eSIM)에 국한되지 않습니다.

셀룰러 데이터를 사용하여 인터넷에 연결하려면 eSIM 프로필을 추가해야 합니다. 프로필을 추가하려면 SIM 프로필을 관리하고, eSIM을 사용하는 방법을 알아보며, [https://www.support.microsoft.com로](https://www.support.microsoft.com) 이동하여 검 색 표시줄에 eSIM 사용을 입력합니다.

## <span id="page-32-0"></span>GPS 사용(일부 제품만 해당)

이 컴퓨터에는 GPS(위성 위치 확인 시스템) 장치가 장착되어 있을 수 있습니다. GPS 위성은 위치, 속도, 방향 정보를 GPS가 장착된 시스템에 전달합니다. GPS를 활성화하려면 Windows 개인정보 보호 설정에서 위치를 활성화해야 합니다.

- 1. 작업 표시줄에서 검색 아이콘(일부 제품만 해당)을 선택하고 위치를 입력한 다음 **위치 개인 정보 설정**을 선택합니다.
- 2. 위치 설정을 사용하기 위해서는 화면의 설명을 따릅니다.

### Bluetooth 무선 장치 사용(일부 제품만 해당)

Bluetooth 장치는 전자 장치를 연결하는 기존의 물리적 케이블 연결을 대체하는 근거리 무선 통신을 제공합 니다.

- 컴퓨터(데스크톱, 노트북)
- 전화(이동 전화, 무선 전화, 스마트폰)
- 이미징 장치(프린터, 카메라)
- 오디오 장치(헤드셋, 스피커)
- 마우스
- $\bullet$  외장 키보드

#### Bluetooth 장치 연결 중

Bluetooth 장치를 사용하기 전에 Bluetooth 연결을 설정해야 합니다.

- 1. 작업 표시줄에서 검색 아이콘(일부 제품만 해당)을 선택하고 bluetooth를 입력한 다음 Bluetooth 및 기 타 디바이스 설정을 선택합니다.
- 2. 이미 켜져 있지 않은 경우, Bluetooth를 켭니다.
- 3. Bluetooth 또는 기타 디바이스 추가(일부 제품만 해당) 또는 장치 추가를 선택한 다음 장치 추가 대화 상 자에서 Bluetooth를 선택합니다.
- 4. 사용 중인 장치를 목록에서 선택한 다음 화면의 설명을 따릅니다.
- 참고: 장치 확인이 필요한 경우 연결 코드가 표시됩니다. 추가 중인 장치에서 화면의 지침에 따라 장치의 코드가 연결 코드와 일치하는지 확인합니다. 자세한 내용은 장치와 함께 제공된 설명서를 참조하십시오.
- $\ddot{\mathbb{B}}$  참고: 장치가 목록에 나타나지 않으면 해당 장치에서 Bluetooth가 켜져 있는지 확인합니다. 일부 장치는 추가 요구 사항이 있을 수 있습니다. 장치와 함께 제공된 설명서를 참조하십시오.

## NFC를 사용한 정보 공유(일부 제품만 해당)

이 컴퓨터는 NFC가 활성화된 두 대의 장치 간에 정보를 무선으로 공유할 수 있게 해주는 NFC(Near Field Communication)를 지원합니다. 정보는 한 장치의 탭 영역(안테나)에서 다른 장치로 전송됩니다. NFC와 지원 되는 앱을 이용하여 웹 사이트를 공유하고, 연락처 정보를 전송하고, 결제 대금을 이체하고, NFC 지원 프린터 에서 인쇄할 수 있습니다.

 $\bar{\mathbb{B}}^{\!\!*}$  참고: 검퓨터에서 탭 영역의 위치를 찾으려면 [3페이지의구성](#page-12-0) 요소를 참조하십시오.

- <span id="page-33-0"></span>1. NFC 기능이 활성화되었는지 확인합니다.
	- 작업 표시줄에서 검색 아이콘(일부 제품만 해당)을 선택하고 무선을 입력한 다음 무선 장치 켜기 또 는 끄기를 선택합니다.
	- NFC가 켬으로 선택되었는지 확인합니다.
- 2. NFC 지원 장치를 NFC 탭 영역에 갖다 댑니다. 장치가 연결될 때 어떤 소리가 들릴 수 있습니다.

참고: 다른 NFC 장치의 안테나 위치를 확인하려면, 해당 장치의 지침서를 참조하십시오.

3. 화면의 설명에 따라 계속합니다.

## 유선 네트워크에 연결

일부 제품은 네트워크 케이블을 사용하는 LAN(로컬 영역 네트워크) 연결이 허용될 수 있습니다. 케이블은 별 도 판매됩니다.

경고! 전기 충격, 화재 또는 장비 손상의 위험을 줄이려면 전화 케이블을 RJ-45(네트워크) 잭에 꽂지 마십 시오.

## LAN(근거리 통신망) 연결(일부 제품만 해당)

무선으로 작동하는 대신 컴퓨터를 가정 내 라우터에 직접 연결하려는 경우 또는 사무실의 기존 네트워크에 연결하려는 경우 LAN 연결을 사용합니다.

네트워크 케이블을 연결하려면 다음과 같이 하십시오.

참고: 컴퓨터에서 HP LAN-Wireless Protection 기능을 이용할 수 있습니다. 이 기능은 LAN(근거리 통신망) 에 직접 연결할 때 무선(Wi-Fi) 또는 WWAN(무선 광역 통신망) 연결을 해제합니다. HP LAN-Wireless Protection에 대한 자세한 내용은 25페이지의[HP LAN-Wireless Protection](#page-34-0) 사용(일부 제품만 해당) 을 참조 하십시오.

컴퓨터에 RJ-45 포트가 없는 경우 LAN에 연결하려면 네트워크 케이블 및 네트워크 잭 또는 선택 사양인 도킹 장치 또는 확장 제품이 필요합니다.

- 1. 컴퓨터 또는 선택 사양 도킹 장치 또는 확장 포트 장치에 있는 네트워크 잭(1)에 네트워크 케이블 플러그 를 연결합니다.
- 2. 네트워크 케이블의 다른 쪽 끝을 벽면 네트워크 잭(2) 또는 라우터에 꽂습니다.

참고: 네트워크 케이블에 TV와 라디오의 수신 간섭을 차단하는 잡음 억제 회로(3)가 들어 있는 경우 케 이블의 회로 끝이 컴퓨터를 향하도록 하십시오.

<span id="page-34-0"></span>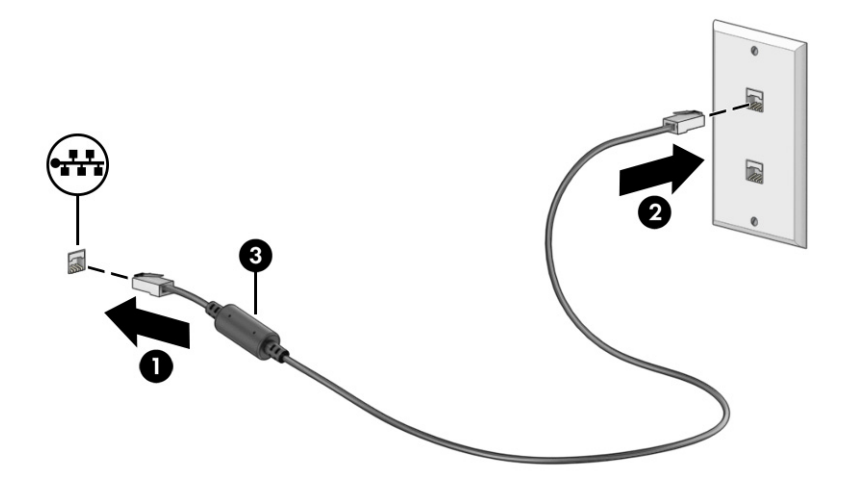

## HP LAN-Wireless Protection 사용(일부 제품만 해당)

LAN 환경에서 HP LAN-Wireless Protection을 설정하여 무단 무선 액세스로부터 LAN 네트워크를 보호할 수 있 습니다. HP LAN-Wireless Protection을 활성화하면 컴퓨터가 LAN에 직접 연결될 때 WLAN(Wi-Fi) 또는 WWAN 연결이 꺼집니다.

HP LAN-Wireless Protection을 켜고 사용자 정의하는 방법은 다음과 같습니다.

- 1. Computer Setup(BIOS)을 시작합니다.
	- 키보드가 있는 컴퓨터 또는 태블릿:
		- **▲** 컴퓨터를 켜거나 다시 시작하고 HP 로고가 나타나기 전에 f10 키를 눌러 컴퓨터 설정으로 이동 합니다.
	- 키보드가 없는 태블릿의 경우:
		- **▲** 태블릿을 켜거나 다시 시작한 후 시작 메뉴가 표시될 때까지 볼륨 낮추기 버튼을 재빨리 누르 고 있습니다. f10을 탭하여 컴퓨터 설정으로 전환합니다.
- 2. 고급을 선택한 후 내장 장치 옵션을 선택합니다.
- 3. LAN(근거리 통신망)/WLAN(무선 근거리 통신망) 자동 전환, LAN(근거리 통신망)/WWAN(무선 광역 통신 망) 자동 전환 또는 모두의 확인란을 선택하여 LAN(근거리 통신망) 네트워크에 연결 시 WLAN(무선 근거 리 통신망) 및/또는 WWAN(무선 광역 통신망) 연결을 끕니다.
- 4. 변경 내용을 저장하고 컴퓨터 설정을 종료하려면 주 메뉴를 선택하고 변경 내용 저장 및 종료를 선택한 다음 예를 선택합니다.

참고: 선택한 항목을 강조 표시하기 위해 화살표 키를 사용하고 있는 경우 enter 키를 눌러야 합니다.

컴퓨터를 다시 시작하면 변경 사항이 적용됩니다.

## HP MAC Address Pass Through 사용(일부 제품만 해당)

MAC Address Pass Through는 네트워크에서 컴퓨터와 해당 통신을 식별하는 방법을 제공합니다. 이 시스템 MAC 주소는 컴퓨터가 네트워크 어댑터를 통해 연결된 경우에도 고유한 식별을 제공합니다. 이 주소는 기본값 으로 활성화되어 있습니다.

MAC Address Pass Through를 사용자 정의하는 방법은 다음과 같습니다.

- 1. Computer Setup(BIOS)을 시작합니다.
	- 키보드가 있는 컴퓨터 또는 태블릿:
		- **▲** 컴퓨터를 켜거나 다시 시작하고 HP 로고가 나타나면 f10 키를 눌러 Computer Setup으로 이동 합니다.
	- 키보드가 없는 태블릿의 경우:
		- **▲** 태블릿을 켜거나 다시 시작한 후 시작 메뉴가 표시될 때까지 볼륨 낮추기 버튼을 재빨리 누르 고 있습니다. f10을 탭하여 Computer Setup으로 전환합니다.
- 2. 고급을 선택한 다음 MAC Address Pass Through를 선택합니다.
- 3. 호스트 기반 MAC 주소의 오른쪽 상자에서 시스템 주소를 선택하여 MAC Address Pass Through를 활성화 하거나 사용자 정의 주소를 선택하여 주소를 사용자 정의합니다.
- 4. 사용자 정의를 선택한 경우 MAC 주소를 선택하고 사용자 정의된 시스템 MAC 주소를 입력한 후 enter 키 를 눌러 주소를 저장합니다.
- 5. 컴퓨터에 내장형 LAN이 있고 내장형 MAC 주소를 시스템 MAC 주소로 사용하려는 경우 내장형 LAN 주소 재사용을 선택합니다.

– 또는 –

#### 주 메뉴, 변경 사항 저장 및 종료를 차례로 선택한 다음 예를 선택합니다.

 $\hat{\mathbb{B}}^{\prime}$  참고: 선택한 항목을 강조 표시하기 위해 화살표 키를 사용하고 있는 경우 enter 키를 눌러야 합니다.

컴퓨터를 다시 시작하면 변경 사항이 적용됩니다.
# 4 화면 탐색

컴퓨터 모델에 따라 한 가지 이상의 방법을 사용하여 컴퓨터 화면을 탐색할 수 있습니다.

- 컴퓨터 화면에서 바로 터치 제스처 사용
- 터치패드에서 터치 제스처 사용
- 선택 사양 마우스 또는 키보드 사용(별도 구매)
- 화면 키보드 사용
- 포인팅 스틱 사용

## 터치패드 및 터치스크린 제스처 사용하기

터치패드는 간단한 터치 제스처를 통해 컴퓨터 화면을 탐색하고 포인터를 제어할 수 있게 해줍니다. 외장 마 우스 버튼을 사용하듯이 왼쪽 및 오른쪽 터치패드 버튼을 사용할 수 있습니다.

터치스크린을 탐색하려면(일부 제품만 해당) 이 장에 설명된 제스처를 사용하여 스크린을 직접 터치합니다. 제스처를 사용자 지정하고 제스처 작동 방법에 대한 비디오를 보려면 작업 표시줄에서 검색 아이콘(일부 제 품만 해당)을 선택하고, 검색 상자에 제어판을 입력한 다음 **제어판, 하드웨어 및 소리**를 차례로 선택합니다. 장치 및 프린터에서 마우스를 선택합니다.

일부 제품에는 제스처 기능이 향상된 정밀 터치패드가 포함되어 있습니다. 정밀 터치패드가 있는지 확인하고 추가 정보를 찾으려면 사용자의 컴퓨터에 따라 다음 단계를 따릅니다.

● 시작을 선택하고 설정, 장치를 차례로 선택한 다음 터치패드를 선택합니다.

- 또는 -

● 시작을 선택하고 설정, Bluetooth 및 장치를 차례로 선택한 다음 터치패드를 선택합니다.

참고: 별도의 알림이 없는 한 터치 제스처는 터치패드와 터치스크린에 모두 사용할 수 있습니다.

누르기

화면에서 항목을 가리킨 다음, 한 손가락으로 터치패드 영역이나 터치 스크린을 눌러 해당 항목을 선택합니 다. 항목을 두 번 눌러 엽니다.

## 두 손가락 확대/축소

두 손가락 확대/축소를 사용하여 이미지나 텍스트를 축소하거나 확대할 수 있습니다.

- 손가락 두 개를 벌려 터치패드 영역이나 터치스크린 위에 놓고 손가락을 모으면 축소됩니다.
- 손가락 두 개를 모아 터치패드 영역이나 터치스크린 위에 놓고 손가락을 벌리면 확대됩니다.

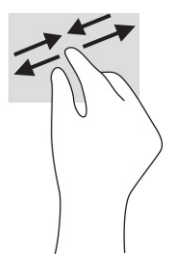

## 두 손가락 밀기(터치패드 및 정밀 터치패드)

손가락 두 개를 약간 벌려 터치패드 영역 위에 놓고 손가락을 위아래 또는 좌우로 끌어 페이지나 이미지에서 위아래 또는 옆으로 움직입니다.

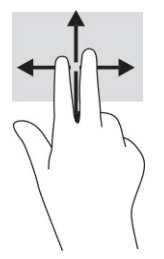

### 두 손가락 누르기(터치패드 및 정밀 터치패드)

두 손가락을 터치패드 영역 위에 놓고 눌러서 선택한 개체의 옵션 메뉴를 엽니다.

참고: 두 손가락 누르기는 마우스 오른쪽 클릭과 동일한 기능을 수행합니다.

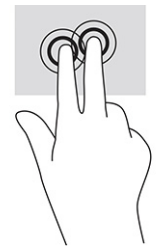

### 세 손가락 누르기(터치패드 및 정밀 터치패드)

기본적으로 세 손가락 누르기는 작업 표시줄 검색 상자를 엽니다. 터치패드 영역을 세 손가락으로 눌러 제스 처를 수행합니다.

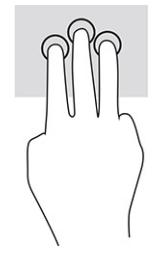

정밀 터치패드에 대한 이 제스처 기능을 변경하려면 시작, 설정을 차례로 선택하고, 장치 또는 Bluetooth 및 장치를 선택한 다음, 터치패드를 선택합니다. 탭 상자의 세 손가락 제스처 아래에서 제스처 설정을 선택합니 다.

### 네 손가락 누르기(터치패드 및 정밀 터치패드)

기본적으로 네 손가락 누르기를 사용하면 작업 센터가 열립니다. 터치패드 영역을 네 손가락으로 눌러 제스 처를 수행합니다.

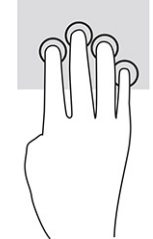

정밀 터치패드에 대한 이 제스처 기능을 변경하려면 시작, 설정을 차례로 선택하고, 장치 또는 Bluetooth 및 장치를 선택한 다음, 터치패드를 선택합니다. 탭 상자의 네 손가락 제스처 아래에서 제스처 설정을 선택합니 다.

## 세 손가락 살짝 밀기(터치패드 및 정밀 터치패드)

기본적으로 세 손가락 살짝 밀기를 사용하면 열려 있는 앱과 데스크톱 간에 전환됩니다.

- 열려 있는 창을 모두 보려면 세 손가락을 몸 반대쪽으로 살짝 밉니다.
- 더스크톱을 표시하려면 세 손가락을 몸쪽으로 살짝 밉니다.
- 열려 있는 창 사이를 전환하려면 세 손가락으로 왼쪽 또는 오른쪽으로 살짝 밉니다.

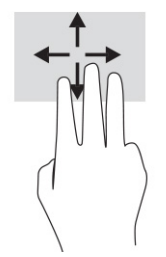

정밀 터치패드에 대한 이 제스처 기능을 변경하려면 시작, 설정을 차례로 선택하고, 장치 또는 Bluetooth 및 장치를 선택한 다음, 터치패드를 선택합니다. 살짝 밀기 상자의 세 손가락 제스처 아래에서 제스처 설정을 선 택합니다.

## 네 손가락 살짝 밀기(정밀 터치패드)

기본적으로 네 손가락 살짝 밀기를 사용하면 데스크톱 간에 전환됩니다.

- 열려 있는 창을 모두 보려면 네 손가락을 몸 반대쪽으로 살짝 밉니다.
- 데스크톱을 표시하려면 네 손가락을 몸쪽으로 살짝 밉니다.
- 데스크톱 간에 전환하려면 네 손가락을 왼쪽 또는 오른쪽으로 살짝 밉니다.

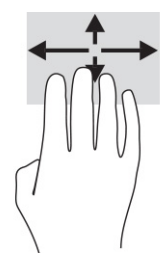

이 제스처의 기능을 변경하려면 시작, 설정을 차례로 선택하고, 장치 또는 Bluetooth 및 장치를 선택한 다음, 터치 패드를 선택합니다. 살짝 밀기 상자의 네 손가락 제스처 아래에서 제스처 설정을 선택합니다.

### 한 손가락 밀기(터치 스크린)

한 손가락 밀기를 사용하여 목록 및 페이지를 이동 또는 스크롤하거나 개체를 이동합니다.

- 화면을 스크롤하려면 화면에 손가락 하나를 대고 이동할 방향으로 살짝 밉니다.
- 개체를 이동시키려면 손가락으로 개체를 길게 누른 다음 손가락을 끌어서 개체를 이동시킵니다.

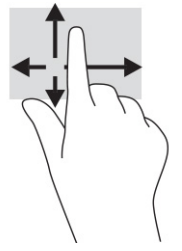

## 선택 사양 키보드 또는 마우스 사용

선택 사양 키보드 또는 마우스를 사용해 입력하고 항목을 선택하며 스크롤할 수 있습니다. 또한 터치 제스처 와 동일한 기능을 수행할 수 있습니다. 또한 키보드에서 동작 키와 핫키를 사용해 특정 기능을 수행할 수 있습 니다.

## 화면 키보드 사용(일부 제품만 해당)

다음 지침에 따라 화면 키보드 사용 방법을 익힐 수 있습니다.

- 1. 화면 키보드를 표시하려면 작업 표시줄의 오른쪽 끝에 있는 알림 영역의 키보드 아이콘을 누릅니다.
- 2. 이제 입력을 시작하면 됩니다.
- 참고: 추천 단어가 화면 키보드의 위쪽에 표시될 수 있습니다. 선택하려면 단어를 누릅니다.
- $\beta\!\!\!\!\!\!/$  참고: 동작 키 및 핫키는 화면 키보드에 표시되지 않거나 작동하지 않습니다.

# 5 엔터테인먼트 기능

비즈니스 또는 여가 활동 시 HP 컴퓨터를 사용하여 카메라를 통해 다른 사람을 만나거나 오디오 및 비디오를 믹스하고 외부 장치(예: 프로젝터, 모니터, TV 또는 스피커)를 연결합니다.

컴퓨터의 오디오, 비디오 및 카메라 기능을 찾으려면 [3페이지의구성](#page-12-0) 요소 섹션을 참조하십시오.

## 카메라 사용(일부 제품만 해당)

컴퓨터에는 업무 및 친분 용도로 다른 사람들과 화상 채팅할 수 있는 카메라가 한 개 이상 장착되어 있습니다. 대부분의 카메라로 화상 채팅을 하고 비디오를 녹화하고 스틸 이미지를 녹화할 수 있습니다. 카메라는 전면 또는 후면을 향할 수 있습니다.

제품에 어떤 카메라가 있는지 확인하려면 [3페이지의구성](#page-12-0) 요소 섹션을 참조하십시오. 카메라를 사용하려면, 작업 표시줄에서 검색 아이콘(일부 제품만 해당)을 선택하고, 검색 상자에 카메라를 입력한 다음 응용프로그 램 목록에서 카메라를 선택합니다. 일부 카메라는 HD(고화질) 기능, 게임 앱 또는 Windows Hello 등의 얼굴 인 식 소프트웨어를 제공합니다. Windows Hello의 자세한 사용법은 [45페이지의보안 섹](#page-54-0)션을 참조하십시오.

일부 제품의 경우 카메라 전원을 꺼서 카메라 개인 정보 보호를 향상할 수도 있습니다. 카메라는 기본값으로 켜져 있습니다. 카메라를 끄려면 카메라 개인 정보 보호 키를 누릅니다. 카메라 개인 정보 보호 표시등이 켜집 니다. 카메라를 다시 켜려면 해당 키를 다시 누릅니다.

## 오디오 사용

음악을 다운로드하여 청취하고 웹에서 오디오 콘텐츠(라디오 포함)를 스트리밍하고 오디오를 녹음하거나 오 디오와 비디오를 혼합하여 멀티미디어를 만들 수 있습니다. 또한 컴퓨터(일부 제품만 해당)에서 음악 CD를 재 생하거나 외장 광 드라이브를 연결하여 CD를 재생할 수 있습니다.

청취 환경을 개선하려면 헤드폰 또는 스피커를 연결합니다.

## 스피커 연결

컴퓨터 또는 도킹 스테이션의 USB 포트나 오디오 출력(헤드폰)/오디오 입력(마이크) 콤보 잭으로 유선 스피커 를 컴퓨터에 연결할 수 있습니다.

무선 스피커를 컴퓨터에 연결하려면 장치 제조업체 지침을 따릅니다. 고음질 스피커를 컴퓨터에 연결하려면 [34페이지의](#page-43-0)HDMI 오디오 설정 섹션을 참조하십시오. 스피커를 연결하기 전에 볼륨 설정을 낮춥니다.

## 헤드폰 연결

컴퓨터의 오디오 출력(헤드폰)/오디오 입력(마이크) 콤보 잭에 유선 헤드폰을 연결할 수 있습니다.

경고! 고막이 손상될 수 있으므로 헤드폰, 이어폰 또는 헤드셋을 착용하기 전에 볼륨 설정을 낮추십시오. 추가 안전 정보를 확인하려면 규정*,* 안전 및 환경 고지 사항을 참조하십시오.

이 설명서에 액세스하려면 다음과 같이 하십시오.

**▲** 작업 표시줄에서 검색 아이콘(일부 제품만 해당)을 선택하고, 검색 상자에 HP Documentation을 입력 한 다음, HP Documentation을 선택합니다.

무선 헤드폰을 컴퓨터에 연결하려면 장치 제조업체의 지침을 따릅니다.

### 헤드셋 연결

컴퓨터의 오디오 출력(헤드폰)/오디오 입력(마이크) 콤보 잭에 헤드셋을 연결할 수 있습니다.

독립 실행형 마이크를 USB 포트에 연결할 수 있습니다. 제조업체의 지침을 참조하십시오.

경고! 고막이 손상될 수 있으므로 헤드폰, 이어폰 또는 헤드셋을 착용하기 전에 볼륨 설정을 낮추십시오. 추가 안전 정보를 확인하려면 규정*,* 안전 및 환경 고지 사항을 참조하십시오.

이 설명서에 액세스하려면 다음과 같이 하십시오.

**▲** 작업 표시줄에서 검색 아이콘(일부 제품만 해당)을 선택하고, 검색 상자에 HP Documentation을 입력 한 다음, HP Documentation을 선택합니다.

마이크와 결합된 헤드폰을 헤드셋이라고 합니다. 컴퓨터의 오디오 출력(헤드폰)/오디오 입력(마이크) 콤보 잭에 유선 헤드셋을 연결할 수 있습니다.

무선 헤드셋을 컴퓨터에 연결하려면 장치 제조업체의 지침을 따릅니다.

## 소리 설정 사용

시스템 볼륨을 조정하거나 시스템 소리를 변경하거나 오디오 장치를 관리하려면 소리 설정을 사용합니다.

#### 소리 설정 보기 또는 변경

소리 설정을 보거나 변경하려면 이 지침을 사용하십시오.

**▲** 작업 표시줄에서 검색 아이콘(일부 제품만 해당)을 선택하고 검색 상자에 제어판을 입력한 다음 제어판, 하드웨어 및 소리, 소리를 차례로 선택합니다.

#### 제어판을 사용하여 오디오 설정 확인 및 제어

오디오 제어판을 사용하여 사운드 설정을 보거나 변경할 수 있습니다.

해당 컴퓨터에 Bang & Olufsen, DTS, Beats audio 또는 다른 제공업체의 고급 사운드 시스템이 포함되어 있을 수 있습니다. 따라서 컴퓨터에 해당 오디오 시스템에 특정 오디오 제어판을 통해 제어될 수 있는 고급 오디오 기능이 포함되어 있을 수 있습니다.

오디오 설정을 확인하고 제어하려면 오디오 제어판을 사용합니다.

**▲** 작업 표시줄에서 검색 아이콘(일부 제품만 해당)을 선택하고 검색 상자에 제어판을 입력한 다음 제어판, 하드웨어 및 소리를 차례대로 선택하고 시스템에 맞는 오디오 제어판을 선택합니다.

## 비디오 사용

본 컴퓨터는 즐겨찾는 웹 사이트에서 스트리밍 비디오를 시청하고 비디오 및 동영상을 다운로드하여 네트워 크에 연결하지 않아도 컴퓨터에서 볼 수 있게 해 주는 강력한 비디오 장치입니다.

보는 즐거움을 향상하려면 컴퓨터에 있는 비디오 포트 중 하나를 외부 모니터, 프로젝터 또는 TV에 연결하십 시오.

중요: 외부 장치는 올바른 케이블을 사용하여 컴퓨터의 올바른 포트에 연결해야 합니다. 장치 제조업체의 지침을 따릅니다.

비디오 기능 사용에 대한 자세한 내용은 HP Support Assistant를 참조하십시오.

## USB Type-C 케이블을 사용하여 Thunderbolt 장치 연결

외장 Thunderbolt 장치에서 비디오나 고해상도 디스플레이 출력을 보려면 이 단계를 따르십시오.

참고: 컴퓨터에 USB Type-C Thunderbolt 장치를 연결하려면 USB Type-C 케이블(별도 구매)이 필요합니다.

다음 지침에 따라 Thunderbolt 장치를 연결합니다.

1. USB Type-C 케이블의 한쪽 끝을 컴퓨터의 USB Type-C Thunderbolt 포트에 연결합니다.

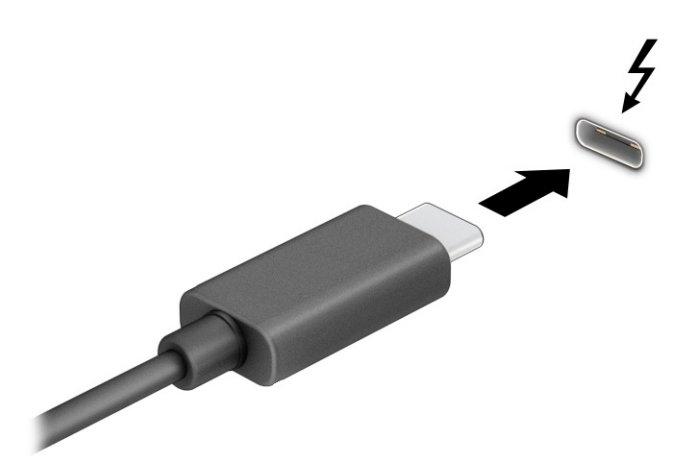

- 2. 케이블의 다른 쪽 끝을 외부 Thunderbolt 장치에 연결합니다.
- 3. f1 키를 눌러 다음과 같은 네 가지 디스플레이 상태를 순환합니다.
	- PC 화면만: 컴퓨터에서만 화면 이미지를 봅니다.
	- 복제: 컴퓨터와 외부 장치 모두에서 동시에 화면 이미지를 봅니다.
	- 확장: 컴퓨터와 외부 장치 모두에 화면 이미지를 확장하여 봅니다.
	- 두 번째 화면만: 외부 장치에서만 화면 이미지를 봅니다.

f1 키를 누를 때마다 디스플레이 방식이 변경됩니다.

 $\hat{\mathbb{B}}$  참고: 특히 **확장** 옵션을 선택하는 경우 최상의 결과를 얻으려면 다음과 같이 외부 장치의 화면 해상도 를 높입니다. **시작** 버튼을 선택한 후 **설정, 시스템**을 차례로 선택합니다. **디스플레이**에서 적절한 해상도 를 선택하고 **변경한 설정 유지**를 선택합니다.

## <span id="page-43-0"></span>HDMI 케이블을 사용하여 비디오 장치 연결(일부 제품만 해당)

HDMI는 고화질 비디오 및 오디오를 지원하는 유일한 비디오 인터페이스입니다.

### HDMI를 사용하여 고화질 TV 또는 모니터 연결

고화질 TV 또는 모니터에서 컴퓨터 화면 이미지를 보려면 지침에 따라 고화질 장치를 연결합니다.

- 참고: 컴퓨터에 HDMI 장치를 연결하려면 HDMI 케이블(별도 구매)이 필요합니다.
	- 1. HDMI 케이블의 한쪽 끝을 컴퓨터의 HDMI 포트에 연결합니다.
	- $\dddot{\mathbb{F}}$  참고: HDMI 포트 모양은 제품에 따라 다를 수 있습니다.

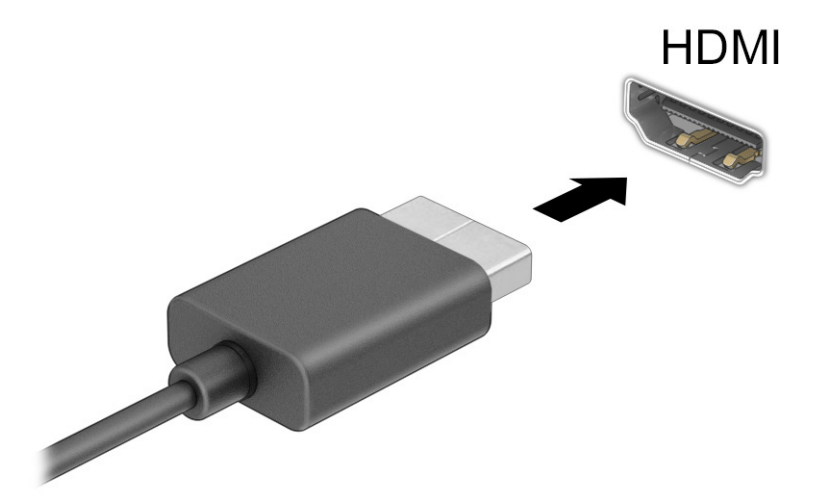

- 2. 케이블의 다른 쪽 끝을 고화질 TV 또는 모니터에 연결합니다.
- 3. f1 키를 눌러 다음과 같은 네 가지 디스플레이 상태 중 하나로 순환합니다.
	- PC 화면만: 컴퓨터에서만 화면 이미지를 봅니다.
	- 복제: 컴퓨터와 외부 장치 모두에서 동시에 화면 이미지를 봅니다.
	- 확장: 컴퓨터와 외부 장치 모두에서 화면 이미지를 확장하여 봅니다.
	- 두 번째 화면만: 외부 장치에서만 화면 이미지를 봅니다.

f1 키를 누를 때마다 디스플레이 상태가 변경됩니다.

#### $\bar{\mathbb{B}}$  참고: 특히 **확장** 옵션을 선택하는 경우 최상의 결과를 얻으려면 다음과 같이 외부 장치의 화면 해상도 를 높입니다. **시작** 버튼을 선택한 후 **설정, 시스템**을 차례로 선택합니다. **디스플레이**에서 적절한 해상도 를 선택하고 변경한 설정 유지를 선택합니다.

#### HDMI 오디오 설정

HDMI 오디오를 설정하려면 이 지침을 사용하십시오.

#### HDMI 오디오 켜기

HDMI TV를 컴퓨터에 연결한 후에 다음 단계에 따라 HDMI 오디오를 켜면 됩니다.

컴퓨터의 구성에 따라 다음 절차 중 하나를 수행합니다.

- 1. 작업 표시줄의 오른쪽 끝에 있는 알림 영역에서 스피커 아이콘을 마우스 오른쪽 클릭한 다음, 재생 장치 를 클릭합니다.
- 2. 재생 탭에서 디지털 출력 장치의 이름을 선택합니다.
- 3. 기본값 설정을 선택한 다음, 확인을 선택합니다.

– 또는 –

- 1. 작업 표시줄의 오른쪽 끝에 있는 알림 영역에서 스피커 아이콘을 마우스 오른쪽 버튼으로 클릭한 후 소리 를 클릭합니다.
- 2. 기타 소리 설정을선택합니다.
- 3. 디지털 오디오(HDMI)를선택합니다.
- 4. 기본값 설정을 선택한 다음, 확인을 선택합니다.

#### HDMI 오디오 끄기

오디오 스트림을 컴퓨터 스피커로 되돌리려면 이 지침을 사용하십시오.

컴퓨터의 구성에 따라 다음 절차 중 하나를 수행합니다.

- 1. 작업 표시줄의 오른쪽 끝에 있는 알림 영역에서 스피커 아이콘을 마우스 오른쪽 클릭한 다음, 재생 장치 를 클릭합니다.
- 2. 재생 탭에서 스피커를 선택합니다.
- 3. 기본값 설정을 선택한 다음, 확인을 선택합니다.

– 또는 –

- 1. 작업 표시줄의 오른쪽 끝에 있는 알림 영역에서 스피커 아이콘을 마우스 오른쪽 버튼으로 클릭한 후 소리 를 클릭합니다.
- 2. 기타 소리 설정을선택합니다.
- 3. 스피커를 선택합니다.
- 4. 기본값 설정을 선택한 다음, 확인을 선택합니다.

### 멀티스트림 전송을 사용하여 유선 디스플레이 검색 및 연결

MST(멀티스트림 전송)를 사용하면 컴퓨터 또는 허브/외부 도킹 스테이션의 VGA 포트 또는 DisplayPort 커넥 터에 연결하여 여러 유선 디스플레이 장치를 컴퓨터에 연결할 수 있습니다.

컴퓨터에 설치된 그래픽 컨트롤러의 유형 및 컴퓨터에 내장 허브가 들어 있는지 여부에 따라 여러 가지 방법 으로 연결할 수 있습니다. 컴퓨터에 설치된 하드웨어를 확인하려면 장치 관리자로 이동하십시오.

#### 선택 사양인 허브를 사용하여 Intel 그래픽이 장착된 컴퓨터에 디스플레이 연결

여러 개의 디스플레이 장치를 설치하려면 이 단계를 따르십시오.

- 참고: Intel 그래픽 컨트롤러 및 선택 사양 허브를 사용하면 최대 3개의 디스플레이 장치를 연결할 수 있습 니다.
	- 1. DP-to-DP 케이블(별도 구매)을 사용하여 외부 허브(별도 구매)를 컴퓨터의 DisplayPort 커넥터에 연결합 니다. 허브 전원 어댑터가 AC 전원에 연결되어 있는지 확인합니다.
	- 2. 외부 디스플레이 장치를 허브의 VGA 포트 또는 DisplayPort 커넥터에 연결합니다.
	- 3. Windows에서 DisplayPort 허브에 연결된 모니터를 감지하면 DisplayPort 토폴로지 알림 대화 상자가 표 시됩니다. 적절한 옵션을 선택하여 디스플레이를 구성합니다. 복수 디스플레이 선택 항목에는 활성화된 모든 디스플레이 장치에서 컴퓨터 화면을 미러링하는 복제 또는 활성화된 모든 디스플레이 장치 전체에 걸쳐 화면 이미지를 확장하는 확장이 포함됩니다.
	- $\stackrel{\mathbb{M}}{\rightarrow}$  참고: 「 대화 상자가 나타나지 않으면 각 외부 디스플레이 장치를 허브의 올바른 포트에 연결했는지 확 인합니다. **시작** 버튼을 선택한 후 **설정, 시스템**을 차례로 선택합니다. **디스플레이**에서 적절한 해상도를 선택하고 변경한 설정 유지를 선택합니다.

#### 내장 허브를 사용하여 Intel 그래픽이 장착된 컴퓨터에 디스플레이 연결

여러 개의 디스플레이 장치를 설치하려면 이 단계를 따르십시오.

내장 허브와 Intel 그래픽 컨트롤러를 사용하여 다음과 같은 구성으로 디스플레이 장치를 최대 3개까지 연결 할 수 있습니다.

- 1920 x 1200 DisplayPort 모니터 2개는 컴퓨터에 연결하고 1920 x 1200 VGA 모니터 1개는 선택 사양인 도킹 스테이션에 연결
- 2560 x 1600 DisplayPort 모니터 1개는 컴퓨터에 연결하고 1920 x 1200 VGA 모니터 1개는 선택 사양인 도킹 스테이션에 연결
- 1. 컴퓨터 베이스 또는 도킹 스테이션의 VGA 포트 또는 DisplayPort 커넥터에 외부 디스플레이 장치를 연결 합니다.
- 2. Windows에서 DisplayPort 허브에 연결된 모니터를 감지하면 DisplayPort 토폴로지 알림 대화 상자가 표 시됩니다. 적절한 옵션을 선택하여 디스플레이를 구성합니다. 복수 디스플레이 선택 항목에는 활성화된 모든 디스플레이 장치에서 컴퓨터 화면을 미러링하는 복제 또는 활성화된 모든 디스플레이 장치 전체에 걸쳐 화면 이미지를 확장하는 확장이 포함됩니다.
- 참고: 대화 상자가 나타나지 않으면 각 외부 디스플레이 장치를 허브의 올바른 포트에 연결했는지 확 인합니다. 시작 버튼을 선택한 후 설정, 시스템을 차례로 선택합니다. 디스플레이에서 적절한 해상도를 선택하고 변경한 설정 유지를 선택합니다.

## Miracast 호환 무선 디스플레이 검색 및 연결(일부 제품만 해당)

현재 앱을 실행한 상태에서 Miracast® 호환 무선 디스플레이를 검색하고 연결하려면 이 단계를 따르십시오.

참고: 가지고 있는 디스플레이 종류(Miracast 호환 또는 Intel WiDi)를 알아보려면 TV 또는 보조 디스플레이 와 함께 제공된 설명서를 참조하십시오.

현재 앱을 실행한 상태에서 Miracast 호환 무선 디스플레이를 검색하고 연결하려면 이 단계를 따르십시오.

**▲** 작업 표시줄에서 검색 아이콘(일부 제품만 해당)을 선택하고, 검색 상자에 프로젝트를 입력한 다음, 두 번째 화면에 프로젝트를 선택합니다. 무선 디스플레이에 연결을 선택한 다음, 화면의 설명을 따릅니다.

### Intel WiDi 인증 디스플레이를 검색하고 연결(일부 Intel 제품만 해당)

무선으로 사진, 음악 또는 동영상과 같은 개별 파일을 보여주거나 전체 컴퓨터 화면에서 TV 또는 보조 디스플 레이 장치에 복제하려면 Intel WiDi를 사용하십시오.

최고급 Miracast 솔루션인 Intel WiDi를 사용하여 쉽고 원활하게 보조 디스플레이 장치를 페어링하고, 전체 화 면 복제를 수행하고, 속도, 품질 및 크기 조정 기능을 향상시킬 수 있습니다.

#### Intel WiDi 인증 디스플레이에 연결

Intel WiDi 인증 디스플레이에 연결하려면 이 단계를 따르십시오.

**▲** 작업 표시줄에서 검색 아이콘(일부 제품만 해당)을 선택하고, 검색 상자에 프로젝트를 입력한 다음, 두 번째 화면에 프로젝트를 선택합니다. 무선 디스플레이에 연결을 선택한 다음, 화면의 설명을 따릅니다.

#### Intel WiDi 열기

Intel WiDi를 열려면 이 단계를 따르십시오.

**▲** 작업 표시줄에서 검색 아이콘(일부 제품만 해당)을 선택하고 검색 상자에 Intel WiDi를 입력한 다음, Intel WiDi를 선택합니다.

## 데이터 전송 사용

본 컴퓨터는 USB 장치에 있는 사진, 비디오 및 영화를 전송하여 컴퓨터에서 볼 수 있게 해주는 강력한 엔터테 인먼트 장치입니다.

보는 즐거움을 향상하려면 휴대 전화, 카메라, 활동 추적기 또는 스마트워치와 같은 USB 장치를 USB Type-C 포트 중 하나로 컴퓨터에 연결하고 파일을 컴퓨터에 전송합니다.

중요: 외부 장치는 올바른 케이블을 사용하여 컴퓨터의 올바른 포트에 연결해야 합니다. 장치 제조업체의 지침을 따릅니다.

USB Type-C 기능 사용에 대한 자세한 내용은 HP Support Assistant를 참조하십시오.

### USB Type-C 포트에 장치 연결(일부 제품만 해당)

USB Type-C 포트에 장치를 연결하려면 이 단계를 따르십시오.

참고: 컴퓨터에 USB Type-C 장치를 연결하려면 USB Type-C 케이블(별도 구매)이 필요합니다.

1. USB Type-C 케이블의 한 쪽 끝을 컴퓨터의 USB Type-C 포트에 연결합니다.

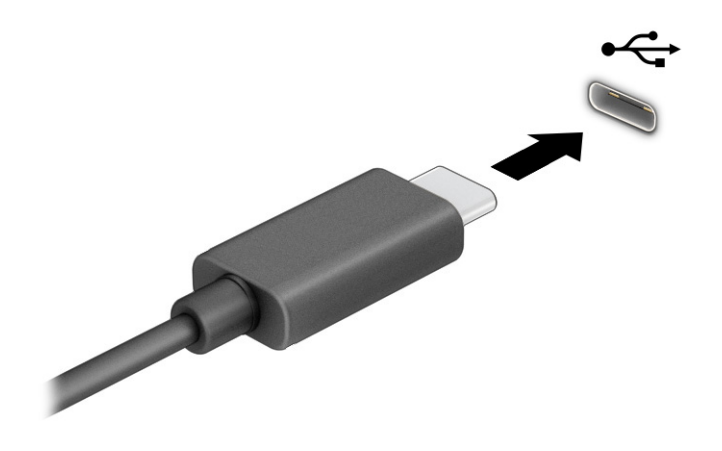

2. 케이블의 다른 쪽 끝을 외부 장치에 연결합니다.

# 6 전원 관리

본 컴퓨터는 배터리 전원 또는 외부 전원으로 작동할 수 있습니다. 컴퓨터가 배터리 전원으로 작동 중이고 외 부 전원 공급원을 사용하여 배터리를 충전할 수 없는 경우 배터리 충전 상태를 모니터링하고 전원을 절약하 는 것이 중요합니다.

이 장에 나와 있는 일부 전원 관리 기능은 컴퓨터 모델에 따라 지원되지 않을 수 있습니다.

## 절전 및 최대 절전 모드 사용

Windows에는 절전 모드와 최대 절전 모드라는 두 가지 절전 상태가 있습니다.

- 절전 모드 일정 기간의 비활성 후 절전 모드 상태가 자동으로 시작됩니다. 작업 내용을 메모리에서 사용 할 수 있으므로 신속하게 다시 시작할 수 있습니다. 절전 모드를 수동으로 시작할 수도 있습니다. 컴퓨터 모델에 따라 절전 모드 상태에서 최신 대기 모드를 지원할 수도 있습니다. 이 모드에서는 일부 내부 작업 이 활성 상태이므로 절전 모드에 있는 동안 컴퓨터가 이메일과 같은 웹 알림을 수신할 수 있습니다. 자세 한 내용은 39페이지의절전 모드 시작 및 종료 섹션을 참조하십시오.
- 최대 절전 모드 배터리가 위험 수준에 도달하거나 컴퓨터를 오랜 시간 동안 절전 상태로 둘 경우 최대 절전 상태가 자동으로 시작됩니다. 최대 절전 상태에서는 작업 내용이 최대 절전 모드 파일에 저장되고 컴퓨터가 종료됩니다. [최대 절전 모드를 수동으로 시작할 수도 있습니다](#page-49-0). 자세한 내용은 40페이지의최 대 절전 모드 시작 및 종료(일부 제품만 해당) 섹션을 참조하십시오.
- 중요: 알려진 여러 취약점은 컴퓨터가 절전 모드일 때 발생합니다. 데이터가 암호화되어 있는 경우라도 권 한 없는 사용자가 컴퓨터의 데이터에 접근하는 것을 방지하려면 컴퓨터에서 물리적으로 벗어날 때마다 항 상 절전 모드 대신 최대 절전 모드로 설정하는 것이 좋습니다. 이러한 습관은 컴퓨터를 휴대하고 여행을 하 는 경우에 특히 중요합니다.
- 중요: 오디오와 비디오의 품질 저하, 오디오 또는 비디오 재생 기능 손상 또는 정보 손실의 위험을 줄이려 면 디스크 또는 외장 미디어 카드를 읽거나 쓰는 동안 절전 모드를 시작하지 마십시오.

## 절전 모드 시작 및 종료

여러 가지 방법으로 절전 모드를 시작할 수 있습니다.

- 시작 버튼을 선택하고 전원 아이콘을 선택한 다음, 절전을 선택합니다.
- 디스플레이를 닫습니다(일부 제품만 해당).
- fn+f1 또는 fn+f12와 같은 절전 모드 핫키를 누릅니다(일부 제품만 해당).
- 전원 버튼을 짧게 누릅니다(일부 제품만 해당).

다음 방법 중 하나를 사용하여 절전 모드를 종료할 수 있습니다.

- 전원 버튼을 짧게 누릅니다.
- 컴퓨터가 닫혀 있으면 디스플레이를 올립니다(일부 제품만 해당).
- 키보드의 키를 누릅니다(일부 제품만 해당).

<span id="page-49-0"></span>● 터치패드를 누릅니다(일부 제품만 해당).

컴퓨터에서 절전 모드를 종료하면 작업 화면이 다시 나타납니다.

중요: 절전 모드를 종료하는 데 암호를 입력하도록 설정한 경우 작업 화면으로 돌아가기 전에 Windows 암 호를 입력해야 합니다.

## 최대 절전 모드 시작 및 종료(일부 제품만 해당)

다음과 같이 전원 옵션을 사용하여 사용자 시작 최대 절전 모드를 활성화하고 기타 전원 설정 및 시간 초과를 변경할 수 있습니다.

- 1. 작업 표시줄의 검색 아이콘(일부 제품만 해당)을 선택하고 전원을 입력한 다음 **전원 관리 옵션 선택**을 선택합니다.
- 2. 왼쪽 창에서 전원 버튼 작동 설정(제품에 따라 문장이 다를 수 있음)을 선택합니다.
- 3. 제품에 따라 다음 중 하나의 방법으로 배터리 전원 또는 외부 전원에 대한 최대 절전 모드를 설정할 수 있 습니다.
	- 전원 버튼 전원 및 절전 단추와 덮개 설정(문구는 제품마다 다를 수 있음)에서 전원 단추를 누를 때 를 선택하고 최대 절전 모드를 선택합니다.
	- \_ 절전 모드 버튼(일부 제품만 해당) 전원 및 절전 단추와 덮개 설정(문구는 제품마다 다를 수 있음) 에서 절전 단추를 누를 때를 선택한 다음, 최대 절전 모드를 선택합니다.
	- \_ 덮개(일부 제품만 해당) 전원 및 절전 단추와 덮개 설정(문구는 제품마다 다를 수 있음)에서 덮개를 닫을 때를 선택한 다음, 최대 절전 모드를 선택합니다.
	- 전원 메뉴 현재 사용할 수 없는 설정 변경을 선택한 후 종료 설정에서 최대 절전 모드 확인란을 선 택합니다.

전원 메뉴는 시작 버튼을 선택하면 액세스할 수 있습니다.

4. 변경 내용 저장을 선택합니다.

최대 절전 모드를 시작하려면 3단계에서 활성화한 방법을 사용하십시오.

최대 절전 모드를 종료하려면 전원 버튼을 살짝 누르십시오.

중요: 최대 절전 모드를 종료하는 데 암호를 입력하도록 설정한 경우 작업 화면으로 돌아가기 전에 Windows 암호를 입력해야 합니다.

## 컴퓨터 종료(끄기)

시스템 종료 명령을 실행하면 운영 체제를 포함하여 열려 있는 프로그램이 모두 닫히고 디스플레이 및 컴퓨 터가 꺼집니다. 컴퓨터를 사용하지 않거나 장시간 동안 외부 전원으로부터 분리해 둘 경우에는 컴퓨터를 끄 십시오.

중요: 컴퓨터를 종료하면 저장하지 않은 정보는 손실됩니다. 컴퓨터를 종료하기 전에 반드시 작업을 저장 하십시오.

<span id="page-50-0"></span>권장되는 절차는 Windows 종료 명령을 사용하는 것입니다.

- 참고: 컴퓨터가 절전 상태 또는 최대 절전 모드인 경우 먼저 전원 버튼을 짧게 눌러 절전 상태 또는 최대 절 전 모드를 종료합니다.
	- 1. 작업 내용을 저장하고 열려 있는 모든 프로그램을 닫습니다.
	- 2. 시작 버튼을 선택하고 전원 아이콘을 선택한 다음, 종료를 선택합니다.

컴퓨터가 응답하지 않아 시스템 종료 절차를 진행할 수 없으면 다음 긴급 절차를 주어진 순서대로 시도해 보 십시오.

- ctrl+alt+delete 키를 누르고 전원 아이콘을 선택한 다음, 시스템 종료를 선택합니다.
- 전원 버튼을 4초 이상 누르고 있습니다.
- 컴퓨터에 사용자가 교체 가능한 배터리가 있는 경우(일부 제품만 해당) 컴퓨터를 외부 전원에서 분리한 다음, 배터리를 분리합니다.

## Power(전원) 아이콘 사용

전원 아이콘은 Windows 작업 표시줄에 있습니다. 전원 아이콘을 사용하여 전원 설정에 빠르게 액세스하고 배 터리 충전 잔량을 볼 수 있습니다.

- 남아 있는 배터리 충전량의 백분율을 보려면 마우스 포인터를 전원 아이콘 | 으로 가져갑니다.
- \_전원 설정을 보려면 **전원** 아이콘|■■▶을 마우스 오른쪽 버튼으로 클릭한 다음 제품에 따라 **전원 및 절전** 설정 또는 전원 옵션을 선택합니다.

컴퓨터를 배터리로 실행할 때와 외부 전원으로 실행할 때 전원 아이콘이 서로 다릅니다. 배터리가 배터리 부 족 또는 배터리 위험 수준에 도달하면 마우스 포인터를 아이콘으로 가져갔을 때 메시지가 표시됩니다.

## 배터리 전원으로 실행

충전된 배터리가 컴퓨터에 장착되어 있고 외부 전원에 연결되어 있지 않으면 컴퓨터는 배터리 전원으로 실행 됩니다. 컴퓨터가 꺼져 있고 외부 전원에 연결되어 있지 않으면 배터리가 천천히 방전됩니다. 배터리가 배터 리 부족 상태 또는 배터리 위험 수준에 도달하면 컴퓨터에 메시지가 표시됩니다.

경고! 잠재적인 안전 문제를 줄이려면 컴퓨터와 함께 제공된 배터리, HP에서 제공한 교체용 배터리 또는 HP에서 구입한 호환 가능한 배터리만 사용하십시오.

컴퓨터 배터리 수명은 전원 관리 설정, 컴퓨터에서 실행하는 프로그램, 화면 밝기, 컴퓨터에 연결한 외부 장치 및 기타 요인에 따라 달라집니다.

참고: 일부 컴퓨터 제품의 경우 그래픽 컨트롤러를 전환하여 배터리 충전량을 절약할 수 있습니다.

### HP 급속 충전 사용(일부 제품만 해당)

HP 급속 충전 기능을 사용하여 빠르게 컴퓨터 배터리를 충전할 수 있습니다. 충전 시간은 ±10% 이내에서 다 를 수 있습니다. 남아 있는 배터리 충전량이 0~50% 사이인 경우 배터리는 컴퓨터 모델에 따라 30분에서 45분 이내에 배터리 전체 용량의 50%까지 충전됩니다.

HP 급속 충전을 사용하려면 컴퓨터를 종료한 다음, AC 어댑터를 컴퓨터와 외부 전원에 연결합니다.

### 배터리 충전량 표시

남아 있는 배터리 충전량의 백분율을 보려면 마우스 포인터를 전원 아이콘 으로 가져갑니다.

### HP Support Assistant에서 배터리 정보 찾기(일부 제품만 해당)

배터리 정보에 액세스하려면 이 단계를 따르십시오.

1. 작업 표시줄에서 검색 아이콘(일부 제품만 해당)을 선택하고, 검색 상자에 support를 입력한 다음, HP Support Assistant 앱을 선택합니다.

– 또는 –

작업 표시줄에서 물음표 아이콘(일부 제품만 해당)을 선택합니다.

2. 문제 해결 및 수정 사항(일부 제품만 해당) 또는 수정 사항 및 진단을 선택하고 배터리 확인을 선택한 다 음 실행을 선택합니다. HP 배터리 확인에서 배터리를 교체하라는 표시가 나타나면 지원 센터로 문의하 십시오.

HP Support Assistant에서는 다음과 같은 배터리 도구 및 정보를 제공합니다.

- $\bullet$  HP 배터리 확인
- 배터리 유형, 사양, 수명 주기 및 용량에 대한 정보

### 배터리 전원 절약

배터리 전원을 절약하고 배터리 수명을 극대화하려면 이 단계를 따르십시오.

- 디스플레이의 밝기를 낮춥니다.
- 사용 중이 아닐 때는 무선 장치를 끕니다.
- 외부 전원 공급원에 연결되어 있지 않은 사용하지 않는 외부 장치(예: USB 포트에 연결된 외장 하드 드라 이브 등)는 분리합니다.
- 사용하지 않는 외장 미디어 카드는 작동을 중단하거나 비활성화하거나 제거합니다.
- 컴퓨터를 사용하지 않을 때는 절전 모드를 시작하거나 컴퓨터를 종료합니다.

### 배터리 부족 상태 식별

컴퓨터의 유일한 전원 공급원인 배터리가 배터리 부족 상태 또는 배터리 위험 수준에 도달하면 컴퓨터는 다 음과 같은 방법으로 경고합니다.

●   배터리 표시등(일부 제품만 해당)은 컴퓨터가 배터리 부족 또는 배터리 위험 수준에 도달한 상태를 표시 합니다.

– 또는 –

● 전원 아이콘 ███ 은 배터리 부족 또는 배터리 위험 수준에 도달한 상태를 표시합니다.

 $\hat{\mathbb{B}}'$  참고: 전원 아이콘에 대한 자세한 내용은 [41페이지의](#page-50-0)Power(전원) 아이콘 사용섹션을 참조하십시오.

컴퓨터는 다음과 같은 방법으로 배터리 위험 수준 상태를 해결합니다.

- \_ 최대 절전 모드가 비활성화된 상태에서 컴퓨터가 켜져 있거나 절전 모드에 있는 경우 컴퓨터는 잠시 절전 모드를 유지하다가 종료되므로 저장하지 않은 정보는 손실됩니다.
- 최대 절전 모드가 활성화되어 있고 컴퓨터가 켜져 있거나 절전 모드에 있으면 최대 절전 모드가 시작됩니 다.

## 배터리 부족 상태 해결

배터리 부족 상태를 빠르게 해결할 수 있습니다.

#### 외부 전원을 사용할 수 있을 때 배터리 부족 상태 해결

다음 중 하나를 컴퓨터 및 외부 전원에 연결합니다.

- AC 어댑터
- 도킹 장치 또는 확장 제품(선택 사양)
- HP에서 주변 장치로 구매한 전원 어댑터(선택 사양)

#### 사용할 수 있는 전원 공급원이 없을 때 배터리 부족 상태 해결

작업 내용을 저장한 다음, 컴퓨터를 종료합니다.

#### 컴퓨터에서 최대 절전 모드를 종료할 수 없을 때 배터리 부족 상태 해결

배터리 수준이 낮고 컴퓨터를 최대 절전 모드에서 해제할 수 없는 경우 AC 어댑터를 연결합니다.

- 1. AC 어댑터를 컴퓨터 및 외부 전원에 연결합니다.
- 2. 전원 버튼을 눌러 최대 절전 모드를 종료합니다.

### 출하 시 봉인된 배터리

배터리 상태를 모니터링하거나 배터리 충전이 오래가지 않는 경우 HP Support Assistant 앱에서 HP 배터리를 확인하십시오(일부 제품만 해당).

1. 작업 표시줄에서 검색 아이콘(일부 제품만 해당)을 선택하고, 검색 상자에 support를 입력한 다음, HP Support Assistant 앱을 선택합니다.

– 또는 –

작업 표시줄에서 물음표 아이콘(일부 제품만 해당)을 선택합니다.

2. 문제 해결 및 수정 사항(일부 제품만 해당) 또는 수정 사항 및 진단을 선택하고 배터리 확인을 선택한 다 음 실행을 선택합니다. HP 배터리 확인에서 배터리를 교체하라는 표시가 나타나면 지원 센터로 문의하 십시오.

본 제품의 배터리는 사용자가 직접 쉽게 교체할 수 없습니다. 배터리를 분리하거나 교체하는 경우 보증 기간 에 영향을 줄 수 있습니다. 배터리의 충전이 오래가지 않는 경우 지원 센터에 문의하십시오.

## 외부 전원으로 실행

외부 전원 연결에 대한 자세한 내용은 컴퓨터 상자에 들어 있는 *설치 지침* 포스터를 참조하십시오. 컴퓨터가 승인된 AC 어댑터 또는 선택 사양 도킹 장치 또는 확장 제품을 통해 외부 전원에 연결된 경우 컴퓨터에서 배터 리 전원을 사용하지 않습니다.

- 경고! 잠재적인 보안 문제를 줄이려면 컴퓨터와 함께 제공된 AC 어댑터, HP에서 제공한 교체용 AC 어댑터 또는 HP에서 구입한 호환 AC 어댑터만 사용하십시오.
- 경고! 항공기에 탑승한 동안에는 컴퓨터 배터리를 충전하지 마십시오.

다음과 같은 경우 컴퓨터를 외부 전원에 연결합니다.

- 배터리를 충전 또는 보정하는 경우
- 시스템 소프트웨어를 설치 또는 업데이트하는 경우
- 시스템 BIOS를 업데이트하는 경우
- 디스크(일부 제품만 해당)에 정보를 쓰고 있는 경우
- 컴퓨터에서 내장 하드 드라이브의 디스크 조각 모음을 실행하는 경우
- 백업 또는 복구를 수행하는 경우

컴퓨터를 외부 전원에 연결하면 다음과 같이 됩니다.

- 배터리가 충전되기 시작합니다.
- 전원 아이콘 ■■ 모양이 변경됩니다.

외부 전원을 분리하면 다음과 같이 됩니다.

- 컴퓨터가 배터리 전원으로 전환됩니다.
- 전원 아이콘 | | | 모양이 변경됩니다.

# <span id="page-54-0"></span>7 보안

컴퓨터 보안은 정보의 기밀성, 무결성, 가용성을 보호하는 데 필수적인 기능입니다. Windows 운영 체제, HP 응용프로그램, Computer Setup(BIOS), 기타 타사 소프트웨어에서 제공하는 표준 보안 솔루션을 통해 바이러 스, 웜, 기타 여러 유형의 악성 코드 등과 같은 다양한 위험으로부터 컴퓨터를 보호할 수 있습니다.

참고: 이 장에 나와 있는 일부 보안 기능은 컴퓨터 모델에 따라 지원되지 않을 수 있습니다.

## 컴퓨터 보호

Windows 운영 체제 및 Computer Setup(모든 운영 체제에서 실행되는 BIOS)에서 제공하는 표준 보안 기능은 다양한 위험으로부터 개인 설정과 데이터를 보호할 수 있습니다.

- 참고: 보안 솔루션은 방어벽 역할을 하도록 설계되어 있습니다. 그러나 이 방어벽은 제품의 잘못된 취급이 나 도난 위험까지 방지할 수는 없습니다.
- 참고: 컴퓨터를 서비스에 맡기기 전에 파일을 백업하고, 기밀 파일을 삭제한 후 모든 암호 설정을 제거하 십시오.
- $\stackrel{\leftrightarrow}{\mapsto}$  참고: 이 장에 나와 있는 일부 기능은 컴퓨터 모델에 따라 지원되지 않을 수 있습니다.
- 참고: 이 컴퓨터는 일부 지역에서 사용 가능한 온라인 보안 기반 추적 및 복구 서비스인 CompuTrace를 지 원합니다. 컴퓨터를 도난 당한 경우 CompuTrace는 무단 사용자가 인터넷에 액세스하면 컴퓨터를 추적할 수 있습니다. Computrace를 사용하려면 소프트웨어를 구입하고 서비스에 가입해야 합니다. Computrace 소프 트웨어를 주문하는 방법에 대한 자세한 내용을 보려면 [http://www.hp.com으](http://www.hp.com)로 이동하십시오.

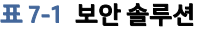

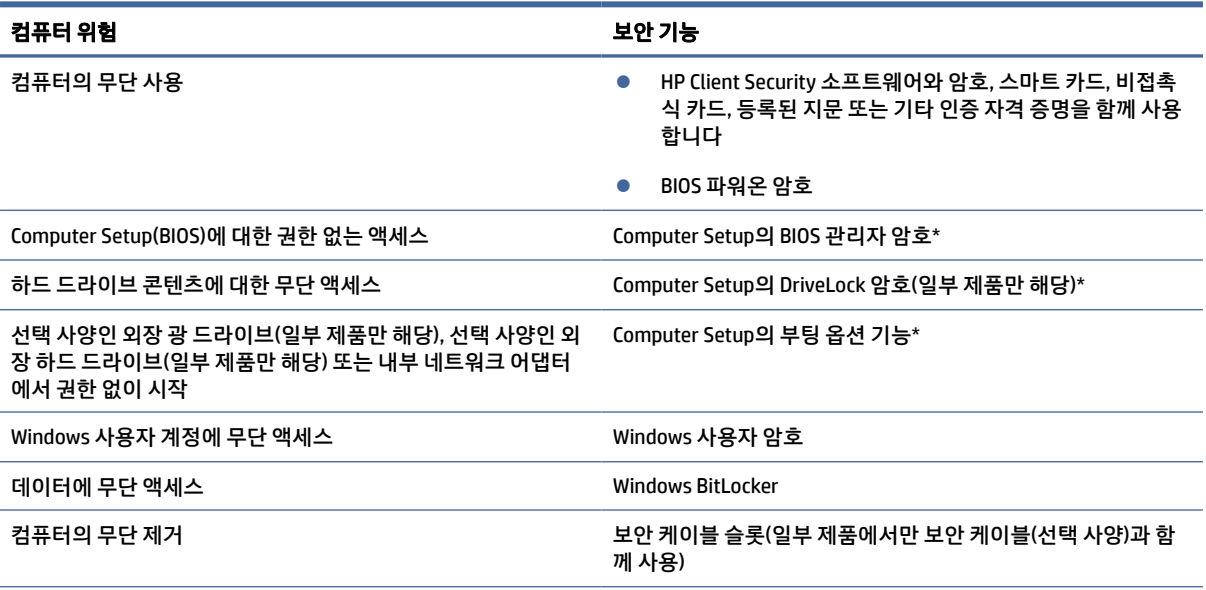

#### 표 7-1 보안 솔루션 (계속)

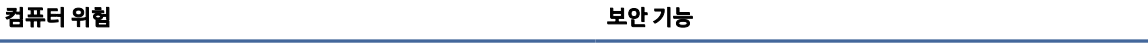

\*Computer Setup은 내장된 ROM 기반 유틸리티로서 운영 체제가 작동하지 않거나 로드되지 않는 경우에도 사용할 수 있습니다. Computer Setup에서 탐색하거나 항목을 선택하는 데 포인팅 장치(터치패드, 포인팅 스틱 또는 USB 마우스) 또는 키보드를 사용할 수 있습니다.

참고: 키보드가 없는 태블릿에서는 터치 스크린을 사용할 수 있습니다.

## 암호 사용

암호는 컴퓨터 정보를 보호하기 위해 선택된 문자 그룹입니다. 정보에 대한 액세스를 제어할 방법에 따라 여 러 가지 유형의 암호를 설정할 수 있습니다. 컴퓨터에 사전 설치된 Windows 또는 Computer Setup(컴퓨터 설 정)에서 암호를 설정할 수 있습니다.

- BIOS 관리자, 파워온 및 DriveLock 암호는 Computer Setup(컴퓨터 설정)에서 설정하고 시스템 BIOS에서 관리합니다.
- Windows 암호는 Windows 운영 체제에서만 설정됩니다.
- Computer Setup(컴퓨터 설정)에서 설정한 DriveLock 사용자 암호와 DriveLock 마스터 암호를 모두 잊어 버린 경우 암호로 보호된 하드 드라이브는 영구적으로 잠겨 더 이상 사용할 수 없습니다.

Computer Setup(컴퓨터 설정) 기능과 Windows 보안 기능에 같은 암호를 사용할 수 있습니다.

암호를 생성하고 저장할 때는 다음 사항을 따르십시오.

- 암호를 만들 때는 프로그램에서 설정한 요구 사항을 따르십시오.
- 여러 응용 프로그램 또는 웹 사이트에 동일한 암호를 사용하거나 다른 응용 프로그램 또는 웹 사이트의 Windows 암호를 재사용하지 마십시오.
- HP Client Security의 Password Manager 기능을 사용하여 모든 웹 사이트 및 응용 프로그램의 사용자 이름 및 암호를 저장합니다. 암호를 분실한 경우 나중에 안전하게 읽을 수 있습니다.
- 컴퓨터의 파일에 암호를 저장하지 마십시오.

다음 표에서는 일반적으로 사용되는 Windows 및 BIOS 관리자 암호를 나열하고 해당 기능을 설명합니다.

## Windows에서 암호 설정

Windows 암호는 무단 액세스로부터 컴퓨터를 보호하는 데 도움이 됩니다.

#### 표 7-2 Windows 암호 및 해당 기능 유형

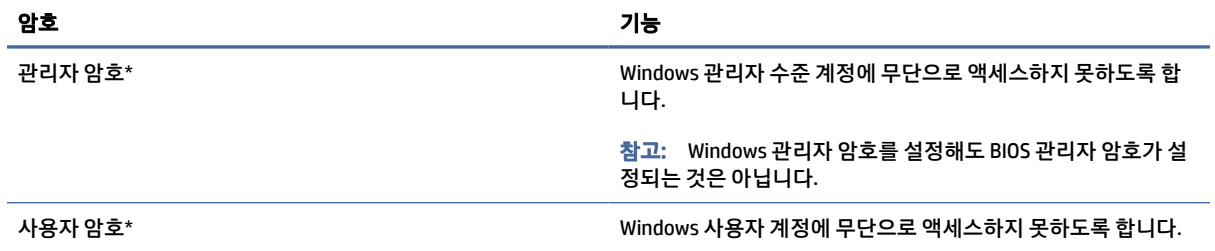

#### 표 7-2 Windows 암호 및 해당 기능 유형 (계속)

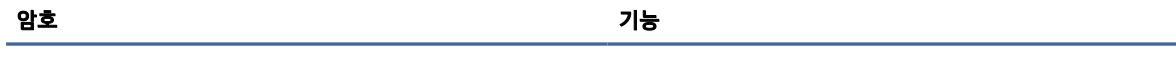

\*Windows 관리자 암호 또는 Windows 사용자 암호 설정에 대한 정보를 보려면 작업 표시줄 검색 상자에 support를 입력한 후 HP Support Assistant 앱을 선택하십시오.

## Computer Setup에서 암호 설정

Computer Setup 암호는 컴퓨터에 추가적인 보안 계층을 제공합니다.

#### 표 7-3 컴퓨터 설정 암호 및 해당 기능 유형

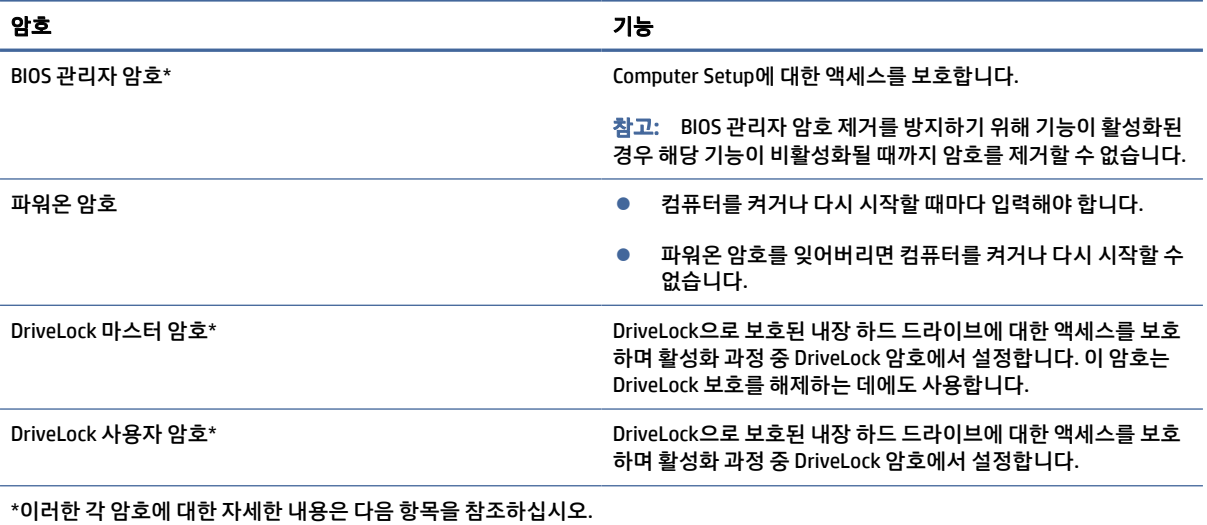

### BIOS 관리자 암호 관리

이 암호를 설정, 변경하거나 삭제하려면 이 단계를 따르십시오.

#### 새 BIOS 관리자 암호 설정

BIOS 관리자 암호는 Computer Setup에 대한 무단 액세스를 방지하는 데 도움이 됩니다. 새 BIOS 관리자 암호 를 설정하려면 이 지침을 사용하십시오.

- 1. Computer Setup을 시작합니다.
	- 키보드가 있는 컴퓨터 또는 태블릿:
		- **▲** 컴퓨터를 켜거나 다시 시작하고 HP 로고가 나타나면 f10 키를 눌러 Computer Setup으로 이동 합니다.
	- 키보드가 없는 태블릿의 경우:
		- **▲** 태블릿의 전원을 끕니다. 시작 메뉴가 표시될 때까지 볼륨 낮추기 버튼과 전원 버튼을 함께 누 른 다음 f10 키를 눌러 Computer Setup으로 이동합니다.
- 2. Security(보안)를 선택하고 Create BIOS administrator password(BIOS 관리자 암호 생성) 또는 Set Up BIOS administrator Password(BIOS 관리자 암호 설정)(일부 제품만 해당)를 선택한 다음 enter 키를 누릅니다.
- 3. 메시지가 나타나면 암호를 입력합니다.
- 4. 메시지가 나타나면 확인을 위해 새 암호를 다시 입력합니다.
- 5. 변경 내용을 저장하고 컴퓨터 설정을 종료하려면 주 메뉴를 선택하고 변경 내용 저장 및 종료를 선택한 다음 예를 선택합니다.
- 참고: 선택한 항목을 강조 표시하기 위해 화살표 키를 사용하고 있는 경우 enter 키를 눌러야 합니다.

컴퓨터를 다시 시작하면 변경 사항이 적용됩니다.

#### BIOS 관리자 암호 변경

BIOS 관리자 암호를 변경하려면 이 지침을 사용하십시오.

- 1. Computer Setup을 시작합니다.
	- 키보드가 있는 컴퓨터 또는 태블릿:
		- **▲** 컴퓨터를 켜거나 다시 시작하고 HP 로고가 나타나면 f10 키를 눌러 Computer Setup으로 이동 합니다.
	- 키보드가 없는 태블릿의 경우:
		- **▲** 태블릿의 전원을 끕니다. 시작 메뉴가 표시될 때까지 볼륨 낮추기 버튼과 전원 버튼을 함께 누 른 다음 f10 키를 눌러 Computer Setup으로 이동합니다.
- 2. 현재 BIOS 관리자 암호를 입력합니다.
- 3. Security(보안)를 선택하고 Change BIOS administrator password(BIOS 관리자 암호 변경) 또는 Change Password(암호 변경)(일부 제품만 해당)를 선택한 다음 enter 키를 누릅니다.
- 4. 메시지가 나타나면 현재의 암호를 입력합니다.
- 5. 메시지가 나타나면 새 암호를 입력합니다.
- 6. 메시지가 나타나면 확인을 위해 새 암호를 다시 입력합니다.
- 7. 변경 내용을 저장하고 컴퓨터 설정을 종료하려면 주 메뉴를 선택하고 변경 내용 저장 및 종료를 선택한 다음 예를 선택합니다.
- 참고: 선택한 항목을 강조 표시하기 위해 화살표 키를 사용하고 있는 경우 enter 키를 눌러야 합니다.

컴퓨터를 다시 시작하면 변경 사항이 적용됩니다.

#### BIOS 관리자 암호 삭제

BIOS 관리자 암호를 삭제하려면 이 지침을 사용하십시오.

- 1. Computer Setup을 시작합니다.
	- 키보드가 있는 컴퓨터 또는 태블릿:
		- **▲** 컴퓨터를 켜거나 다시 시작하고 HP 로고가 나타나면 f10 키를 눌러 Computer Setup으로 이동 합니다.
- 키보드가 없는 태블릿의 경우:
	- **▲** 태블릿의 전원을 끕니다. 시작 메뉴가 표시될 때까지 볼륨 낮추기 버튼과 전원 버튼을 함께 누 른 다음 f10 키를 눌러 Computer Setup으로 이동합니다.
- 2. 현재 BIOS 관리자 암호를 입력합니다.
- 3. Security(보안)를 선택하고 Change BIOS administrator password(BIOS 관리자 암호 변경) 또는 Change Password(암호 변경)(일부 제품만 해당)를 선택한 다음 enter 키를 누릅니다.
- 4. 메시지가 나타나면 현재의 암호를 입력합니다.
- 5. 새 암호를 입력하라는 메시지가 표시되면 필드를 비워두고 enter를 누릅니다.
- 6. 새 암호를 다시 입력하라는 메시지가 표시되면 필드를 비워두고 enter를 누릅니다.
- 7. 변경 내용을 저장하고 컴퓨터 설정을 종료하려면 주 메뉴를 선택하고 변경 내용 저장 및 종료를 선택한 다음 예를 선택합니다.
- 참고: 선택한 항목을 강조 표시하기 위해 화살표 키를 사용하고 있는 경우 enter 키를 눌러야 합니다.

컴퓨터를 다시 시작하면 변경 사항이 적용됩니다.

#### BIOS 관리자 암호 입력

BIOS 관리자 암호 창이 나타나면 암호를 설정할 때 사용한 것과 같은 키를 사용하여 암호를 입력한 다음, enter 키를 누릅니다. BIOS 관리자 암호를 2회 이상 잘못 입력하면 컴퓨터를 다시 시작한 후 다시 시도해야 합 니다.

### DriveLock 보안 옵션 사용

DriveLock 보호는 하드 드라이브 콘텐츠에 대한 무단 액세스를 방지합니다.

DriveLock은 컴퓨터의 내장 하드 드라이브에만 적용할 수 있습니다. DriveLock 보호를 드라이브에 적용한 후 에 드라이브에 액세스하려면 적절한 암호를 입력해야 합니다. 드라이브는 컴퓨터 또는 고급 포트 확장기에 삽입하여 잠금을 해제해야 합니다.

DriveLock 보안 옵션은 다음과 같은 기능을 제공합니다.

- Automatic DriveLock(자동 DriveLock) <u>49페이지의Automatic DriveLock(자동 DriveLock)(선택 제품만 해</u> 당) 선택 을 참조하십시오.
- DriveLock 마스터 암호 설정 [51페이지의수동](#page-60-0) DriveLock 선택을 참조하십시오.
- DriveLock 활성화 [52페이지의](#page-61-0)DriveLock 활성화 및 DriveLock 사용자 암호 설정을 참조하십시오.

#### Automatic DriveLock(자동 DriveLock)(선택 제품만 해당) 선택

BIOS 관리자 암호가 있어야 Automatic DriveLock(자동 DriveLock)을 활성화할 수 있습니다.

Automatic DriveLock(자동 DriveLock)이 활성화되면 BIOS 관리자 암호에서 파생된 임의 DriveLock 사용자 암 호와 DriveLock 마스터 암호가 생성됩니다. 컴퓨터가 켜지면 임의 사용자 암호가 자동으로 드라이브를 잠금 해제합니다. 드라이브가 다른 컴퓨터로 옮겨질 경우 드라이브를 잠금 해제하기 위해 DriveLock 암호 프롬프 트에서 기존 컴퓨터의 BIOS 관리자 암호를 입력해야 합니다.

#### Automatic DriveLock(자동 DriveLock) 활성화

Automatic DriveLock(자동 DriveLock)을 활성화하려면 이 단계를 따르십시오.

- 1. Computer Setup을 시작합니다.
	- 키보드가 있는 컴퓨터 또는 태블릿:
		- a. 컴퓨터의 전원을 끕니다.
		- b. 전원 버튼을 눌러 HP 로고가 나타나면 f10 키를 눌러 Computer Setup으로 이동합니다.
	- 키보드가 없는 태블릿의 경우:
		- a. 태블릿의 전원을 끕니다.
		- b. 시작 메뉴가 표시될 때까지 볼륨 낮추기 버튼과 전원 버튼을 함께 누른 다음 f10 키를 눌러 Computer Setup으로 이동합니다.
- 2. BIOS 관리자 암호 프롬프트에 BIOS 관리자 암호를 입력한 후 enter를 누릅니다.
- 3. 보안, 하드 드라이브 유틸리티, DriveLock/Automatic DriveLock(DriveLock/자동 Drive Lock)을 차례로 선 택한 다음 enter를 누릅니다.
- 4. Automatic DriveLock(자동 DriveLock) 확인란을 선택하려면 enter 키를 사용하거나 마우스 왼쪽 단추를 클릭하거나 화면을 터치합니다.
- 5. 변경 내용을 저장하고 컴퓨터 설정을 종료하려면 주 메뉴를 선택하고 변경 내용 저장 및 종료를 선택한 다음 예를 선택합니다.
- 참고: 선택한 항목을 강조 표시하기 위해 화살표 키를 사용하고 있는 경우 enter 키를 눌러야 합니다.

#### Automatic DriveLock(자동 DriveLock) 비활성화

Automatic DriveLock(자동 DriveLock)을 비활성화하려면 이 단계를 따르십시오.

- 1. Computer Setup을 시작합니다.
	- 키보드가 있는 컴퓨터 또는 태블릿:
		- a. 컴퓨터의 전원을 끕니다.
		- b. 전원 버튼을 눌러 HP 로고가 나타나면 f10 키를 눌러 Computer Setup으로 이동합니다.
	- 키보드가 없는 태블릿의 경우:
		- a. 태블릿의 전원을 끕니다.
		- b. 시작 메뉴가 표시될 때까지 볼륨 낮추기 버튼과 전원 버튼을 함께 누른 다음 f10 키를 눌러 Computer Setup으로 이동합니다.
- 2. BIOS 관리자 암호 프롬프트에 BIOS 관리자 암호를 입력한 후 enter를 누릅니다.
- 3. 보안, 하드 드라이브 유틸리티, DriveLock/Automatic DriveLock(DriveLock/자동 Drive Lock)을 차례로 선 택한 다음 enter를 누릅니다.
- 4. 내장 하드 드라이브를 선택한 다음 enter 키를 누릅니다.
- <span id="page-60-0"></span>5. Automatic DriveLock(자동 DriveLock) 확인란을 선택 취소하려면 enter 키를 사용하거나 마우스 왼쪽 단 추를 클릭하거나 화면을 터치합니다.
- 6. 변경 내용을 저장하고 컴퓨터 설정을 종료하려면 주 메뉴를 선택하고 변경 내용 저장 및 종료를 선택한 다음 예를 선택합니다.
- 참고: 선택한 항목을 강조 표시하기 위해 화살표 키를 사용하고 있는 경우 enter 키를 눌러야 합니다.

#### Automatic DriveLock(자동 DriveLock) 암호 입력

Automatic DriveLock(자동 DriveLock)이 활성화되고 드라이브가 기존 컴퓨터에 계속 연결되어 있는 동안에는 DriveLock 암호를 입력하여 드라이브 잠금을 해제하라는 메시지가 표시되지 않습니다.

그러나 드라이브를 다른 컴퓨터로 옮겼거나 기존 컴퓨터의 시스템 보드가 대체된 경우 DriveLock 암호를 제 공하라는 메시지가 표시됩니다. 이 경우 DriveLock 암호 프롬프트에 암호를 설정할 때와 동일한 종류의 키를 사용하여 기존 컴퓨터의 BIOS 관리자 암호를 입력합니다. 그다음 enter를 눌러 드라이브 잠금을 해제합니다.

암호를 3회 이상 잘못 입력하면 컴퓨터의 시스템을 종료한 후 다시 시도해야 합니다.

#### 수동 DriveLock 선택

내장 하드 드라이브에 DriveLock 보호를 수동으로 적용하려면 마스터 암호를 설정하고 Computer Setup(컴퓨 터 설정)에서 DriveLock이 활성화되어 있어야 합니다.

 $\tilde{\mathbb{D}}$ '중요: DriveLock 보호 하드 드라이브를 영구적으로 사용하지 못하게 되는 경우를 방지하기 위해 DriveLock 사용자 암호와 DriveLock 마스터 암호를 컴퓨터에서 멀리 떨어진 안전한 장소에 보관하십시오. 두 DriveLock 암호를 모두 잊으면 하드 드라이브는 영구적으로 잠겨 더 이상 사용할 수 없게 됩니다.

DriveLock 보호를 이용할 때는 다음 사항에 주의하십시오.

- 하드 드라이브에 DriveLock 보호를 적용한 후에는 DriveLock 사용자 암호 또는 마스터 암호를 입력하여 하드 드라이브에만 액세스할 수 있습니다.
- DriveLock 사용자 암호의 소유자는 보호된 하드 드라이브를 일상적으로 사용하는 사람이어야 합니다. DriveLock 마스터 암호의 소유자는 시스템 관리자 또는 일상 사용자일 수 있습니다.
- DriveLock 사용자 암호와 DriveLock 마스터 암호는 동일할 수 있습니다.

#### DriveLock 마스터 암호 설정

DriveLock 마스터 암호를 설정하려면 이 단계를 따르십시오.

- 1. Computer Setup을 시작합니다.
	- \_ 키보드가 있는 컴퓨터 또는 태블릿:
		- a. 컴퓨터의 전원을 끕니다.
		- b. 전원 버튼을 눌러 HP 로고가 나타나면 f10 키를 눌러 Computer Setup으로 이동합니다.
	- \_ 키보드가 없는 태블릿의 경우:
		- a. 태블릿의 전원을 끕니다.
		- b. 시작 메뉴가 표시될 때까지 볼륨 낮추기 버튼과 전원 버튼을 함께 누른 다음 f10 키를 눌러 Computer Setup으로 이동합니다.
- <span id="page-61-0"></span>2. 보안, 하드 드라이브 유틸리티, DriveLock/Automatic DriveLock(DriveLock/자동 DriveLock)을 차례로 선 택한 다음 enter를 누릅니다.
- 3. 보호할 하드 드라이브를 선택한 다음 enter 키를 누릅니다.
- 4. DriveLock 마스터 암호 설정을 선택하고 enter 키를 누릅니다.
- 5. 경고를 주의 깊게 읽습니다.
- 6. 화면의 설명에 따라 DriveLock 마스터 암호를 설정합니다.
- 참고: Computer Setup을 종료하기 전에 DriveLock을 활성화하고 DriveLock 사용자 암호를 설정할 수 있습니다. 자세한 내용은 52페이지의DriveLock 활성화 및 DriveLock 사용자 암호 설정 섹션을 참조하십 시오.
- 7. 변경 내용을 저장하고 컴퓨터 설정을 종료하려면 주 메뉴를 선택하고 변경 내용 저장 및 종료를 선택한 다음 예를 선택합니다.
- 참고: 선택한 항목을 강조 표시하기 위해 화살표 키를 사용하고 있는 경우 enter 키를 눌러야 합니다.

#### DriveLock 활성화 및 DriveLock 사용자 암호 설정

DriveLock을 활성화하고 DriveLock 사용자 암호를 설정하려면 이 단계를 따르십시오.

- 1. Computer Setup을 시작합니다.
	- \_ 키보드가 있는 컴퓨터 또는 태블릿:
		- a. 컴퓨터의 전원을 끕니다.
		- b. 전원 버튼을 눌러 HP 로고가 나타나면 f10 키를 눌러 Computer Setup으로 이동합니다.
	- 키보드가 없는 태블릿의 경우:
		- a. 태블릿의 전원을 끕니다.
		- b. 시작 메뉴가 표시될 때까지 볼륨 낮추기 버튼과 전원 버튼을 함께 누른 다음 f10 키를 눌러 Computer Setup으로 이동합니다.
- 2. 보안, 하드 드라이브 유틸리티, DriveLock/Automatic DriveLock(DriveLock/자동 Drive Lock)을 차례로 선 택한 다음 enter를 누릅니다.
- 3. 보호할 하드 드라이브를 선택한 다음 enter 키를 누릅니다.
- 4. Enable DriveLock(DriveLock 활성화)을 선택하고 enter를 누릅니다.
- 5. 경고를 주의 깊게 읽습니다.
- 6. 화면의 설명에 따라 DriveLock 사용자 암호를 설정하고 DriveLock을 활성화합니다.
- 7. 변경 내용을 저장하고 컴퓨터 설정을 종료하려면 주 메뉴를 선택하고 변경 내용 저장 및 종료를 선택한 다음 예를 선택합니다.
- 참고: 선택한 항목을 강조 표시하기 위해 화살표 키를 사용하고 있는 경우 enter 키를 눌러야 합니다.

#### DriveLock 비활성화

DriveLock을 비활성화하려면 이 단계를 따르십시오.

- 1. Computer Setup을 시작합니다.
	- 키보드가 있는 컴퓨터 또는 태블릿:
		- a. 컴퓨터의 전원을 끕니다.
		- b. 전원 버튼을 눌러 HP 로고가 나타나면 f10 키를 눌러 Computer Setup으로 이동합니다.
	- 키보드가 없는 태블릿의 경우:
		- a. 태블릿의 전원을 끕니다.
		- b. 시작 메뉴가 표시될 때까지 볼륨 낮추기 버튼과 전원 버튼을 함께 누른 다음 f10 키를 눌러 Computer Setup으로 이동합니다.
- 2. 보안, 하드 드라이브 유틸리티, DriveLock/Automatic DriveLock(DriveLock/자동 Drive Lock)을 차례로 선 택한 다음 enter를 누릅니다.
- 3. 관리할 하드 드라이브를 선택한 다음 enter 키를 누릅니다.
- 4. Disable DriveLock(DriveLock 비활성화)을 선택하고 enter 키를 누릅니다.
- 5. 화면에 나타나는 지침에 따라 DriveLock을 비활성화합니다.
- 6. 변경 내용을 저장하고 컴퓨터 설정을 종료하려면 주 메뉴를 선택하고 변경 내용 저장 및 종료를 선택한 다음 예를 선택합니다.

#### DriveLock 암호 입력

컴퓨터에 하드 드라이브를 장착합니다. 선택 사양 도킹 장치 또는 외장 MultiBay에 장착하는 것이 아닙니다.

DriveLock 암호 프롬프트에 DriveLock 사용자 또는 마스터 암호를 입력한 후(암호를 설정할 때와 동일한 종류 의 키 사용) enter를 누릅니다.

암호를 3회 이상 잘못 입력하면 컴퓨터의 시스템을 종료한 후 다시 시도해야 합니다.

#### DriveLock 암호 변경

Computer Setup에서 DriveLock 암호를 변경하려면 이 단계를 따르십시오.

- 1. 컴퓨터의 전원을 끕니다.
- 2. 전원 버튼을 누릅니다.
- 3. DriveLock Password(DriveLock 암호) 프롬프트에서 변경할 현재의 DriveLock 사용자 암호 또는 마스터 암호를 입력하고 enter 키를 누른 다음 f10 키를 눌러 Computer Setup으로 이동합니다.
- 4. 보안, 하드 드라이브 유틸리티, DriveLock/Automatic DriveLock(DriveLock/자동 Drive Lock)을 차례로 선 택한 다음 enter를 누릅니다.
- 5. 관리할 하드 드라이브를 선택한 다음 enter 키를 누릅니다.
- 6. 변경하려는 DriveLock 암호를 선택한 다음, 화면의 설명을 따라 암호를 입력합니다.
- 참고: DriveLock 마스터 암호 변경 옵션은 3단계에서 DriveLock 암호 프롬프트에 DriveLock 마스터 암 호를 입력한 경우에만 표시됩니다.

참고: 선택한 항목을 강조 표시하기 위해 화살표 키를 사용하고 있는 경우 enter 키를 눌러야 합니다.

- 7. 변경 내용을 저장하고 컴퓨터 설정을 종료하려면 주 메뉴를 선택하고 변경 내용 저장 및 종료를 선택한 다음 예를 선택합니다.
- 참고: 선택한 항목을 강조 표시하기 위해 화살표 키를 사용하고 있는 경우 enter 키를 눌러야 합니다.

## Windows Hello(일부 제품만 해당)

지문 인식기 또는 적외선 카메라가 장착된 제품의 경우 Windows Hello를 사용하여 지문을 등록하고 얼굴 ID 를 설정하고 PIN을 설정할 수 있습니다. 등록한 후 지문 인식기, 얼굴 ID 또는 PIN을 사용하여 Windows에 로그 인할 수 있습니다.

Windows Hello 설정 방법:

- 1. 시작 버튼, 설정, 계정을 차례로 선택한 다음, 로그인 옵션을 선택합니다.
- 2. 암호를 추가하려면 암호를 선택한 다음 추가를 선택합니다.
- 3. Windows Hello 지문 또는 Windows Hello 얼굴에서 설정을 선택합니다.

– 또는 –

안면 인식(Windows Hello) 또는 지문 인식(Windows Hello)에서 설정을 선택합니다.

- 4. 시작하기를 선택하고 화면의 설명을 따라 지문 또는 얼굴 ID를 등록하고 PIN을 설정합니다.
- 중요: 지문 로그온 문제를 방지하려면 지문을 등록할 때 지문 인식기에 손가락의 모든 면이 등록되었 는지 확인하십시오.
- 참고: PIN 길이에는 제한이 없습니다. 기본 설정은 숫자만 사용합니다. 알파벳 또는 특수 문자를 포함 하려면 문자 및 기호 포함 확인란을 선택합니다.

## 바이러스 백신 소프트웨어 사용

컴퓨터를 사용하여 전자 메일, 네트워크 또는 인터넷에 액세스하는 경우 잠재적으로 컴퓨터 바이러스에 노출 됩니다. 컴퓨터 바이러스는 운영 체제, 프로그램 또는 유틸리티를 비활성화하거나 비정상적으로 작동하게 할 수 있습니다.

바이러스 백신 소프트웨어는 대부분의 바이러스를 감지하여 삭제할 수 있으며, 대부분의 경우 발생하는 피해 를 복구합니다. 새로 발견된 바이러스로부터 보호하려면 바이러스 백신 소프트웨어를 최신 버전으로 업데이 트해야 합니다.

Windows Defender는 컴퓨터에 사전 설치되어 있습니다. 컴퓨터를 완벽하게 보호하려면 계속해서 바이러스 백신 프로그램을 사용하는 것이 좋습니다.

컴퓨터 바이러스에 대한 자세한 내용은 HP Support Assistant에 액세스합니다.

## 방화벽 소프트웨어 사용

방화벽은 시스템 또는 네트워크에 대한 무단 액세스를 차단하도록 설계되어 있습니다. 방화벽은 컴퓨터, 네 트워크 또는 둘 모두에 설치하는 소프트웨어 프로그램이거나 하드웨어 및 소프트웨어로 구성된 솔루션일 수 있습니다.

방화벽에는 두 종류가 있습니다.

- 호스트 기반 방화벽 방화벽이 설치된 컴퓨터만 보호하는 소프트웨어입니다.
- 네트워크 기반 방화벽 DSL 또는 케이블 모뎀과 홈 네트워크 사이에 설치되어 네트워크에 있는 모든 컴 퓨터를 보호합니다.

방화벽이 시스템에 설치되어 있으면 시스템에서 전송하고 수신한 모든 데이터가 모니터링되어 사용자가 정 의한 보안 기준의 집합과 비교됩니다. 기준을 충족하는 않는 데이터는 차단됩니다.

컴퓨터 또는 네트워킹 장비에 이미 방화벽이 설치되어 있을 수 있습니다. 그렇지 않을 경우 방화벽 소프트웨 어 솔루션을 사용할 수 있습니다.

참고: 어떤 상황에서는 방화벽이 인터넷 게임에 대한 액세스를 차단하거나, 네트워크에서 프린터나 파일 공유를 방해하거나, 인증된 전자 메일 첨부 파일을 차단할 수 있습니다. 문제를 일시적으로 해결하려면 방화 벽을 비활성화하고 수행하려는 작업을 수행한 다음 방화벽을 다시 활성화하십시오. 문제를 영구적으로 해 결하려면 방화벽을 다시 구성하십시오.

## 소프트웨어 업데이트 설치

보안 문제를 해결하고 소프트웨어 성능을 향상시키기 위해서는 컴퓨터에 설치한 HP, Windows 및 타사 소프 트웨어를 정기적으로 업데이트해야 합니다.

설정을 보거나 변경하려면 다음과 같이 하십시오.

 $\tilde{\mathbb{Z}}$ '중요: Microsoft에서 보내는 Windows Update 관련 알림에는 보안 업데이트가 포함되어 있을 수도 있습니 다. 보안 침해 및 컴퓨터 바이러스로부터 컴퓨터를 보호하려면 Microsoft에서 알림을 받은 즉시 모든 업데이 트를 설치하십시오.

이러한 업데이트를 자동으로 설치할 수 있습니다.

- 1. 시작 버튼을 선택하고 설정을 선택한 다음 업데이트 및 보안(일부 제품만 해당) 또는 Windows 업데이트 를 선택합니다.
- 2. 화면의 설명을 따릅니다.
- 3. 업데이트를 설치할 시간을 예약하려면 고급 옵션을 선택한 다음 화면의 설명을 따릅니다.

## HP Client Security 사용(일부 제품만 해당)

HP Client Security 소프트웨어는 컴퓨터에 사전 설치되어 있습니다. 이 소프트웨어는 작업 표시줄 또는 Windows 제어판의 오른쪽 끝에 있는 HP Client Security 아이콘을 통해 액세스할 수 있습니다. 이 소프트웨어 는 컴퓨터, 네트워크 및 중요 데이터에 대한 무단 액세스를 방지하는 보안 기능을 제공합니다.

자세한 내용은 HP Client Security 소프트웨어 도움말을 참조하십시오.

## HP TechPulse 사용(일부 제품만 해당)

HP TechPulse는 기업이 회사 자산을 효율적으로 관리하고 보호할 수 있도록 지원하는 클라우드 기반 IT 솔루 션입니다.

HP TechPulse는 맬웨어 및 기타 공격으로부터 장치를 보호하고 장치 상태를 모니터링하고 장치 및 보안 문제 를 해결하는 데 걸리는 시간을 단축할 수 있도록 지원합니다. 기존의 사내 솔루션보다 매우 경제적인 소프트

웨어를 빠르게 다운로드하여 설치할 수 있습니다. 자세한 내용은 [https://www.hpdaas.com/으](https://www.hpdaas.com/)로 이동하십 시오.

## 보안 케이블(선택 사양) 사용(일부 제품만 해당)

보안 케이블(별도 구매)은 억제 수단으로 사용하도록 설계되어 있지만, 컴퓨터의 잘못된 취급이나 도난을 예 방하지 못할 수도 있습니다. 보안 케이블을 컴퓨터에 연결하려면 장치 제조업체의 지침을 따릅니다.

## 지문 인식기 사용(일부 제품만 해당)

통합형 지문 인식기는 일부 제품에서만 사용할 수 있습니다. 지문 인식기를 사용하려면 HP Client Security의 자격 증명 관리자에 지문을 등록해야 합니다. 자세한 내용은 HP Client Security 소프트웨어 도움말을 참조하 십시오.

Credential Manager에 지문을 등록한 후 HP Client Security의 암호 관리자를 사용하여 지원되는 웹 사이트 및 응용 프로그램에서 사용자 이름과 암호를 저장하고 입력할 수 있습니다.

지문 인식기는 컴퓨터의 다음 영역 중 하나에 있는 소형 금속 센서입니다.

- 터치패드 밑면 근처
- 키보드 오른쪽
- 디스플레이 오른쪽 상단
- 디스플레이 왼쪽
- 디스플레이 후면

제품에 따라 인식기는 수평 방향일 수도 있고 수직 방향일 수도 있습니다.

# 8 유지 관리

정기적인 유지 관리를 통해 컴퓨터를 최적의 상태로 유지할 수 있습니다. 이 장에서는 디스크 조각 모음과 디 스크 정리와 같은 도구를 사용하는 방법에 대해 설명합니다. 또한 이 장에는 프로그램 및 드라이버를 업데이 트하는 방법에 대한 지침, 컴퓨터를 청소하는 단계 및 컴퓨터를 휴대하고 이동(또는 배송)하는 팁도 포함되어 있습니다.

## 성능 향상

디스크 조각 모음과 디스크 정리 같은 도구를 사용하여 정기적인 유지 관리 작업을 수행함으로써 컴퓨터의 성능을 획기적으로 개선할 수 있습니다.

## 디스크 조각 모음 사용

한 달에 한 번 이상 디스크 조각 모음을 사용하여 하드 드라이브를 조각 모음하는 것이 좋습니다.

참고: SSD(Solid State Drive)는 디스크 조각 모음을 실행할 필요가 없습니다.

디스크 조각 모음을 실행하려면 다음과 같이 하십시오.

- 1. 컴퓨터를 AC 전원에 연결합니다.
- 2. 작업 표시줄에서 검색 아이콘(일부 제품만 해당)을 선택하고 조각 모음을 입력한 다음 **조각 모음 및 드** 라이브 최적화를 선택합니다.
- 3. 화면의 설명을 따릅니다.

자세한 내용은 디스크 조각 모음 소프트웨어 도움말을 참조하십시오.

### 디스크 정리 사용

디스크 정리를 사용하여 여유 디스크 공간을 늘려서 컴퓨터를 효율적으로 실행하기 위해 사용자가 안전하게 삭제할 수 있는 불필요한 파일을 하드 드라이브에서 검색합니다.

디스크 정리를 실행하려면 다음과 같이 하십시오.

- 1. 작업 표시줄에서 **검색** 아이콘(일부 제품만 해당)을 선택하고 디스크를 입력한 다음 **디스크 정리**를 선택 합니다.
- 2. 화면의 설명을 따릅니다.

## HP 3D DriveGuard 사용(일부 제품만 해당)

HP 3D DriveGuard는 어떤 상황에서 드라이브를 고정하고 데이터 요청을 보류하여 하드 드라이브를 보호합니 다.

- 컴퓨터를 떨어뜨린 경우.
- \_ 컴퓨터가 배터리 전원으로 실행되는 동안 컴퓨터의 디스플레이를 닫고 이동하는 경우.

이러한 상황 중 하나가 발생하면 잠시 후 HP 3D DriveGuard가 하드 드라이브를 정상 작동으로 되돌립니다.

- 참고: 내장 하드 드라이브만 HP 3D DriveGuard로 보호됩니다. HP 3D DriveGuard는 선택 사양 도킹 장치에 설치된 하드 드라이브나 USB 포트에 연결된 하드 드라이브를 보호하지 않습니다.
- 참고: SSD(Solid State Drive)에는 움직이는 부품이 없기 때문에 HP 3D DriveGuard가 필요하지 않습니다.

#### HP 3D DriveGuard 상태 확인

컴퓨터의 하드 드라이브 표시등 색상이 바뀌면 주 하드 드라이브 베이, 보조 하드 드라이브 베이(일부 제품만 해당) 또는 두 드라이브가 모두 고정된 것입니다.

## 프로그램 및 드라이버 업데이트

프로그램과 드라이버를 정기적으로 업데이트하는 것이 좋습니다. 업데이트를 설치하면 문제를 해결할 수 있 으며 새 기능 및 옵션을 사용할 수 있습니다. 예를 들어 오래된 그래픽 구성 요소로는 최신 게임 소프트웨어를 제대로 실행하지 못할 수 있습니다. 최신 드라이버가 없으면 장비를 효과적으로 활용하지 못할 수 있습니다.

최신 버전의 HP 프로그램 및 드라이버를 다운로드하려면 [http://www.hp.com/support로](http://www.hp.com/support) 이동하십시오. 또 한 업데이트가 제공될 때 자동으로 알려주는 자동 알림 수신을 등록하십시오.

프로그램과 드라이버를 업데이트하려면 다음 단계를 따릅니다.

1. 작업 표시줄에서 검색 아이콘(일부 제품만 해당)을 선택하고 support를 입력한 다음 HP Support Assistant를 선택합니다.

– 또는 –

작업 표시줄에서 물음표 아이콘(일부 제품만 해당)을 선택합니다.

- 2. 내 노트북에서 업데이트를 선택합니다.
- 3. 화면의 설명을 따릅니다.

## 컴퓨터 청소

컴퓨터를 주기적으로 청소하면 먼지와 이물질이 제거되어 장치가 계속 최상으로 작동합니다. 다음 정보를 사 용하여 컴퓨터의 외부 표면을 안전하게 청소하십시오.

### HP Easy Clean 사용 설정(일부 제품만 해당)

HP Easy Clean은 컴퓨터 표면을 청소할 때 우발적인 입력을 방지합니다. 이 소프트웨어는 모든 컴퓨터 표면을 청소할 수 있도록 일정 시간 동안 키보드, 터치 스크린, 터치패드와 같은 장치를 비활성화합니다.

- 1. 다음 방법 중 하나로 HP Easy Clean을 실행하십시오.
	- 시작 메뉴를 선택하고 HP Easy Clean을 선택합니다.

– 또는 –

● 작업 표시줄에서 HP Easy Clean 아이콘을 선택합니다.

– 또는 –

- 시작을 선택한 다음 HP Easy Clean 타일을 선택합니다.
- <span id="page-68-0"></span>2. 짧은 시간 동안 장치를 사용할 수 없게 되었으므로 59페이지의컴퓨터에서 먼지와 이물질 제거 섹션의 권장 단계를 참조하여 고감도의 컴퓨터 외부 표면을 청소하십시오. 먼지와 이물질을 제거한 후에 소독 제로 표면을 청소할 수도 있습니다. 유해한 세균과 바이러스 확산을 방지하기 위한 가이드라인은 59페 이지의소독제를 사용하여 컴퓨터 청소 섹션을 참조하십시오.

## 컴퓨터에서 먼지와 이물질 제거

컴퓨터에서 먼지와 이물질을 청소하는 권장 단계는 다음과 같습니다.

원목 베니어가 사용된 컴퓨터의 경우 [60페이지의원목](#page-69-0) 베니어 관리하기(특정 제품만) 섹션을 참조하십시오.

- 1. 표면을 청소할 때 라텍스로 만든 일회용 장갑(또는 라텍스에 민감한 경우 니트릴 장갑)을 착용합니다.
- 2. 장치의 전원을 끄고 전원 플러그와 연결된 외부 장치의 전원 플러그도 뽑습니다. 무선 키보드와 같이 배 터리가 장착된 항목에서 배터리를 제거합니다.
- 주의: 감전이나 구성 요소의 손상을 방지하려면 제품이 켜져 있거나 플러그가 연결된 동안에는 제품을 청소하지 마십시오.
- 3. 극세사 천을 물에 축축하게 적십니다. 천은 축축해야 하지만 흠뻑 적시지는 마십시오.

중요: 표면이 손상되지 않도록 연마포, 수건 및 종이 타월을 사용하지 마십시오.

- 4. 적신 천으로 제품의 외부를 살짝 닦습니다.
- 중요: 제품에 액체를 흘리지 마십시오. 틈새로 수분이 들어가지 않도록 조심하십시오. 액체가 HP 제품 안으로 들어가면 제품이 손상될 수 있습니다. 제품에 액체를 직접 분사하지 마십시오. 마감을 손상시킬 수 있는 과산화수소나 표백제가 함유된 에어졸 스프레이, 용매제, 연마제 또는 세제를 사용하지 마십시 오.
- 5. 디스플레이부터 시작합니다(해당하는 경우). 디스플레이 위쪽에서 아래쪽으로 이동하며 한 방향으로 조심스럽게 닦습니다. 마지막으로 전원 코드, 키보드 케이블, USB 케이블 등 휘어지는 케이블을 모두 닦 습니다.
- 6. 청소 후 장치를 켜기 전에 표면이 완전히 자연 건조되었는지 확인합니다.
- 7. 청소 후에는 장갑을 버리십시오. 장갑을 벗은 후 즉시 손을 닦으십시오.

59페이지의소독제를 사용하여 컴퓨터 청소 섹션의 권장 단계를 참조하여 고감도의 컴퓨터 외부 표면을 청 소하여 유해한 세균과 바이러스 확산을 방지하도록 합니다.

### 소독제를 사용하여 컴퓨터 청소

WHO(세계보건기구)는 바이러스성 호흡기 질환과 유해 세균의 확산을 막기 위한 모범 사례로 표면 청소에 이 어 소독을 권장하고 있습니다.

59페이지의컴퓨터에서 먼지와 이물질 제거, [60페이지의원목](#page-69-0) 베니어 관리하기(특정 제품만), 또는 두 단계 를 모두 사용하여 컴퓨터의 외부 표면을 청소한 후에는 소독제로 표면을 청소할 수도 있습니다. HP 청소 가이 드라인에 적용되는 소독제는 70% 이소프로필 알코올 및 30%의 물로 구성된 알코올 용액입니다. 이 소독액은 소독용 알코올이라고도 하며 대부분 상점에서 판매됩니다.

고감도의 컴퓨터 외부 표면을 소독할 때 다음 단계를 따르십시오.

1. 표면을 청소할 때 라텍스로 만든 일회용 장갑(또는 라텍스에 민감한 경우 니트릴 장갑)을 착용합니다.

- <span id="page-69-0"></span>2. 장치의 전원을 끄고 전원 플러그와 연결된 외부 장치의 전원 플러그도 뽑습니다. 무선 키보드와 같이 배 터리가 장착된 항목에서 배터리를 제거합니다.
- 주의: 감전이나 구성 요소의 손상을 방지하려면 제품이 켜져 있거나 플러그가 연결된 동안에는 제품을 청소하지 마십시오.
- 3. 70% 이소프로필 알코올과 30%의 물을 섞어서 초극세사 천에 적셔주십시오. 천은 축축해야 하지만 흠 뻑 적시지는 마십시오.
- 주의: 분무식 표면 세정제를 포함하여 표백제, 과산화물(과산화수소 포함), 아세톤, 암모니아, 에틸 알 코올, 염화메틸렌 또는 가솔린, 페인트 희석제, 벤젠 또는 톨루엔과 같은 석유계 원료를 포함하는 용액을 사용하지 마십시오.
- $\hat{D}$ '중요: 표면이 손상되지 않도록 연마포, 수건 및 종이 타월을 사용하지 마십시오.
- 4. 적신 천으로 제품의 외부를 살짝 닦습니다.
- 중요: 제품에 액체를 흘리지 마십시오. 틈새로 수분이 들어가지 않도록 조심하십시오. 액체가 HP 제품 안으로 들어가면 제품이 손상될 수 있습니다. 제품에 액체를 직접 분사하지 마십시오. 마감을 손상시킬 수 있는 과산화수소나 표백제가 함유된 에어졸 스프레이, 용매제, 연마제 또는 세제를 사용하지 마십시 오.
- 5. 디스플레이부터 시작합니다(해당하는 경우). 디스플레이 위쪽에서 아래쪽으로 이동하며 한 방향으로 조심스럽게 닦습니다. 마지막으로 전원 코드, 키보드 케이블, USB 케이블 등 휘어지는 케이블을 모두 닦 습니다.
- 6. 청소 후 장치를 켜기 전에 표면이 완전히 자연 건조되었는지 확인합니다.
- 7. 청소 후에는 장갑을 버리십시오. 장갑을 벗은 후 즉시 손을 닦으십시오.

### 원목 베니어 관리하기(특정 제품만)

제품에 고품질의 원목 베니어가 포함돼 있을 수 있습니다. 모든 천연 나무 제품이 그렇듯이 제품의 수명 기간 에 최상의 결과를 얻으려면 적절한 관리가 중요합니다. 자연적인 원목의 특성상, 결 패턴에 특이한 변형이나 미묘한 변색이 발생할 수 있으나 이는 자연적인 현상입니다.

- \_ 정전기가 발생하지 않는 건조한 초극세사 천 또는 섀미를 사용하여 원목을 청소하십시오.
- 암모니아, 메틸렌 염소, 아세톤, 테레빈유 또는 기타 석유를 원료로 한 용제와 같은 물질이 함유된 세제는 사용하지 마십시오.
- 원목을 장시간 빛이나 습기에 노출하지 마십시오.
- 2목이 젖으면 흡착력이 좋은 보풀 없는 천으로 가볍게 두드려 말리십시오.
- \_ 워목을 염색하거나 변색을 일으키는 물질과 접촉하지 않도록 하십시오.
- \_ 워목에 스크래치 자국을 남길 수 있는 날카로운 물체나 거친 표면에 닿지 않도록 하십시오.

[59페이지의컴퓨터에서](#page-68-0) 먼지와 이물질 제거 섹션의 권장 단계를 참조하여 고감도의 컴퓨터 외부 표면을 청소 하십시오. 먼지와 이물질을 제거한 후에 소독제로 표면을 청소할 수도 있습니다. 59페이지의소독제를 사용 하여 컴퓨터 [청소 의 소독 가이드라인을 참조하여 유해한 세균과 바이러스가 확산하는 것을 방지하도록 하십](#page-68-0) 시오.

## 컴퓨터 휴대 또는 운반

컴퓨터를 휴대하거나 운반해야 하는 경우 장비 안전을 위해 이 팁을 따르십시오.

- 컴퓨터를 이동하거나 운반하려면 다음과 같이 준비하십시오.
	- 외장 드라이브에 정보를 백업합니다.
	- 모든 디스크 및 메모리 카드 등의 외장 미디어 카드를 분리합니다.
	- 모든 외부 장치의 전원을 끄고 분리합니다.
	- 컴퓨터를 종료합니다.
- 백업한 정보를 가져가십시오. 백업은 컴퓨터와 별도로 보관하십시오.
- 항공기 탑승 시 컴퓨터를 휴대용 수화물로 처리하여 일반 화물과 함께 체크인하지 않도록 하십시오.
- 중요: 드라이브를 자기장에 노출시키지 마십시오. 자기장이 있는 보안 장치에는 공항 검색대 및 보안 검색봉이 있습니다. 여행용 가방을 검사하는 공항의 컨베이어 벨트나 유사한 보안 장치는 자성체가 아 닌 엑스레이를 사용하므로 드라이브가 손상되지 않습니다.
- 항공기에서 컴퓨터를 사용하려는 경우 컴퓨터를 언제 사용할 수 있는지 기내 방송을 청취하십시오. 컴퓨 터의 기내 사용은 항공사에게 결정권이 있습니다.
- 컴퓨터나 드라이브를 배송하는 경우 적합한 보호용 재료를 사용하여 포장하고 패키지에 "FRAGILE"(파손 주의)라는 레이블을 붙이십시오.
- 일부 환경에서는 무선 장치의 사용이 제한될 수 있습니다. 이와 같은 사용 제한은 기내, 병원 시설 안, 폭 발물 근처, 위험 지역 등에서 적용될 수 있습니다. 컴퓨터의 무선 장치 사용에 적용되는 정책에 대해 잘 모 를 경우에는 장치를 켜기 전에 먼저 컴퓨터 사용 허가를 요청하십시오.
- 해외 여행 중 사용하려면 다음과 같이 하십시오.
	- 여행하려는 국가/지역의 컴퓨터 관련 관세 규정을 확인하십시오.
	- 컴퓨터를 사용하려는 각 지역의 전원 코드 및 어댑터 요구 사항을 확인하십시오. 전압, 주파수 및 플 러그 모양이 다를 수 있습니다.
	- 경고! 가전제품용 변압기를 사용하여 컴퓨터에 전원을 공급하지 마십시오. 감전이나 화재 또는 장비의 손상을 일으킬 수 있습니다.

# 9 백업, 복원 및 복구

Windows 도구 또는 HP 소프트웨어를 사용하여 정보를 백업하거나, 복원 지점을 만들거나, 컴퓨터를 재설정 하거나, 복구 미디어를 만들거나, 컴퓨터를 초기 상태로 복원할 수 있습니다. 이러한 표준 절차를 수행하면 컴 퓨터를 더 빨리 작동 상태로 되돌릴 수 있습니다.

- 중요: 태블릿에서 복구 절차를 수행하려면 복구 과정을 시작하기 전에 태블릿의 배터리가 70% 이상 충전 되어 있어야 합니다.
- 중요: 분리 가능 키보드가 달린 태블릿의 경우, 복구 과정을 시작하기 전에 태블릿을 키보드 베이스에 연 결합니다.

## 정보 백업 및 복구 미디어 만들기

다음과 같은 방법으로 복구 미디어 및 백업을 만드는 것은 일부 제품에서만 가능합니다.

### 백업용 Windows 도구 사용

최초 설정 후 즉시 정보를 백업하는 것이 좋습니다. 이 작업은 외장 USB 드라이브를 통해 로컬로 Windows 백 업을 사용하거나 온라인 도구를 사용하여 수행할 수 있습니다.

- 중요: Windows는 개인 정보를 백업할 수 있는 유일한 옵션입니다. 정보 손실을 방지하기 위해 정기적 백업 을 예약하십시오.
- 참고: 컴퓨터 저장소가 32GB 이하일 경우, Microsoft® 시스템 복원은 기본적으로 비활성화됩니다.

### HP Cloud Recovery Download Tool을 사용하여 복구 미디어 만들기(일부 제품만 해당)

HP Cloud Recovery Download Tool을 사용하여 부팅 가능 USB 플래시 드라이브에서 HP 복구 미디어를 만들 수 있습니다.

자세한 내용은 다음을 참조하십시오.

- **▲** [http://www.hp.com/support로](http://www.hp.com/support) 이동하여 HP Cloud Recovery를 검색한 다음 보유하고 있는 컴퓨터 유형 과 일치하는 결과를 선택합니다.
- 참고: 복구 미디어를 직접 만들 수 없는 경우 지원 센터에 문의하여 복구 디스크를 구합니다. [http://www.hp.com/support로](http://www.hp.com/support) 이동하고 국가 또는 지역을 선택한 다음 화면의 설명을 따릅니다.
- $\bar{B}^\prime\,$  중요:  $\,$  HP 복구 디스크를 구해서 사용하기 전에 [63페이지의복원](#page-72-0) 및 복구 방법에 따라 컴퓨터를 복원하는 것이 좋습니다. 최신 백업을 사용하면 HP 복구 디스크를 사용하는 것보다 빨리 컴퓨터를 작동 상태로 되돌 릴 수 있습니다. 시스템이 복원되면 처음 구입한 이후 출시된 운영 체제 소프트웨어를 모두 다시 설치하는 과정이 오래 걸릴 수 있습니다.
# <span id="page-72-0"></span>시스템 복원 및 복구

데스크톱을 로드할 수 없는 경우 Windows 내부 및 외부에서 시스템을 복구하는 데 사용할 수 있는 도구가 몇 가지 있습니다.

63페이지의복원 및 복구 방법 을 사용하여 시스템을 복원하는 것이 좋습니다.

# 시스템 복원 생성

시스템 복원은 Windows에서 사용할 수 있습니다. 시스템 복원 소프트웨어는 특정 지점에 있는 컴퓨터의 시스 템 파일 및 설정에 대한 복원 지점 또는 스냅샷을 자동 또는 수동으로 생성할 수 있습니다.

시스템 복원을 사용하는 경우 복원 지점을 만든 시점의 상태로 컴퓨터를 되돌립니다. 개인 파일 및 문서는 영 향을 받지 않습니다.

# 복원 및 복구 방법

첫 번째 방법을 실행한 후 다음 방법으로 계속 진행하기 전에 문제가 아직 남아 있는지 테스트합니다. 어쩌면 문제가 이미 해결되었을 수도 있습니다.

- 1. Microsoft 시스템 복원을 실행합니다.
- 2. 이 PC 초기화를 실행합니다.
- $\stackrel{\Rightarrow}{\mapsto}$  참고: 모든 항목 제거 및 드라이브를 완전히 정리 옵션은 완료하는 데 몇 시간이 걸리며 컴퓨터에 어떠 한 정보도 남지 않습니다. 컴퓨터를 재활용할 목적으로 초기화할 때는 이 방법이 가장 안전합니다.
- 3. HP 복구 미디어를 사용하여 복구합니다. 자세한 내용은 63페이지의HP 복구 미디어를 사용하여 복구 섹션을 참조하십시오.

처음 두 가지 방법에 대한 자세한 내용은 도움말 보기 앱을 참조하십시오.

시작 버튼, 모든 앱(일부 제품만 해당)을 차례로 선택하고, 도움말 보기 앱을 선택한 다음 수행하려는 작업을 입력합니다.

 $\dddot{\mathbb{F}}$  참고: 인터넷에 연결해야 도움말 보기 앱에 액세스할 수 있습니다.

# HP 복구 미디어를 사용하여 복구

HP 복구 미디어를 사용하여 출하 시 설치된 원래 운영 체제 및 프로그램을 복구할 수 있습니다. 일부 제품에서 는 HP Cloud Recovery Download Tool을 사용하여 부팅 가능 USB 플래시 드라이브에서 HP 복구 미디어를 만들 수 있습니다.

자세한 내용은 62페이지의[HP Cloud Recovery Download Tool](#page-71-0)을 사용하여 복구 미디어 만들기(일부 제품만 해 <u>당)</u> 섹션을 참조하십시오.

참고: 복구 미디어를 직접 만들 수 없는 경우 지원 센터에 문의하여 복구 디스크를 구합니다. [http://www.hp.com/support로](http://www.hp.com/support) 이동하고 국가 또는 지역을 선택한 다음 화면의 설명을 따릅니다.

시스템을 복구하려면 다음을 수행합니다.

- **▲** HP 복구 미디어를 삽입하고 컴퓨터를 다시 시작합니다.
- $\dddot{\boxdot}$  참고: HP 복구 디스크를 구해서 사용하기 전에 63페이지의복원 및 복구 방법에 따라 컴퓨터를 복원하는 것이 좋습니다. 최신 백업을 사용하면 HP 복구 디스크를 사용하는 것보다 빨리 컴퓨터를 작동 상태로 되돌

<span id="page-73-0"></span>릴 수 있습니다. 시스템이 복원되면 처음 구입한 이후 출시된 운영 체제 소프트웨어를 모두 다시 설치하는 과정이 오래 걸릴 수 있습니다.

# 컴퓨터 부팅 순서 변경

컴퓨터가 HP 복구 미디어를 사용하여 재시작되지 않는 경우, BIOS에 시작 정보에 대해 나열된 장치의 순서인 컴퓨터 부팅 순서를 변경할 수 있습니다. HP 복구 미디어의 위치에 따라 광 드라이브 또는 USB 플래시 드라이 브 선택할 수 있습니다.

중요: 분리 가능 키보드가 달린 태블릿의 경우, 다음 단계를 시작하기 전에 태블릿을 키보드 베이스에 연 결합니다.

부팅 순서를 변경하려면 다음과 같이 하십시오.

- 1. HP 복구 미디어를 삽입합니다.
- 2. 시스템 시작 메뉴에 액세스합니다.
	- 키보드가 연결된 컴퓨터 또는 태블릿의 경우 컴퓨터 또는 태블릿을 켜거나 다시 시작하고 빠르게 esc 키를 누른 다음 f9 키를 누르면 부팅 옵션이 표시됩니다.
	- 키보드가 없는 태블릿의 경우 태블릿을 켜거나 다시 시작하고 볼륨 높이기 버튼을 재빨리 누른 채 f9 키를 선택합니다.

- 또는 -

태블릿을 켜거나 다시 시작하고 볼륨 낮추기 버튼을 재빨리 누른 채 f9 키를 선택합니다.

3. 부팅할 광 드라이브 또는 USB 플래시 드라이브를 선택한 다음 화면의 설명을 따릅니다.

# HP Sure Recover 사용(일부 제품만 해당)

일부 컴퓨터 모델은 하드웨어 및 소프트웨어에 기본 제공되는 PC OS(운영 체제) 복구 솔루션인 HP Sure Recover로 구성되었습니다. HP Sure Recover는 복구 소프트웨어가 설치되지 않은 상태에서 HP OS 이미지를 완전히 복원할 수 있습니다.

관리자 또는 사용자는 HP Sure Recover를 사용하여 다음 시스템을 복원하고 설치할 수 있습니다.

- 최신 버전의 운영 체제
- 플랫폼별 장치 드라이버
- 소프트웨어 응용프로그램(사용자 지정 이미지의 경우)

HP Sure Recover의 최신 설명서에 액세스하려면 [http://www.hp.com/support로](http://www.hp.com/support) 이동하십시오. 화면의 지침 에 따라 제품을 찾고 설명서를 찾습니다.

# <span id="page-74-0"></span>10 Computer Setup(BIOS), TPM 및 HP Sure Start

HP는 컴퓨터를 설치하고 보호하는 데 도움이 되는 여러 가지 도구를 제공합니다.

# Computer Setup 사용

Computer Setup 또는 BIOS(Basic Input/Output System)는 시스템의 모든 입출력 장치(예: 하드 드라이브, 디스 플레이, 키보드, 마우스 및 프린터) 간 통신을 제어합니다. Computer Setup에는 설치된 장치 유형, 컴퓨터 시 작 순서, 시스템 및 확장 메모리 크기 등에 대한 설정이 들어 있습니다.

참고: Computer Setup을 변경할 때는 특히 주의하십시오. 오류로 인해 컴퓨터가 올바르게 작동하지 않을 수 있습니다.

Computer Setup을 시작하려면 컴퓨터를 켜거나 다시 시작하고 HP 로고가 나타나면 f10 키를 눌러 컴퓨터 설 정으로 이동합니다.

# Computer Setup 탐색 및 선택

한 가지 이상의 방법을 사용하여 Computer Setup에서 탐색하고 선택할 수 있습니다.

- 메뉴 또는 메뉴 항목을 선택하려면 탭 키 및 키보드 화살표 키를 사용하고 enter를 누르거나 포인팅 장치 로 항목을 선택합니다.
- 위아래로 스크롤하려면 화면 오른쪽 상단의 위/아래쪽 화살표를 선택하거나 키보드에 있는 위/아래쪽 화살표 키를 사용합니다.
- 열려 있는 대화 상자를 닫고 기본 Computer Setup 화면으로 돌아가려면 esc 키를 누른 다음 화면의 설명 을 따릅니다.

컴퓨터 설정을 종료하려면 다음 중 한 가지 방법을 선택합니다.

- 변경 내용을 저장하지 않고 컴퓨터 설정 메뉴를 종료하려면 **주 메뉴, 변경 내용 무시 및 종료** 및 **예**를 차례 로 선택합니다.
- 참고: 선택한 항목을 강조 표시하기 위해 화살표 키를 사용하고 있는 경우 enter 키를 눌러야 합니다.
- 컴퓨터 설정을 종료하려면 **주 메뉴**를 선택하고 **변경 내용 저장 및 종료**를 선택한 다음 예를 선택합니다.
- 참고: 선택한 항목을 강조 표시하기 위해 화살표 키를 사용하고 있는 경우 enter 키를 눌러야 합니다.

컴퓨터를 다시 시작하면 변경 사항이 적용됩니다.

# Computer Setup에서 초기 설정 복원

Computer Setup의 모든 설정을 기본값으로 복원하려면 이 단계를 따르십시오.

 $\hat{\mathbb{B}}$  참고: 기본값을 복원해도 하드 드라이브 모드는 변경되지 않습니다.

1. Computer Setup을 시작합니다. 65페이지의Computer Setup 사용 섹션을 참조하십시오.

- <span id="page-75-0"></span>2. 주 메뉴, Apply Factory Defaults and Exit(출하 시 기본값 적용 및 종료)를 차례대로 선택한 다음 예를 선 택합니다.
- 참고: 선택한 항목을 강조 표시하기 위해 화살표 키를 사용하고 있는 경우 enter 키를 눌러야 합니다.
- 참고: 일부 제품에는 선택 사항이 출하 시 기본값 적용 및 종료 대신 Apply Factory Defaults and Exit(출 하 시 기본값 적용 및 종료)으로 표시될 수 있습니다.

컴퓨터를 다시 시작하면 변경 사항이 적용됩니다.

참고: 초기 설정을 복원하더라도 암호 설정 및 보안 설정은 변경되지 않습니다.

### BIOS 업데이트

BIOS의 업데이트된 버전은 HP 웹 사이트에서 제공됩니다. HP 웹 사이트의 BIOS 업데이트는 대부분 *SoftPaq*라 는 압축 파일 패키지로 제공됩니다.

일부 다운로드 패키지에는 파일 설치 및 문제 해결에 대한 정보를 제공하는 Readme.txt라는 파일이 들어 있 습니다.

#### BIOS 버전 확인

컴퓨터 설정(BIOS)을 업데이트해야 하는지 확인하려면 먼저 컴퓨터의 BIOS 버전부터 확인해야 합니다.

이미 Windows에 있는 경우 fn+esc(일부 제품만 해당)를 눌러 BIOS 버전 정보(*ROM* 날짜 및 시스템 *BIOS*라고도 함)에 액세스할 수 있습니다. 또는 컴퓨터 설정을 사용할 수 있습니다.

- 1. 컴퓨터 설정을 시작합니다. 65페이지의[Computer Setup](#page-74-0) 사용 를 참조하십시오.
- 2. 기본을 선택한 다음 시스템 정보를 선택합니다.
- 3. 변경 내용을 저장하지 않고 컴퓨터 설정 메뉴를 종료하려면 **기본, 변경 내용 무시 및 종료** 및 예를 차례 로 선택합니다.
- 참고: 선택한 항목을 강조 표시하기 위해 화살표 키를 사용하고 있는 경우 enter 키를 눌러야 합니다.

최신 BIOS 버전을 확인하려면 66페이지의BIOS 업데이트 준비 를 참조하십시오.

#### BIOS 업데이트 준비

BIOS 업데이트를 다운로드하고 설치하기 전에 반드시 모든 필수 구성요소를 준수해야 합니다.

중요: 컴퓨터 손상 또는 잘못된 설치의 위험을 줄이려면 컴퓨터가 AC 어댑터를 사용하여 신뢰성 높은 외부 전원에 연결된 경우에만 BIOS 업데이트를 다운로드하여 설치하십시오. 컴퓨터가 배터리 전원으로 실행 중 이거나 선택 사양 도킹 장치 또는 전원 공급원에 연결되어 있는 경우에는 BIOS 업데이트를 다운로드하거나 설치하지 마십시오. 다운로드 및 설치 중에는 다음 지침을 따르십시오.

AC 콘센트에서 전원 코드의 플러그를 뽑아 컴퓨터로 유입되는 전원을 차단하지 마십시오.

컴퓨터를 종료하거나 절전 모드를 시작하지 마십시오.

장치, 케이블 또는 코드를 삽입, 제거, 연결 또는 분리하지 마십시오.

#### BIOS 업데이트 다운로드

필수 구성요소를 검토한 후 BIOS 업데이트를 확인하고 다운로드할 수 있습니다.

<span id="page-76-0"></span>1. 작업 표시줄에서 검색 아이콘(일부 제품만 해당)을 선택하고 support를 입력한 다음 HP Support Assistant 앱을 선택합니다.

```
– 또는 –
```
작업 표시줄에서 물음표 아이콘(일부 제품만 해당)을 선택합니다.

- 2. 업데이트와 업데이트 및 메시지 확인을 차례로 선택합니다.
- 3. 화면의 설명을 따릅니다.
- 4. 다운로드 영역에서 다음 단계를 따르십시오.
	- a. 가장 최신 BIOS 업데이트를 확인하고 현재 컴퓨터에 설치되어 있는 BIOS 버전과 비교합니다. 날짜, 이름 또는 그 밖의 항목을 기록해 둡니다. 업데이트를 하드 드라이브에 다운로드한 후에 업데이트 를 나중에 찾아보려면 이 정보가 필요할 수 있습니다.
	- b. 화면의 설명에 따라 선택한 업데이트를 하드 드라이브에 다운로드합니다.

BIOS 업데이트가 다운로드되는 하드 드라이브의 위치 경로를 기록해 둡니다. 업데이트를 설치할 준비가 되면 이 경로에 액세스해야 합니다.

참고: 컴퓨터가 네트워크에 연결되어 있는 경우 소프트웨어 업데이트, 특히 시스템 BIOS 업데이트를 설치하기 전에 네트워크 관리자에게 문의하십시오.

#### BIOS 업데이트 설치

BIOS 설치 절차는 다양합니다. 다운로드를 완료한 후 화면에 표시되는 지침에 따릅니다. 지침이 표시되지 않 으면 이 단계를 따르십시오.

- 1. 작업 표시줄에서 검색 아이콘(일부 제품만 해당)을 선택하고 파일을 입력한 다음 **파일 탐색기**를 선택합 니다.
- 2. 하드 드라이브 위치 문자를 선택합니다. 하드 드라이브 위치 문자는 대개 로컬 디스크(C:)입니다.
- 3. 앞에서 기록해둔 하드 드라이브 경로를 사용하여 업데이트가 있는 폴더를 엽니다.
- 4. 확장명이 .exe인 파일(예: *filename*.exe)을 두 번 클릭합니다.

BIOS 설치가 시작됩니다.

- 5. 화면의 설명에 따라 설치를 완료합니다.
- 참고: 설치 완료를 알리는 메시지가 화면에 나타난 후에는 하드 드라이브에서 다운로드한 파일을 삭제할 수 있습니다.

### f9 프롬프트를 사용하여 부팅 순서 변경

현재 시작 순서로 부팅 장치를 동적으로 선택하려면 이 단계를 따르십시오.

- 1. 부팅 장치 옵션 메뉴에 액세스:
	- 컴퓨터를 켜거나 다시 시작하고 HP 로고가 나타나면 f9 키를 눌러 Boot Device Options(부팅 장치 옵 션) 메뉴로 이동합니다.
- 2. 부팅 장치를 선택하고 enter를 누른 후 화면의 지침을 따릅니다.

# <span id="page-77-0"></span>TPM BIOS 설정(일부 제품만 해당)

TPM은 컴퓨터의 보안성을 높여 줍니다. Computer Setup(BIOS)에서 TPM 설정을 수정할 수 있습니다.

- 중요: 신뢰할 수 있는 플랫폼 모듈(TPM) 기능을 이 시스템에서 사용하기 전에, 귀하의 TPM 용도가 관련 현 지 법률, 규정 및 정책을 준수하는지 확인해야 하며 해당하는 경우 승인 또는 라이센스를 얻어야 합니다. 이 전에 언급한 요구사항을 위반하는 TPM(Trusted Platform Module)의 작동 또는 사용으로 생기는 모든 규정 준수 문제는 전적으로 귀하의 단독 책임입니다. HP는 이와 관련하여 어떤 책임도 지지 않습니다.
- $\Box$  참고: TPM 설정을 숨김으로 변경하면 TPM이 운영 체제에서 보이지 않습니다.

Computer Setup에서 TPM 설정에 액세스하려면 다음과 같이 하십시오.

- 1. Computer Setup을 시작합니다. 65페이지의[Computer Setup](#page-74-0) 사용 섹션을 참조하십시오.
- 2. Security(보안)를 선택하고 TPM Embedded Security(TPM 임베디드 보안)를 선택한 후 화면의 설명을 따 릅니다.

# HP Sure Start 사용(일부 제품만 해당)

일부 컴퓨터 모델의 경우, 공격이나 손상에 대비해 컴퓨터의 BIOS를 감시하는 기술인 HP Sure Start가 설치되 어 있습니다. BIOS가 손상되거나 공격을 받으면 HP Sure Start에서 사용자의 개입 없이 BIOS를 이전의 안전한 상태로 자동 복원합니다.

HP Sure Start는 대부분의 사용자가 HP Sure Start 기본 구성을 사용할 수 있도록 사전에 구성 및 활성화되어 있습니다. 고급 사용자는 기본 구성을 사용자 정의할 수 있습니다.

HP Sure Start의 최신 설명서에 액세스하려면 [http://www.hp.com/support로](http://www.hp.com/support) 이동하십시오. 제품 찾기를 선 택한 다음, 화면의 설명을 따릅니다.

# <span id="page-78-0"></span>11 HP PC Hardware Diagnostics 사용

HP PC Hardware Diagnostics 유틸리티를 사용하여 컴퓨터 하드웨어가 제대로 실행되고 있는지 확인할 수 있 습니다. 세 가지 버전은 HP PC Hardware Diagnostics Windows, HP PC Hardware Diagnostics UEFI(Unified Extensible Firmware Interface), 그리고 (일부 제품의 경우에만) Remote HP PC Hardware Diagnostics UEFI라고 하는 펌웨어 기능입니다.

# HP PC Hardware Diagnostics Windows 사용(일부 제품만 해당)

HP PC Hardware Diagnostics Windows는 컴퓨터 하드웨어가 올바르게 작동하는지 확인하는 진단 테스트를 실 행할 수 있는 Windows 기반 유틸리티입니다. 이 도구는 하드웨어 오류를 진단하기 위해 Windows 운영 체제 에서 실행됩니다.

HP PC Hardware Diagnostics Windows가 컴퓨터에 설치되지 않는 경우 먼저 다운로드하여 설치해야 합니다. HP PC Hardware Diagnostics Windows를 다운로드하려면 70페이지의[HP PC Hardware Diagnostics Windows](#page-79-0)  다운로드 섹션을 참조하십시오.

# HP PC Hardware Diagnostics Windows 하드웨어 오류 ID 코드 사용

HP PC Hardware Diagnostics Windows에서 하드웨어 교체가 필요한 오류가 감지되면 일부 구성 요소 테스트 에 대해 24자리의 오류 ID 코드가 생성됩니다. 키보드, 마우스 또는 오디오 및 비디오 팔레트와 같은 대화형 테스트의 경우 오류 ID를 받기 전에 문제 해결 단계를 수행해야 합니다.

- **▲** 오류 ID를 받은 후 다음과 같은 몇 가지 옵션을 시도할 수 있습니다.
	- 다음을 선택하면 사례를 기록할 수 있는 EAS(이벤트 자동화 서비스) 페이지를 열 수 있습니다. – 또는 –
	- 모바일 장치로 QR 코드를 스캔하면 EAS 페이지로 이동하여 사례를 기록할 수 있습니다. – 또는 –
	- 24자리 오류 ID 옆의 상자를 선택하면 오류 코드를 복사하여 지원 센터로 전송합니다.

# HP PC Hardware Diagnostics Windows에 액세스

HP PC Hardware Diagnostics Windows를 설치한 후 HP 도움말 및 지원, HP Support Assistant 또는 시작 메뉴에 서 액세스할 수 있습니다.

# HP 도움말 및 지원에서 HP PC Hardware Diagnostics Windows에 액세스(일부 제품만 해당)

HP PC Hardware Diagnostics Windows를 설치한 후 다음 단계를 따라 HP 도움말 및 지원에서 액세스할 수 있습 니다.

- 1. 시작 버튼을 선택하고 HP 도움말 및 지원을 선택합니다.
- 2. HP PC Hardware Diagnostics Windows를 선택합니다.
- 3. 도구가 열리면 실행할 진단 테스트 유형을 선택한 다음 화면의 지침을 따릅니다.

<span id="page-79-0"></span> $\mathbb{F}$  참고: 진단 테스트를 중지하려면 취소를 선택합니다.

#### HP Support Assistant에서 HP PC Hardware Diagnostics Windows에 액세스

HP PC Hardware Diagnostics Windows를 설치한 후 다음 단계를 따라 HP Support Assistant에서 해당 정보에 액세스합니다.

1. 작업 표시줄에서 검색 아이콘(일부 제품만 해당)을 선택하고 support를 입력한 다음 HP Support Assistant를 선택합니다.

– 또는 –

작업 표시줄에서 물음표 아이콘(일부 제품만 해당)을 선택합니다.

- 2. 문제 해결 및 수정(일부 제품만 해당) 또는 수정 및 진단을 선택합니다.
- 3. 진단을 선택한 다음, HP PC 하드웨어 진단 Windows를 선택합니다.
- 4. 도구가 열리면 실행할 진단 테스트 유형을 선택한 다음 화면의 지침을 따릅니다.

 $\ddot{\boxtimes}$  참고: 진단 테스트를 중지하려면 취소를 선택합니다.

#### 시작 메뉴에서 HP PC Hardware Diagnostics Windows에 액세스(일부 제품만 해당)

HP PC Hardware Diagnostics Windows를 설치한 후 다음 단계를 따라 시작 메뉴에서 액세스할 수 있습니다.

- 1. 시작 버튼을 선택한 다음 모든 앱을 선택합니다(일부 제품만 해당).
- 2. HP PC Hardware Diagnostics Windows를 선택합니다.
- 3. 도구가 열리면 실행할 진단 테스트 유형을 선택한 다음 화면의 지침을 따릅니다.
- $\beta\!\!\!\!\beta\!\!\!\!\gamma$  참고: 진단 테스트를 중지하려면 취소를 선택합니다.

# HP PC Hardware Diagnostics Windows 다운로드

HP PC Hardware Diagnostics Windows 다운로드 지침은 영어로만 제공됩니다. .exe 파일만 제공되므로 Windows 컴퓨터를 사용하여 이 도구를 다운로드해야 합니다.

#### HP에서 최신 HP PC Hardware Diagnostics Windows 버전 다운로드

HP에서 HP PC Hardware Diagnostics Windows를 다운로드하려면 다음 단계를 따르십시오.

- 1. [http://www.hp.com/go/techcenter/pcdiags로](http://www.hp.com/go/techcenter/pcdiags) 이동합니다. HP PC Diagnostics 홈페이지가 표시됩니다.
- 2. HP Diagnostics Windows 다운로드를 선택한 다음, 컴퓨터 또는 USB 플래시 드라이브에 다운로드할 특정 Windows 진단 버전을 선택합니다.
- 이 도구는 선택한 위치에 다운로드됩니다.

#### Microsoft Store에서 HP PC Hardware Diagnostics Windows 다운로드

Microsoft Store에서 HP PC Hardware Diagnostics Windows를 다운로드할 수 있습니다.

- <span id="page-80-0"></span>1. 바탕 화면에 있는 Microsoft Store 앱을 선택합니다.
	- 또는 –

작업 표시줄에서 검색 아이콘(일부 제품만 해당)을 선택한 다음 Microsoft Store를 입력합니다.

- 2. Microsoft Store 검색 상자에 HP PC Hardware Diagnostics Windows를 입력합니다.
- 3. 화면의 지시를 따릅니다.

이 도구는 선택한 위치에 다운로드됩니다.

#### 제품명 또는 번호(일부 제품만 해당)별로 HP PC Hardware Diagnostics Windows 다운로드

제품명 또는 번호별로 HP PC Hardware Diagnostics Windows를 다운로드할 수 있습니다.

- 참고: 일부 제품의 경우 제품명 또는 번호를 사용하여 USB 플래시 드라이브에 소프트웨어를 다운로드해 야 할 수 있습니다.
	- 1. [http://www.hp.com/support로](http://www.hp.com/support) 이동합니다.
	- 2. 소프트웨어 및 드라이버를 선택하고 제품의 유형을 선택한 다음, 표시되는 검색 상자에 제품명 또는 번 호를 입력합니다.
	- 3. 진단 섹션에서 다운로드를 선택한 다음, 화면의 설명에 따라 컴퓨터 또는 USB 플래시 드라이브에 다운 로드할 특정 Windows 진단 버전을 선택합니다.

이 도구는 선택한 위치에 다운로드됩니다.

### HP PC Hardware Diagnostics Windows 설치

HP PC Hardware Diagnostics Windows를 설치하려면 컴퓨터의 폴더나 .exe 파일이 다운로드된 USB 플래시 드 라이브의 폴더를 탐색하여 .exe 파일을 두 번 클릭한 다음, 화면의 설명을 따릅니다.

# HP PC Hardware Diagnostics UEFI 사용

HP PC Hardware Diagnostics UEFI(Unified Extensible Firmware Interface)를 통해 컴퓨터 하드웨어가 올바르게 작동하는지 확인하는 진단 테스트를 실행할 수 있습니다. 이 도구는 운영 체제 밖에서 실행되기 때문에 운영 체제 또는 기타 소프트웨어 구성 요소에서 유발된 문제로 인한 하드웨어 장애를 격리할 수 있습니다.

 $\Box$  참고: 일부 제품의 경우 HP UEFI 지원 환경을 다운로드하고 만들 때 .exe 파일만 제공되므로 반드시 Windows 컴퓨터 및 USB [플래시 드라이브를 사용해야 합니다](#page-81-0). 자세한 내용은 72페이지의HP PC Hardware Diagnostics UEFI를 USB 플래시 드라이브에 다운로드 섹션을 참조하십시오.

PC가 Windows로 시작되지 않는 경우 하드웨어 문제를 진단하려면 HP PC Hardware Diagnostics UEFI를 사용 할 수 있습니다.

# HP PC Hardware Diagnostics UEFI 하드웨어 오류 ID 코드 사용

HP PC Hardware Diagnostics UEFI에서 하드웨어 교체가 필요한 오류가 감지되면 24자리의 오류 ID 코드가 생 성됩니다.

문제 해결을 위한 지원을 받는 방법은 다음과 같습니다.

<span id="page-81-0"></span>**▲** HP에 문의를 선택하고 HP 개인 정보 보호 고지 사항에 동의한 후 모바일 장치를 사용하여 다음 화면에 표시되는 오류 ID 코드를 스캔합니다. HP 고객 지원 - 서비스 센터 페이지가 나타나며 오류 ID 및 제품 번 호가 자동으로 입력됩니다. 화면상의 지침을 따릅니다.

– 또는 –

지원 센터에 문의하고 오류 ID 코드를 제공합니다.

- 참고: 컨버터블 컴퓨터에서 진단을 시작하려면 컴퓨터가 노트북 모드에 있어야 하며 연결된 키보드를 사 용해야 합니다.
- $\dddot{\mathbb{F}}$  참고: 진단 테스트를 중지하려면 esc를 누르십시오.

# HP PC Hardware Diagnostics UEFI 시작

HP PC Hardware Diagnostics UEFI를 시작하려면 다음 절차를 따르십시오.

- 1. 컴퓨터를 켜거나 다시 시작한 다음 바로 esc 키를 누릅니다.
- 2. f2를 누릅니다.

BIOS는 다음 순서에 따라 세 곳의 위치에서 진단 도구를 검색합니다.

- a. 연결된 USB 플래시 드라이브
- 참고: HP PC Hardware Diagnostics UEFI 도구를 USB 플래시 드라이브에 다운로드하려면 72페이 지의최신 HP PC Hardware Diagnostics UEFI 버전 다운로드 섹션을 참조하십시오.
- b. 하드 드라이브
- c. BIOS
- 3. 진단 도구가 열리면 언어, 실행할 진단 테스트 유형을 차례로 선택한 다음 화면의 설명을 따릅니다.

# HP PC Hardware Diagnostics UEFI를 USB 플래시 드라이브에 다운로드

HP PC Hardware Diagnostics UEFI를 USB 플래시 드라이브에 다운로드하면 어떤 상황에서 유용할 수 있습니 다.

- HP PC Hardware Diagnostics UEFI가 사전 설치 이미지에 포함되지 않았습니다.
- HP PC Hardware Diagnostics UEFI는 HP 도구 파티션에 포함되지 않습니다.
- 하드 드라이브가 손상되었습니다.

참고: HP PC Hardware Diagnostics UEFI 다운로드 지침은 영어로만 제공됩니다. 또한 HP UEFI 지원 환경을 다운로드하고 만들 때 .exe 파일만 제공되므로 반드시 Windows 컴퓨터를 사용해야 합니다.

#### 최신 HP PC Hardware Diagnostics UEFI 버전 다운로드

최신 HP PC Hardware Diagnostics UEFI 버전을 USB 플래시 드라이브에 다운로드하려면 다음 절차를 따릅니 다.

- 1. [http://www.hp.com/go/techcenter/pcdiags로](http://www.hp.com/go/techcenter/pcdiags) 이동합니다. HP PC Diagnostics 홈페이지가 표시됩니다.
- 2. HP Diagnostics UEFI 다운로드를 선택한 다음, 실행을 선택합니다.

### <span id="page-82-0"></span>제품 이름 또는 번호(일부 제품만 해당)별로 HP PC Hardware Diagnostics UEFI 다운로드

제품 이름 또는 번호(일부 제품만 해당)별로 HP PC Hardware Diagnostics UEFI를 USB 플래시 드라이브에 다운 로드할 수 있습니다.

- 참고: 일부 제품의 경우 제품 이름 또는 번호를 사용하여 USB 플래시 드라이브에 소프트웨어를 다운로드 해야 할 수 있습니다.
	- 1. [http://www.hp.com/support로](http://www.hp.com/support) 이동합니다.
	- 2. 제품 이름 또는 번호를 입력한 다음 운영 체제를 선택합니다.
	- 3. 진단 섹션에서 화면의 설명에 따라 컴퓨터의 특정 UEFI Diagnostics 버전을 선택하여 다운로드합니다.

# Remote HP PC Hardware Diagnostics UEFI 설정 사용(일부 제품만 해당)

Remote HP PC Hardware Diagnostics UEFI는 HP PC Hardware Diagnostics UEFI를 컴퓨터에 다운로드하는 펌웨 어(BIOS) 기능입니다. 컴퓨터에서 진단을 실행할 수 있으며 미리 구성된 서버에 결과를 업로드할 수 있습니다.

Remote HP PC Hardware Diagnostics UEFI에 대한 자세한 내용은<http://www.hp.com/go/techcenter/pcdiags> 로 이동한 다음 자세히 알아보기를 선택합니다.

# Remote HP PC Hardware Diagnostics UEFI 다운로드

HP Remote PC Hardware Diagnostics UEFI는 또한 서버에 다운로드할 수 있는 SoftPaq로 사용할 수 있습니다.

#### 최신 Remote HP PC Hardware Diagnostics UEFI 버전 다운로드

최신 HP PC Hardware Diagnostics UEFI 버전을 USB 플래시 드라이브에 다운로드할 수 있습니다.

- 1. [http://www.hp.com/go/techcenter/pcdiags로](http://www.hp.com/go/techcenter/pcdiags) 이동합니다. HP PC Diagnostics 홈페이지가 표시됩니다.
- 2. Remote Diagnostics 다운로드를 선택한 다음, 실행을 선택합니다.

#### 제품명 또는 번호별로 Remote HP PC Hardware Diagnostics UEFI 다운로드

제품명 또는 번호별로 HP Remote PC Hardware Diagnostics UEFI를 다운로드할 수 있습니다.

- 참고: 일부 제품의 경우 제품명 또는 번호를 사용하여 소프트웨어를 다운로드해야 할 수 있습니다.
	- 1. [http://www.hp.com/support로](http://www.hp.com/support) 이동합니다.
	- 2. 소프트웨어 및 드라이버를 선택하고 제품의 유형을 선택한 다음, 표시되는 검색 상자에 제품명 또는 번 호를 입력하고 사용 중인 컴퓨터와 운영 체제를 차례로 선택합니다.
	- 3. 진단 섹션에서 화면의 설명에 따라 제품의 원격 UEFI 버전을 선택하여 다운로드합니다.

# Remote HP PC Hardware Diagnostics UEFI 설정 사용자 정의

Computer Setup(컴퓨터 설정)(BIOS)에서 Remote HP PC Hardware Diagnostics 설정을 사용하여 여러 사용자 정의를 수행할 수 있습니다.

- 무인 진단 실행 일정을 설정합니다. Execute Remote HP PC Hardware Diagnostics(Remote HP PC Hardware Diagnostics 실행)을 선택하여 대화형 모드에서 즉시 진단을 시작할 수 있습니다.
- 진단 도구를 다운로드할 위치를 설정합니다. 이 기능은 HP 웹 사이트 또는 사용을 위해 미리 구성된 서버 의 도구에 액세스를 제공합니다. 컴퓨터에 원격 진단을 실행하기 위해서 기존의 로컬 저장소(예: 하드 드 라이브 또는 USB 플래시 드라이브)가 필요하지 않습니다.
- \_ 테스트 결과를 저장할 위치를 설정합니다. 업로드에 사용할 사용자 이름 및 암호 설정도 할 수 있습니다.
- 이전에 실행한 진단에 대한 상태 정보를 표시합니다.

Remote HP PC Hardware Diagnostics UEFI를 사용자 정의하려면 다음 단계를 따르십시오.

- 1. 컴퓨터를 켜거나 다시 시작하고 HP 로고가 나타나면 f10 키를 눌러 컴퓨터 설정으로 이동합니다.
- 2. Advanced(고급)을 선택한 다음 Settings(설정)을 선택합니다.
- 3. 사용자 정의를 선택합니다.
- 4. Main(주메뉴)를 선택한 다음 Save Changes and Exit(변경 내용 저장 및 종료)를 선택하여 설정을 저장합 니다.

컴퓨터를 다시 시작하면 변경 사항이 적용됩니다.

# <span id="page-84-0"></span>12 사양

컴퓨터를 휴대하거나 보관하는 경우 입력 전원 등급 및 작동 사양은 유용한 정보를 제공합니다.

# 입력 전원

이 단원에서 제공하는 전원 정보는 해외여행에 컴퓨터를 휴대하려는 경우 유용합니다.

이 컴퓨터는 AC 또는 DC 전원 공급 장치를 통해 공급되는 DC 전원으로 작동됩니다. AC 전원 공급원의 정격은 100V~240V, 50Hz~60Hz이어야 합니다. 이 컴퓨터는 독립형 DC 전원으로부터 전원을 공급받을 수도 있지만 HP에서 이 컴퓨터에 사용하도록 제공하고 승인한 AC 어댑터나 DC 전원만 사용할 것을 권장합니다.

이 컴퓨터에는 다음 사양 범위 내의 DC 전원을 사용할 수 있습니다. 컴퓨터의 전압 및 전류 정보는 규정 레이 블에 표시되어 있습니다.

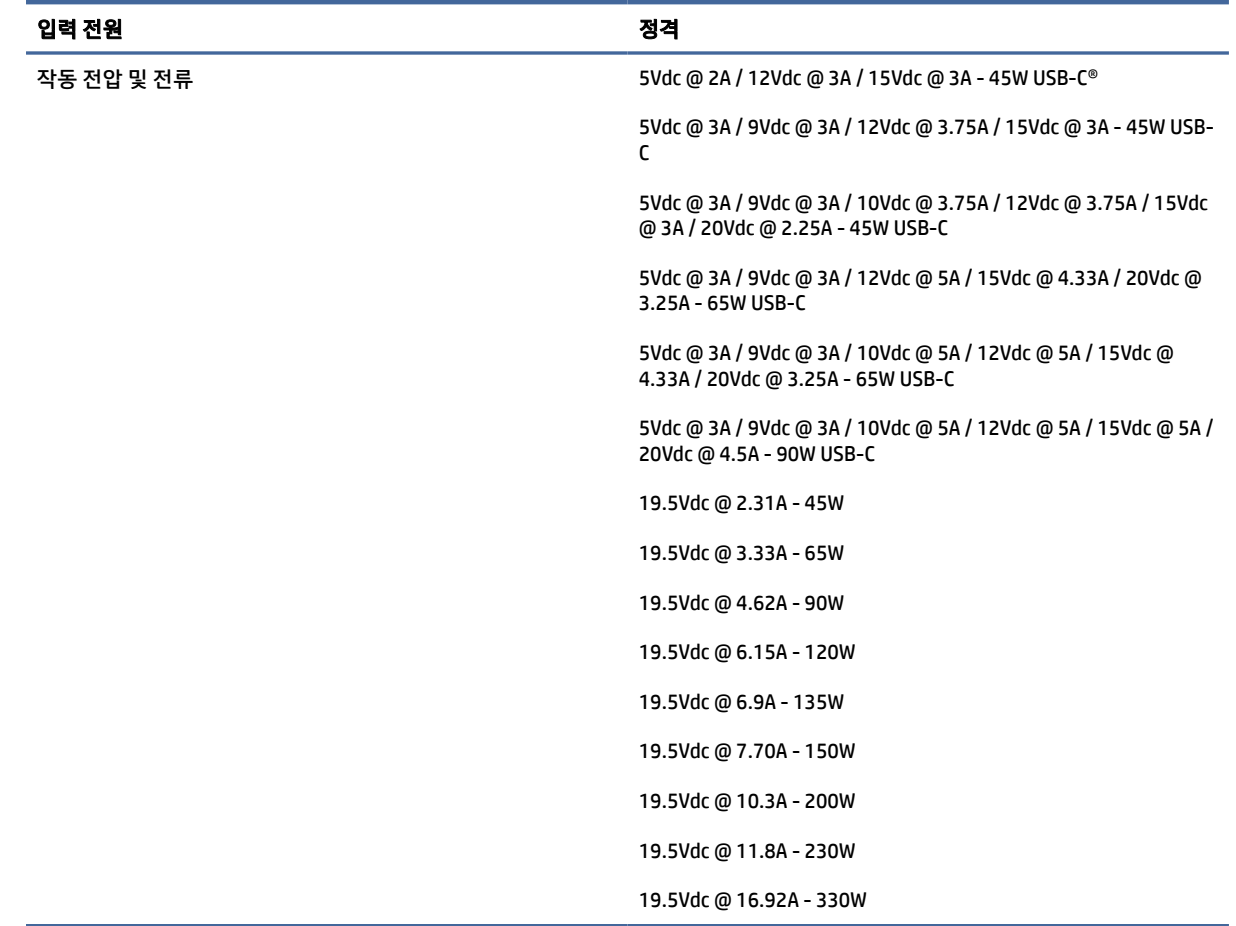

#### 표 12-1 DC 전원 사양

 $\Box$  참고: 본 제품은 240Vrms 이하의 상간 전압을 사용하는 노르웨이의 IT 전원 시스템용으로 설계되었습니 다.

# <span id="page-85-0"></span>작동 환경

컴퓨터를 휴대하거나 보관하는 경우 작동 사양을 사용하면 유용한 정보를 볼 수 있습니다.

### 표 12-2 작동 환경 사양

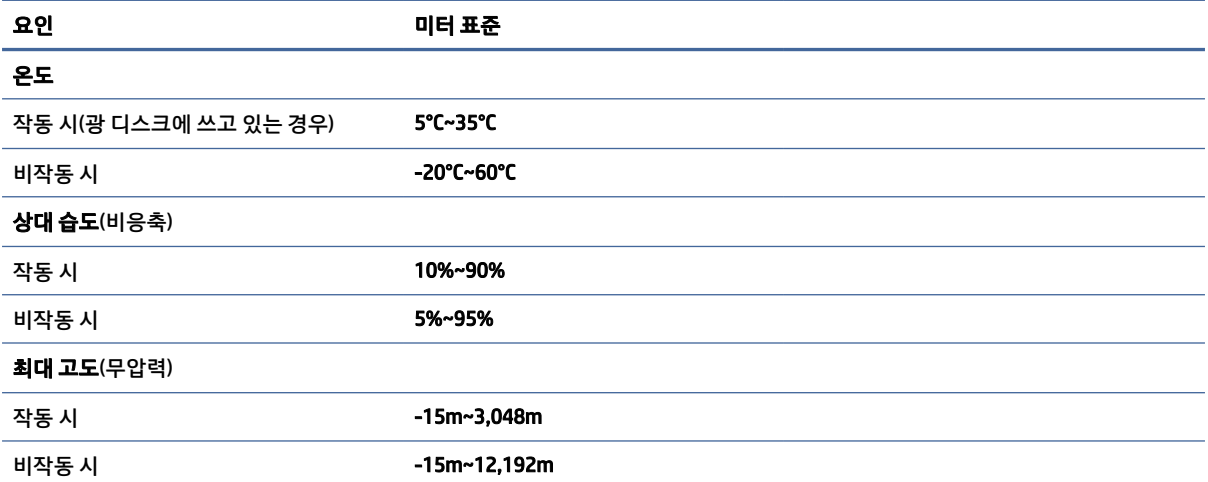

# <span id="page-86-0"></span>13 정전기 방전

정전기 방전은 두 물체가 접촉할 때 정전기가 방출되는 현상입니다. 예를 들면, 카펫 위를 지나가다가 금속으 로 된 손잡이를 받았을 때 받는 충격 등이 있습니다.

손가락 또는 다른 정전기를 유발하는 도체와 접촉하여 정전기 방전이 발생하면 전자 부품이 손상될 수 있습 니다.

- 중요: 컴퓨터 손상, 드라이브 손상 또는 정보 손실을 방지하려면 다음 예방책을 준수하십시오.
	- 제거 또는 설치 지침에서 컴퓨터 전원 코드를 뽑으라고 한 경우, 적절히 접지되게 합니다.
	- 설치할 준비가 될 때까지 부품을 정전기 차단 용기에 보관하십시오.
	- 핀, 연결부 및 회로를 만지지 마십시오. 전자 부품과의 접촉을 최소화하십시오.
	- 비자성 도구를 사용합니다.
	- 부품을 다루기 전에 도색되지 않은 금속 표면을 손으로 만져 정전기를 방전시킵니다.
	- 부품을 제거한 경우, 제거한 부품을 정전기 차단 용기에 보관합니다.

# <span id="page-87-0"></span>14 접근성

HP의 목표는 단독으로 또는 적절한 제삼자 보조 기술(AT) 장치 또는 응용프로그램과 함께 모든 사람이 어디에 서나 사용할 수 있는 제품, 서비스 및 정보를 설계, 생산 및 판매하는 것입니다.

# HP와 접근성

HP는 다양성, 포용, 일과 삶의 균형을 체계화하여 HP의 모든 업무에 반영합니다. HP는 전 세계의 사람들을 기 술의 힘으로 연결하는 통합 환경을 조성하기 위해 노력합니다.

# 필요한 기술 도구 찾기

기술은 인간의 잠재력을 발현시킬 수 있습니다. 지원 기술은 장벽을 제거하고 가정, 직장 및 지역 사회에서 독 립성을 만드는 데 도움을 줍니다. 지원 기술은 전자 및 정보 기술의 기능적 기능을 증가시키고, 유지하며 개선 하는 데 도움이 됩니다.

자세한 내용은 [79페이지의최적의](#page-88-0) 지원 기술 검색 섹션을 참조하십시오.

# HP의 약속

HP는 장애가 있는 사용자가 접근할 수 있는 제품과 서비스를 제공하기 위해 최선을 다하고 있습니다. 이 약속 은 HP의 다양성 목적을 지원하며 모두가 기술의 이점을 활용할 수 있도록 보장합니다.

HP의 접근성 목표는 독립형 또는 적절한 보조 장치를 구비한 형태로 장애가 있는 사람을 비롯하여 누구든지 효과적으로 사용할 수 있는 제품과 서비스를 설계하고 생산하며 판매하는 것입니다.

이러한 목표를 달성하기 위해 이 접근성 정책에서는 HP의 행동을 안내하는 7가지 주요 목적을 수립합니다. 모든 HP 관리자와 직원이 해당 역할 및 책임에 따라 이러한 목적과 이에 대한 구현을 지원해야 합니다.

- HP에서 접근성 문제에 대한 인식 수준을 높이고, 접근 가능한 제품과 서비스를 설계, 생산, 판매 및 배송 하는 데 필요한 교육을 직원들에게 제공합니다.
- 제품 및 서비스에 대한 접근성 지침을 개발하고, 경쟁적, 기술적 그리고 경제적으로 실현 가능한 경우라 면 제품 개발 그룹이 이러한 지침을 구현하는 데 있어 책임을 지도록 합니다.
- 장애가 있는 사람들을 접근성 지침의 개발과 제품 및 서비스의 설계 및 테스트에 참여시킵니다.
- 접근성 기능을 문서화하고 HP 제품 및 서비스에 대한 정보를 접근 가능한 양식으로 공개적으로 사용할 수 있도록 합니다.
- 선도적인 지원 기술 및 솔루션 제공업체와의 관계를 설정합니다.
- HP 제품 및 서비스와 관련된 지원 기술을 개선할 내외부 연구와 개발을 지원합니다.
- 접근성에 대한 산업 표준 및 지침을 지원하고 이에 기여합니다.

### <span id="page-88-0"></span>IAAP(International Association of Accessibility Professionals)

IAAP는 네트워킹, 교육 및 인증을 통해 접근성 전문가를 발전시키는 데 주력하는 비영리 협회입니다. 접근성 전문가가 자신의 경력을 개발하고 발전시키는 데 도움을 주고 조직이 접근성을 해당 제품 및 인프라에 더 효 과적으로 통합할 수 있도록 하는 것이 목적입니다.

HP는 창립 멤버이며 접근성 분야를 발전시키기 위해 다른 조직과 함께 참여했습니다. 이 약속은 장애가 있는 사람이 효과적으로 사용할 수 있는 제품과 서비스를 설계, 생산 및 판매한다는 HP의 접근성 목표를 지원합니 다.

IAAP는 개인, 학생 및 조직을 전 세계적으로 연결해 서로에게서 배울 수 있도록 하여 전문가의 역량을 강화합 니다. 더 많은 정보를 얻으려면 [http://www.accessibilityassociation.org에](http://www.accessibilityassociation.org)서 온라인 커뮤니티에 가입 및 뉴 스레터를 신청하여 멤버십 옵션에 대해 알아보십시오.

# 최적의 지원 기술 검색

장애가 있거나 연령에 따른 불편함이 있는 사람을 포함하여 누구나 기술을 사용하여 의사소통하고, 자신을 표현하고, 세상과 연결할 수 있어야 합니다. HP에서는 HP 내부와 HP 고객 및 파트너와의 접근성 인식을 개선 하기 위해 노력하고 있습니다.

읽기 쉬운 큰 글꼴, 손으로 입력할 필요가 없도록 하는 음성 인식 또는 특정 상황에 도움을 주는 기타 지원 기 술 등 다양한 지원 기술을 통해 HP 제품을 더욱더 쉽게 사용할 수 있습니다. 어떤 선택을 하시겠습니까?

### 사용자 요구 사항 평가

기술은 잠재력을 발현시킬 수 있습니다. 지원 기술은 장벽을 제거하고 가정, 직장 및 지역 사회에서 독립성을 만드는 데 도움을 줍니다. AT(지원 기술)는 전자 및 정보 기술의 기능적 기능을 증가시키고, 유지하며 개선하 는 데 도움이 됩니다.

여러 AT 제품 중에서 선택할 수 있습니다. AT 평가를 통해 여러 제품을 평가하며 질문에 답하고 사용자의 상황 에 맞는 최적의 솔루션을 쉽게 선택할 수 있어야 합니다. AT 평가를 수행할 자격이 있는 전문가는 물리치료, 작업치료, 언어병리학 및 기타 전문 분야에서 라이센스를 취득했거나 인증을 받은 사람을 포함하여 여러 분 야에서 선정됩니다. 인증되지 않았거나 라이센스가 없는 사람도 평가 정보를 제공할 수 있습니다. 개인의 경 험, 전문 지식 및 수수료에 대해 문의하여 요구 사항에 적합한지 확인할 수 있습니다.

#### HP 제품에 대한 접근성 제공

이러한 링크는 사용자의 국가 또는 지역에서 사용 가능한 경우 다양한 HP 제품에 포함되어 있는 접근성 기능 및 지원 기술에 대한 정보를 제공합니다. 다음 리소스는 사용자의 상황에 가장 적합한 특정 지원 기술 기능 및 제품을 선택하는 데 도움이 됩니다.

- HP 노화 및 접근성: [http://www.hp.com으](http://www.hp.com)로 이동하고 검색 상자에 Accessibility(접근성)를 입력합니 다. Office of Aging and Accessibility(노화 및 접근성 사무소)를 선택합니다.
- HP 컴퓨터: Windows 제품의 경우 http://www.hp.com/support 로 이동하여 **지식 검색** 검색 상자에 Windows 접근성 옵션을 입력합니다. 결과에서 해당하는 운영 체제를 선택합니다.
- HP 쇼핑, HP 제품 주변 장치: <u>http://store.hp.com</u>으로 이동하여 Shop(온라인 쇼핑)을 선택한 다음 Monitors(모니터) 또는 Accessories(액세서리)를 선택합니다.

HP 제품의 접근성 기능에 대한 추가 지원이 필요한 경우 [82페이지의지원](#page-91-0) 문의 의 내용을 참조하십시오.

추가 지원을 제공할 수 있는 외부 파트너 및 공급업체에 대한 추가 링크:

● Microsoft 접근성 정보(Windows 및 [Microsoft Office\)](http://www.microsoft.com/enable)

● Google 제품 접근성 정보[\(Android, Chrome, Google](https://www.google.com/accessibility/) 앱)

# <span id="page-89-0"></span>표준 및 법규

전 세계 국가에서는 규정을 제정하여 장애인을 위한 제품 및 서비스에 대한 접근성을 개선하고 있습니다. 이 러한 규정은 역사적으로 통신 제품 및 서비스, 특정 통신 및 비디오 재생 기능이 있는 PC 및 프린터, 관련 사용 설명서 및 고객 지원에 적용됩니다.

# 표준

US Access Board는 신체장애, 감각이나 인지 장애가 있는 사람에 대한 정보 통신 기술(ICT)에 대한 접근성을 해결하기 위해 연방획득 규정(FAR) 표준 508조를 만들었습니다.

이 표준에는 다양한 유형에 기술에 특정한 기술 표준과 적용되는 제품의 기능성 성능에 중점을 둔 성능 기반 요구 사항이 포함되어 있습니다. 특정 기준은 소프트웨어 응용프로그램 및 운영 체제, 웹 기반 정보 및 응용프 로그램, 컴퓨터, 통신 제품, 비디오 및 멀티미디어와 자체 포함 폐쇄형 제품을 포괄합니다.

#### 명령서 376 – EN 301 549

유럽 연합은 ICT 제품의 공공 조달을 위한 온라인 툴킷으로 위임 376 내에 EN 301 549 표준을 만들었습니다. 이 표준은 ICT 제품 및 서비스에 적용할 수 있는 접근성 요구사항과 각 요구사항에 대한 테스트 절차 및 평가 방법에 대한 설명을 기술하고 있습니다.

#### 웹 콘텐츠 접근성 지침(WCAG)

W3C WAI(Web Accessibility Initiative)의 웹 콘텐츠 접근성 지침(WCAG)은 웹 디자이너와 개발자가 장애 또는 연 령 관련 제한이 있는 사람의 요구 사항을 보다 잘 충족시키는 사이트를 생성할 수 있도록 도움을 줍니다.

WCAG는 웹 콘텐츠(텍스트, 이미지, 오디오 및 비디오) 및 웹 응용프로그램 전 범위에서 접근성을 향상합니다. WCAG는 정밀하게 테스트될 수 있으며 이해하기 쉽고 사용이 편리하며 웹 개발자에게 혁신을 위한 유연성을 제공합니다. 또한 WCAG 2.0은 [ISO/IEC 40500:2012](http://www.iso.org/iso/iso_catalogue/catalogue_tc/catalogue_detail.htm?csnumber=58625/)로 승인되었습니다.

특히 WCAG는 시각적, 청각적, 신체적, 인지적 및 신경학적 장애가 있는 사람이나 접근성 요구 사항이 있는 이 전 웹 사용자가 경험하는 웹 접근에 대한 장벽을 해결합니다. WCAG 2.0은 접근 가능한 콘텐츠의 특성을 제공 합니다.

- 인식의 용이성(예: 이미지의 대체 텍스트, 오디오의 자막, 프레젠테이션 적응성 및 색상 대비 등을 처리)
- 운용의 용이성(예: 키보드 접근, 색상 대비, 입력 타이밍, 이상 정지 예방 및 검색성 등을 처리)
- 이해의 용이성(예: 가독성, 예측 가능성 및 입력 도움 등을 처리)
- 견고성(예: 지원 기술과의 호환성 처리)

# 법규 및 규정

IT 및 정보에 관한 접근성은 관련 법 제정의 필요성이 높은 분야입니다. 다음 링크에서는 주요 법규, 규정 및 표준에 대한 정보를 제공합니다.

- [미국](http://www8.hp.com/us/en/hp-information/accessibility-aging/legislation-regulation.html#united-states)
- [캐나다](http://www8.hp.com/us/en/hp-information/accessibility-aging/legislation-regulation.html#canada)
- [유럽](http://www8.hp.com/us/en/hp-information/accessibility-aging/legislation-regulation.html#europe)

- <u>호주</u>

# <span id="page-90-0"></span>유용한 접근성 리소스 및 링크

이러한 조직, 기관 및 리소스는 장애 및 연령 관련 제한에 대한 좋은 정보 출처가 될 수 있습니다.

참고: 이는 완전한 목록이 아닙니다. 이러한 조직은 정보용으로만 제공됩니다. HP에서는 인터넷에서 발견 할 수 있는 정보 또는 연락처에 대한 책임을 지지 않습니다. 이 페이지의 목록에 있다고 해서 HP의 보증을 의 미하지는 않습니다.

# 조직

이러한 조직은 장애 및 연령 관련 제한에 대한 정보를 제공하는 많은 조직 중 일부입니다.

- AAPD(American Association of People with Disabilities)
- ATAP(Association of Assistive Technology Act Programs)
- HLAA(Hearing Loss Association of America)
- Information Technology Technical Assistance and Training Center (ITTATC)
- Lighthouse International
- **National Association of the Deaf**
- **National Federation of the Blind**
- RESNA(Rehabilitation Engineering & Assistive Technology Society of North America)
- TDI(Telecommunications for the Deaf and Hard of Hearing, Inc.)
- W3C WAI(Web Accessibility Initiative)

# 교육 기관

이러한 예를 포함한 많은 교육 기관에서는 장애 및 연령 관련 제한에 대한 정보를 제공합니다.

- 캘리포니아 주립 대학교, 노스리지, 장애 센터(CSUN)
- 위스콘신 대학교 매디슨, 추적 센터
- 미네소타 대학교 CAP(Computer Accommodations Program)

# 기타 장애 관련 리소스

이러한 예를 포함한 많은 리소스에는 장애 및 연령 관련 제한에 대한 정보를 확인할 수 있습니다.

- 미국장애인법(ADA, Americans with Disabilities Act) 기술 지원 프로그램
- ILO 글로벌 비즈니스 및 장애인 네트워크(ILO Global Business and Disability Network)
- EnableMart
- 유럽장애포럼(European Disability Forum)
- 직장 및 직무 적응 지원 네트워크(Job Accommodation Network)

● Microsoft Enable

# <span id="page-91-0"></span>HP 링크

HP에만 해당되는 이 링크에서는 장애 및 연령 관련 제한에 관한 정보를 제공합니다.

HP 안전 및 편의 [설명서](http://www8.hp.com/us/en/hp-information/ergo/index.html) 

HP 공공 부문 [영업](https://government.hp.com/) 

# 지원 문의

HP는 장애가 있는 고객들에게 접근성 옵션에 대한 기술 지원과 지원을 제공합니다.

- $\dddot{\mathbb{F}}$  참고: 지원 서비스는 영어로만 가능합니다.
	- 청각 장애가 있거나 듣는 데 어려움이 있는 고객이 HP 제품의 기술 지원 또는 접근성에 대해 질문이 있는 경우:
		- TRS/VRS/WebCapTel을 사용하여 (877) 656-7058로 문의해 주십시오. 운영 시간은 월요일부터 금요 일까지, 오전 6시 ~ 오후 9시(산지 표준시)입니다.
	- 기타 장애 또는 연령 관련 제한이 있으며 HP 제품의 기술 지원 또는 접근성에 대한 질문이 있는 고객의 경 우 다음 옵션 중 하나를 선택하십시오.
		- (888) 259-5707로 문의해 주십시오. 운영 시간은 월요일부터 금요일까지, 오전 6시 ~ 오후 9시(산지 표준시)입니다.

# 색인

### A

Automatic DriveLock(자동 DriveLock) 비활성화 [50](#page-59-0) 선택 [49](#page-58-0) 활성화 [50](#page-59-0) Automatic DriveLock(자동 DriveLock) 암호 입력 [51](#page-60-0)

### B

BIOS 버전 확인 [66](#page-75-0) 업데이트 [66](#page-75-0) 업데이트 다운로드 [66,](#page-75-0) [67](#page-76-0) Bluetooth 레이블 [16](#page-25-0) Bluetooth 장치 [20,](#page-29-0) [23](#page-32-0)

#### C

caps lock 표시등 식별 [9](#page-18-0) Computer Setup BIOS 관리자 암호 [47-](#page-56-0)[49](#page-58-0) 시작 [65](#page-74-0) 초기 설정 복원 [65](#page-74-0) 탐색 및 선택 [65](#page-74-0)

# D

**DriveLock** 비활성화 [52](#page-61-0) 설명 [51](#page-60-0) 활성화 [52](#page-61-0) DriveLock 마스터 암호 변경 [53](#page-62-0) DriveLock 보안 옵션 [49](#page-58-0) DriveLock 암호 변경 [53](#page-62-0) 설정 [51](#page-60-0) 입력 [53](#page-62-0)

#### E

esc 키, 식별 [11](#page-20-0) eSIM [22](#page-31-0)

#### F

fn lock 표시등, 식별 [9](#page-18-0) fn 키, 식별 [11](#page-20-0)

#### G

GPS [23](#page-32-0)

## H

HDMI 오디오, 구성 [34,](#page-43-0) [35](#page-44-0) HDMI 포트 식별 [4](#page-13-0) 연결 [34](#page-43-0) HP 3D DriveGuard [57](#page-66-0) HP Client Security [55](#page-64-0) HP LAN-Wireless Protection [25](#page-34-0) HP MAC Address Pass Through [25](#page-34-0) HP PC Hardware Diagnostics UEFI 다운로드 [72](#page-81-0) 사용 [71](#page-80-0) 시작 [72](#page-81-0) 오류 ID 코드 [71](#page-80-0) HP PC Hardware Diagnostics Windows 다운로드 [70](#page-79-0) 사용 [69](#page-78-0) 설치 [71](#page-80-0) 액세스 [69,](#page-78-0) [70](#page-79-0) 오류 ID 코드 [69](#page-78-0) HP Sleep and Charge 기능 지원 USB SuperSpeed 포트, 식별 [4](#page-13-0) HP Sleep and Charge 기능 지원 USB Type-C 전원 커넥터 및 Thunderbolt 포트, 식별 [4](#page-13-0) HP Sure Recover [64](#page-73-0) HP TechPulse [55](#page-64-0) HP 급속 충전 [41](#page-50-0) HP 복구 미디어 복구 [63](#page-72-0) HP 지원 정책 [78](#page-87-0) HP 참조 자료 [1](#page-10-0)

#### I

International Association of Accessibility Professionals [79](#page-88-0)

# M

Miracast [36](#page-45-0)

### N

NFC [8,](#page-17-0) [23](#page-32-0) NFC(근거리 자기장 통신) 누르기 영 역 및 안테나, 식별 [8](#page-17-0)

### R

Remote HP PC Hardware Diagnostics UEFI 설정 사용 [73](#page-82-0) 사용자 정의 [73](#page-82-0)

# S

Section 508 접근성 표준 [80](#page-89-0) Setup Utility 초기 설정 복원 [65](#page-74-0) 탐색 및 선택 [65](#page-74-0) SIM 카드, 삽입 [18](#page-27-0) SIM 카드, 올바른 크기 [18](#page-27-0) SIM 카드 슬롯, 식별 [5](#page-14-0) Sure Start 사용 [68](#page-77-0)

### T

Thunderbolt, USB Type-C 연결 [33](#page-42-0) TPM 설정 [68](#page-77-0)

#### U

USB Type-C 포트, 연결 [33,](#page-42-0) [37](#page-46-0)

#### W

Windows 백업 [62](#page-71-0) 복구 미디어 [62](#page-71-0) 시스템 복원 지점 [62](#page-71-0) Windows Hello 사용 [54](#page-63-0) Windows 도구, 사용 [62](#page-71-0) Windows 키, 식별 [11](#page-20-0) WLAN(무선 네트워크) 공용 WLAN 연결 [21](#page-30-0) 기능 범위 [21](#page-30-0)

기업용 WLAN 연결 [21](#page-30-0) 연결 [21](#page-30-0) WLAN 레이블 [16](#page-25-0) WLAN 안테나, 식별 [6](#page-15-0) WLAN에 연결 [21](#page-30-0) WLAN 장치 [16](#page-25-0) WWAN 안테나, 식별 [6](#page-15-0) WWAN 장치 [20,](#page-29-0) [22](#page-31-0)

#### ㄱ

개인정보보호 키 표시등, 식별 [9](#page-18-0) 개인 정보 보호 화면 동작 키, 식 별 [13](#page-22-0) 고객 지원, 접근성 [82](#page-91-0) 고화질 장치, 연결 [34,](#page-43-0) [36](#page-45-0) 공용 WLAN 연결 [21](#page-30-0) 관리자 암호 [46](#page-55-0) 구성 요소 뒷면 [16](#page-25-0) 디스플레이 [5](#page-14-0) 밑면 [15](#page-24-0) 상단 덮개 [14](#page-23-0) 오른쪽 [3](#page-12-0) 왼쪽 [4](#page-13-0) 키보드 영역 [7](#page-16-0) 규정 정보 규정 레이블 [16](#page-25-0) 무선 인증 레이블 [16](#page-25-0) 기업용 WLAN 연결 [21](#page-30-0)

#### ㄴ

나노 SIM 카드, 삽입 [18](#page-27-0) 나노 SIM 카드 슬롯, 식별 [5](#page-14-0) 내장 마이크, 식별 [6,](#page-15-0) [15](#page-24-0) 네 손가락 누르기 터치패드 제스 처 [29](#page-38-0) 네 손가락 살짝 밀기 터치패드 제스 처 [29](#page-38-0)

### ㄷ

데이터 전송 [37](#page-46-0) 데이터 전송하기 [37](#page-46-0) 동작 키 [12](#page-21-0) 개인 정보 보호 화면 [13](#page-22-0) 마이크 음소거 [13](#page-22-0) 무선 [13](#page-22-0) 사용 [12](#page-21-0) 스피커 볼륨 [13](#page-22-0) 식별 [11,](#page-20-0) [12](#page-21-0) 음소거 [13](#page-22-0) 키보드 백라이트 [13](#page-22-0)

프로그래밍 가능 키 [13](#page-22-0) 화면 밝기 [13](#page-22-0) 화면 이미지 전환 [12](#page-21-0) 두 손가락 누르기 터치패드 제스 처 [28](#page-37-0) 두 손가락 밀기 터치패드 제스 처 [28](#page-37-0) 디스크 정리 소프트웨어 [57](#page-66-0) 디스크 조각 모음 소프트웨어 [57](#page-66-0) 디스플레이 구성 요소 [5](#page-14-0) 디스플레이 상태 [34](#page-43-0)

# ㄹ

레이블 Bluetooth [16](#page-25-0) WLAN [16](#page-25-0) 규정 [16](#page-25-0) 무선 인증 [16](#page-25-0) 서비스 [16](#page-25-0) 일련 번호 [16](#page-25-0) 리소스, 접근성 [81](#page-90-0)

### $\Box$

마이크 음소거 동작 키 [13](#page-22-0) 마이크 음소거 표시등, 식별 [9](#page-18-0) 무선 동작 키 [13](#page-22-0) 무선 버튼 [20](#page-29-0) 무선 안테나, 식별 [6](#page-15-0) 무선 인증 레이블 [16](#page-25-0) 무선 제어 버튼 [20](#page-29-0) 운영 체제 [20](#page-29-0) 무선 키 [20](#page-29-0) 무선 표시등 [20](#page-29-0)

### ㅂ

바이러스 백신 소프트웨어 [54](#page-63-0) 방화벽 소프트웨어 [54](#page-63-0) 배터리 방전 [42](#page-51-0) 배터리 부족 상태 [42](#page-51-0) 배터리 부족 상태 해결 [43](#page-52-0) 전원 절약 [42](#page-51-0) 정보 찾기 [42](#page-51-0) 출하 시 봉인됨 [43](#page-52-0) 배터리 부족 상태 [42](#page-51-0) 배터리 위험 수준 [42](#page-51-0) 배터리 전원 [41](#page-50-0) 배터리 정보, 검색 [42](#page-51-0) 배터리 충전 [42](#page-51-0) 배터리 표시등 [3](#page-12-0)

백업 [62](#page-71-0) 백업, 만들기 [62](#page-71-0) 버튼 오른쪽 터치패드 [8](#page-17-0) 왼쪽 터치패드 [8](#page-17-0) 전원 [10,](#page-19-0) [12](#page-21-0) 보안 케이블 [56](#page-65-0) 보안 케이블 슬롯, 식별 [5](#page-14-0) 복구 [62,](#page-71-0) [63](#page-72-0) USB 플래시 드라이브 [63](#page-72-0) 디스크 [63](#page-72-0) 미디어 [63](#page-72-0) 복구 미디어 [62](#page-71-0) HP Cloud Recovery Download Tool을 사용하여 만들기 [62](#page-71-0) Windows 도구를 사용하여 만들 기 [62](#page-71-0) 복원 [62](#page-71-0) 복원 및 복구 방법 [63](#page-72-0) 볼륨 음소거 [13](#page-22-0) 조절 [13](#page-22-0) 볼륨 음소거 동작 키 [13](#page-22-0) 부팅 순서 f9 프롬프트를 사용하여 변 경 [67](#page-76-0) 부팅 순서, 변경 [64](#page-73-0) 비디오 [32](#page-41-0) HDMI 포트 [34](#page-43-0) Thunderbolt 포트 장치 [33](#page-42-0) USB Type-C [33](#page-42-0) 무선 디스플레이 [36,](#page-45-0) [37](#page-46-0) ㅅ 사용자 근접 센서, 식별 [6](#page-15-0)

사용자 암호 [46](#page-55-0) 사운드 [오디오](#page-94-0)참조 서비스 레이블, 위치 확인 [16](#page-25-0) 세 손가락 누르기 터치패드 제스 처 [28](#page-37-0) 세 손가락 살짝 밀기 터치패드 제스 처 [29](#page-38-0) 소리 설정, 사용 [32](#page-41-0) 소프트웨어 디스크 정리 [57](#page-66-0) 디스크 조각 모음 [57](#page-66-0) 바이러스 백신 [54](#page-63-0) 방화벽 [54](#page-63-0) 소프트웨어 설치됨, 찾기 [3](#page-12-0) 소프트웨어 업데이트, 설치 [55](#page-64-0)

<span id="page-94-0"></span>스피커 연결 [31](#page-40-0) 스피커, 식별 [10,](#page-19-0) [16](#page-25-0) 스피커 볼륨 동작 키 [13](#page-22-0) 슬롯 SIM 카드 [5](#page-14-0) 보안 케이블 [5](#page-14-0) 시스템 복원 [63](#page-72-0) 시스템 복원 지점, 만들기 [62](#page-71-0)

#### $\bullet$

아이콘 보기 [19](#page-28-0) 암호 BIOS 관리자 [47](#page-56-0)[-49](#page-58-0) 관리자 [46](#page-55-0) 사용자 [46](#page-55-0) 암호 사용 [46](#page-55-0) 오디오 [31](#page-40-0) HDMI [34,](#page-43-0) [35](#page-44-0) 볼륨 조절 [13](#page-22-0) 소리 설정 [32](#page-41-0) 스피커 [31](#page-40-0) 헤드셋 [32](#page-41-0) 헤드폰 [31](#page-40-0) 오디오 출력(헤드폰)/오디오 입력(마 이크) 콤보 잭, 식별 [5](#page-14-0) 오른쪽 구성 요소 [3](#page-12-0) 외부 전원, 사용 [44](#page-53-0) 왼쪽 구성 요소 [4](#page-13-0) 유지 관리 디스크 정리 [57](#page-66-0) 디스크 조각 모음 [57](#page-66-0) 프로그램 및 드라이버 업데이 트 [58](#page-67-0) 음소거 표시등, 식별 [9](#page-18-0) 응답하지 않는 시스템 [40](#page-49-0) 일련 번호, 컴퓨터 [16](#page-25-0) 입력 전원 [75](#page-84-0)

#### ㅈ

작동 환경 [76](#page-85-0) 잭 오디오 출력(헤드폰)/오디오 입력 (마이크) 콤보 [5](#page-14-0) 전원 배터리 [41](#page-50-0) 외부 [44](#page-53-0) 전원 관리 [39](#page-48-0) 전원 버튼, 식별 [10,](#page-19-0) [12](#page-21-0) 전원 설정, 사용 [41](#page-50-0) 전원 아이콘, 사용 [41](#page-50-0)

전원 커넥터 USB Type-C 식별 [4](#page-13-0) 전원 표시등 [9](#page-18-0) 절전 모드 시작 [39](#page-48-0) 종료 [39](#page-48-0) 절전 모드 및 최대 절전 모드, 시 작 [39](#page-48-0) 절전 모드 및 최대 절전 모드 시 작 [39](#page-48-0) 접근성 [78](#page-87-0)[-80,](#page-89-0) [82](#page-91-0) 접근성 요구 사항 평가 [79](#page-88-0) 정밀 터치패드 사용 [27](#page-36-0) 정밀 터치패드 제스처 네 손가락 누르기 [29](#page-38-0) 네 손가락 살짝 밀기 [29](#page-38-0) 두 손가락 누르기 [28](#page-37-0) 두 손가락 밀기 [28](#page-37-0) 세 손가락 누르기 [28](#page-37-0) 세 손가락 살짝 밀기 [29](#page-38-0) 정전기 방전 [77](#page-86-0) 제스처 [29](#page-38-0) 제품명 및 번호, 컴퓨터 [16](#page-25-0) 종료 [40](#page-49-0) 주변 밝기 감지 센서, 식별 [6](#page-15-0) 지문, 등록 [54](#page-63-0) 지문 인식기 [11,](#page-20-0) [56](#page-65-0) 지원 기술(AT) 검색 [79](#page-88-0) 용도 [78](#page-87-0)

# ㅊ

최대 절전 모드 배터리가 위험 수준에 도달했을 때 실행 [42](#page-51-0) 시작 [40](#page-49-0) 종료 [40](#page-49-0) 출하 시 봉인된 배터리 [43](#page-52-0)

# ㅋ

```
카메라 6
 사용 31
 식별 6
카메라 개인 정보 보호 키
 사용 31
 식별 12
카메라 개인 정보 보호 표시등, 식
 별 9
카메라 표시등, 식별 6
커넥터, 전원 4
컴퓨터 끄기 40
```
컴퓨터 운반 [61](#page-70-0) 컴퓨터 청소 [58](#page-67-0) HP Easy Clean [58](#page-67-0) 먼지와 이물질 제거 [59](#page-68-0) 소독 [59](#page-68-0) 원목 베니어 관리하기 [60](#page-69-0) 컴퓨터 취급 [58](#page-67-0) 컴퓨터 휴대 [16,](#page-25-0) [61](#page-70-0) 키 esc [11](#page-20-0) fn [11](#page-20-0) Windows [11](#page-20-0) 동작 [12](#page-21-0) 카메라 개인 정보 보호 [12](#page-21-0) 키보드 및 선택 사양 마우스 사용 [30](#page-39-0) 키보드 및 선택 사양 마우스 사 용 [30](#page-39-0) 키보드 백라이트 동작 키 [13](#page-22-0)

# ㅌ

터치 스크린 제스처 한 손가락 밀기 [30](#page-39-0) 터치패드 사용 [27](#page-36-0) 설정 [7](#page-16-0) 터치패드 및 터치스크린 두 손가락 확대/축소 제스처 [28](#page-37-0) 터치패드 및 터치스크린 제스처 두 손가락 확대/축소 [28](#page-37-0) 터치패드 및 터치 스크린 제스처 누르기 [27](#page-36-0) 터치패드 및 터치 스크린 제스처 누 르기 [27](#page-36-0) 터치패드 버튼 식별 [8](#page-17-0) 터치패드 버튼, 식별 [8](#page-17-0) 터치패드 사용 [27](#page-36-0) 터치패드 영역, 식별 [8](#page-17-0) 터치패드 제스처 네 손가락 누르기 [29](#page-38-0) 네 손가락 살짝 밀기 [29](#page-38-0) 두 손가락 누르기 [28](#page-37-0) 두 손가락 밀기 [28](#page-37-0) 세 손가락 누르기 [28](#page-37-0) 세 손가락 살짝 밀기 [29](#page-38-0) 통풍구, 식별 [16](#page-25-0) 특수 키, 사용 [11](#page-20-0)

### ㅍ

포트 HDMI [4,](#page-13-0) [34](#page-43-0)

HP Sleep and Charge 기능 지원 USB SuperSpeed 포트 [4](#page-13-0) HP Sleep and Charge 기능 지원 USB Type-C 전원 커넥터 및 Thunderbolt 포트 [4](#page-13-0) USB Type-C [37](#page-46-0) USB Type-C Thunderbolt [33](#page-42-0) 표시등 AC 어댑터 및 배터리 [3](#page-12-0) caps lock [9](#page-18-0) fn lock [9](#page-18-0) 개인 정보 보호 키 [9](#page-18-0) 마이크 음소거 [9](#page-18-0) 배터리 [3](#page-12-0) 음소거 [9](#page-18-0) 전원 [9](#page-18-0) 카메라 [6](#page-15-0) 카메라 개인 정보 보호 [9](#page-18-0) 표준 및 법규, 접근성 [80](#page-89-0) 프로그래밍 가능 동작 키 [13](#page-22-0) 프로그램 및 드라이버 업데이트 [58](#page-67-0)

#### ㅎ

하드웨어, 찾기 [3](#page-12-0) 한 손가락 밀기 터치 스크린 제스 처 [30](#page-39-0) 핫키 insert [14](#page-23-0) scroll lock [14](#page-23-0) 사용 [14](#page-23-0) 일시 정지 [14](#page-23-0) 프로그래밍 쿼리 [14](#page-23-0) 휴식 [14](#page-23-0) 항공기 모드 키 [20](#page-29-0) 헤드셋, 연결 [32](#page-41-0) 헤드폰, 연결 [31](#page-40-0) 화면 밝기 동작 키 [13](#page-22-0) 화면 이미지 전환 동작 키 [12](#page-21-0)